# PRETYS

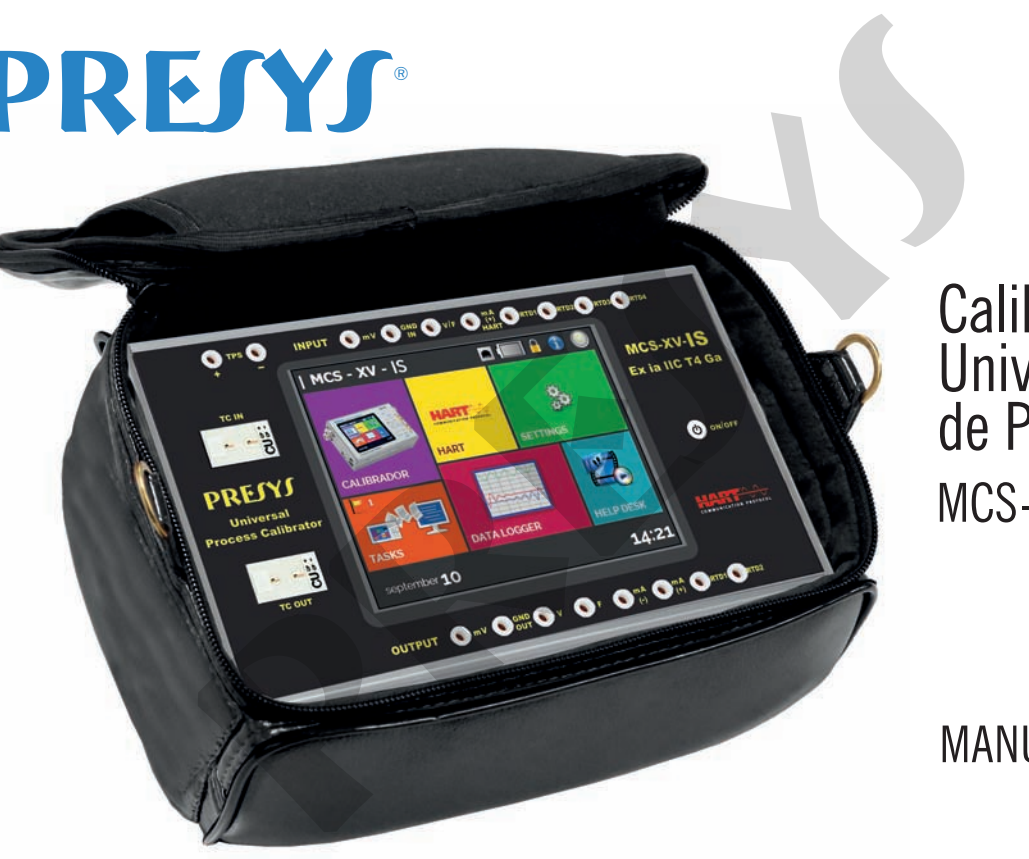

MCS-XV-**IS** Calibrador **Universal** de Processo

# MANUAL TÉCNICO

PRESYS

# **Instruções Importantes** MCS-XV-**IS**

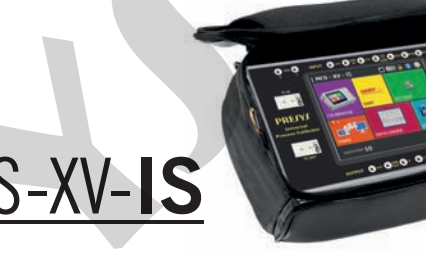

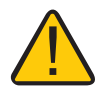

Ao entrar em área classificada retire antes a película protetora do display.

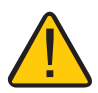

Pressione apenas uma vez a tecla **ON/OFF.**

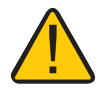

Ao pressionar a tecla **ON/OFF** o display é iluminado rapidamente e então apagado totalmente por alguns segundos. Após esse intervalo o display já é inicializado automaticamente. **presentation of the COS-AV-1S**<br>**presentation of the COS-AV-1S**<br>**presentation of the cost of the cost of the cost of the cost of the cost of the cost of the cost<br>pressionar a tecla ON/OFF o display é iluminado rapidamente** 

www.presys.com.br

# **RECOMENDAÇÕES IMPORTANTES:**

- Esse manual traz instruções do MCS-XV-IS, projetado para uso em área classificada. Leia o manual inteiro antes de utilizar o calibrador.
- Antes de usar este equipamento leia atentamente a seção "Condições especiais para uso seguro".
- Sempre que possível mantenha o calibrador em ambiente seco.
- Em caso de falha ou suspeita de falha, principalmente no funcionamento seguro, antes de operar envie imediatamente o instrumento para reparo na fábrica.
- Estando sem uso diário, mantenha ligado pelo menos uma hora antes de reiniciar as atividades.

As condições de garantia encontram-se disponíveis em nosso site: **www.presys.com.br/garantia**

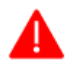

**ATENÇÃO: As informações contidas neste manual técnico são atualizadas até a data da respectiva impressão e aplicadas a versões específicas. Alterações podem ser realizadas objetivando o contínuo aperfeiçoamento dos produtos.**

EM0406-02 (07/06/2023)

# Índice

 $\overline{1}$ 

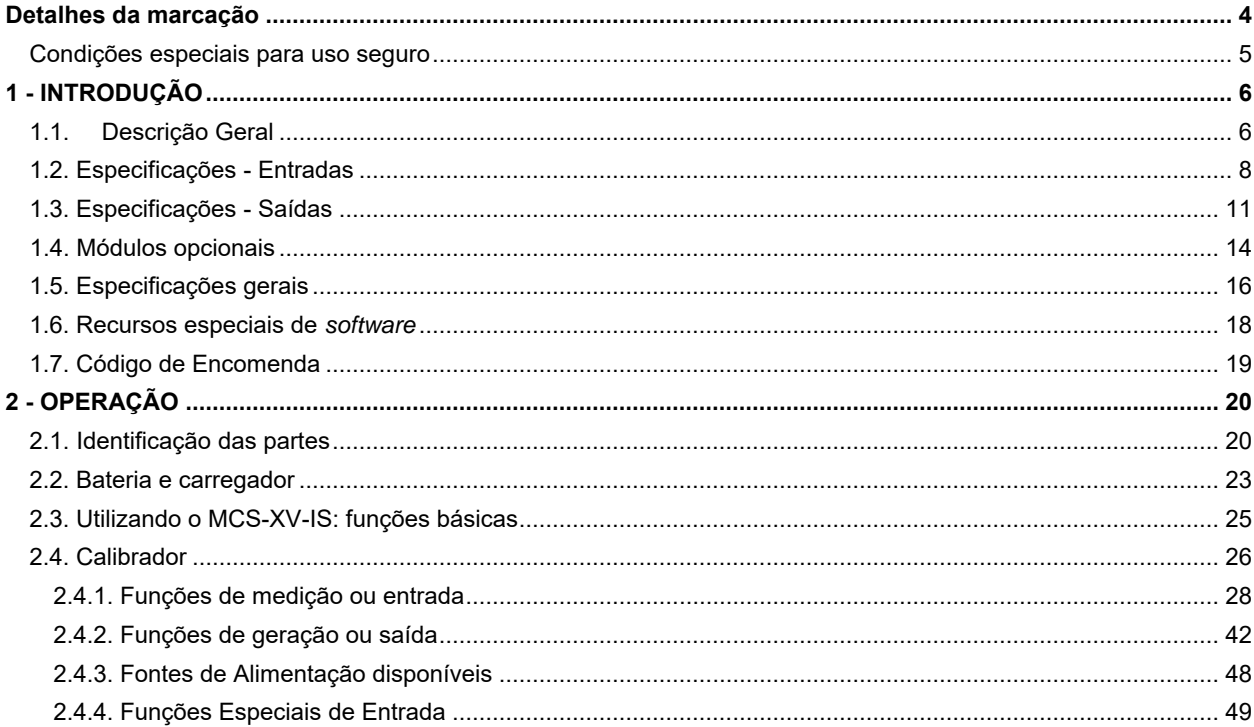

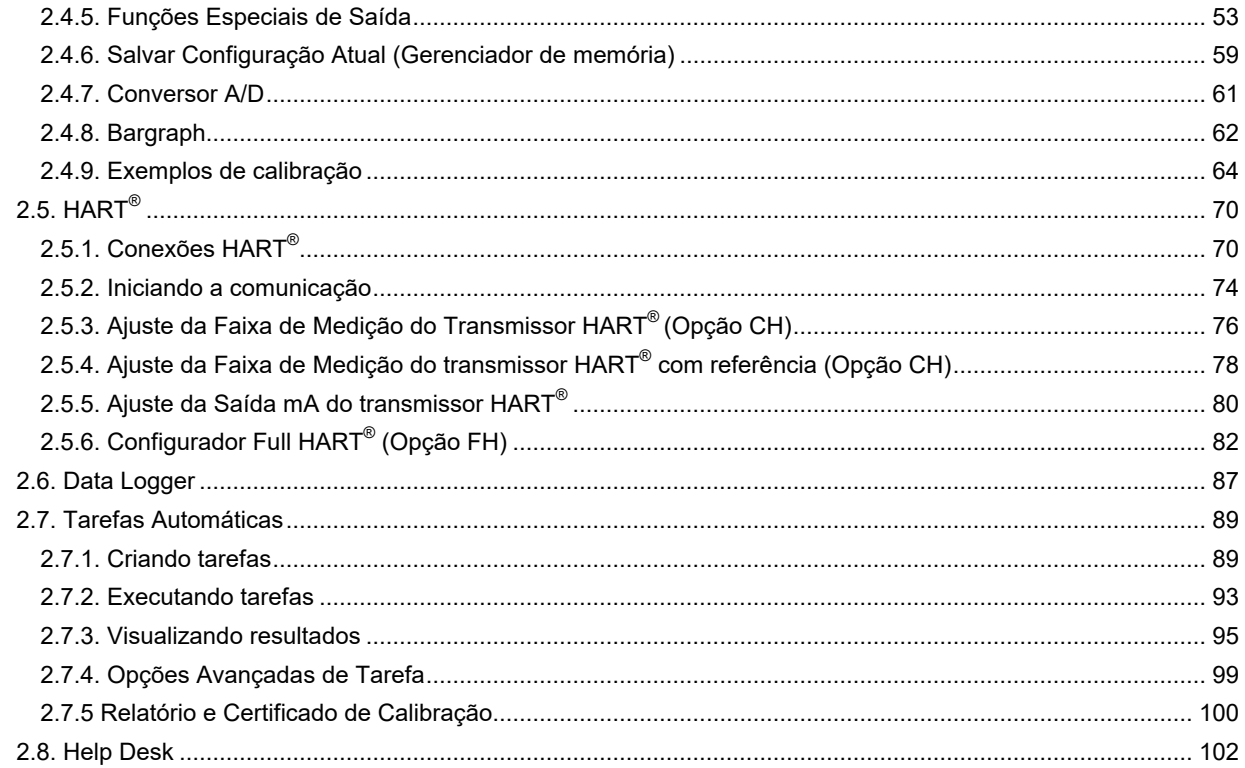

 $\overline{2}$ 

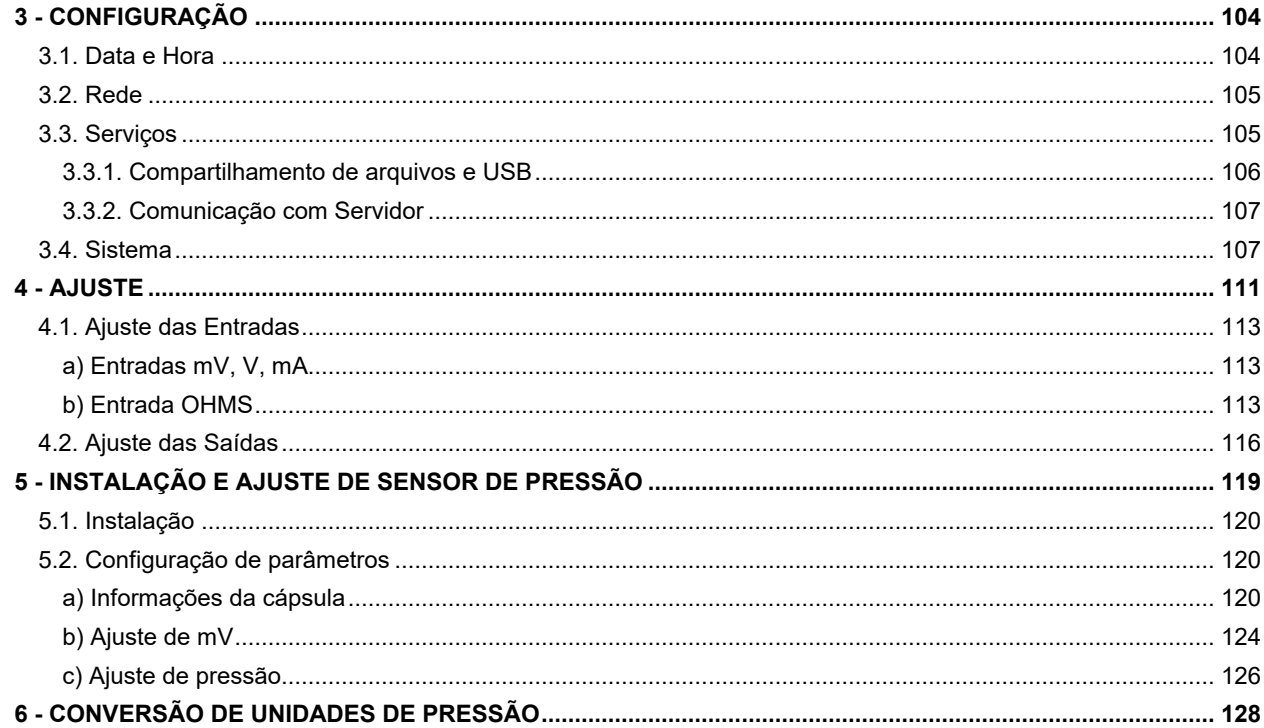

 $\overline{3}$ 

### <span id="page-6-0"></span>**MCS-XV-IS Detalhes da marcação**

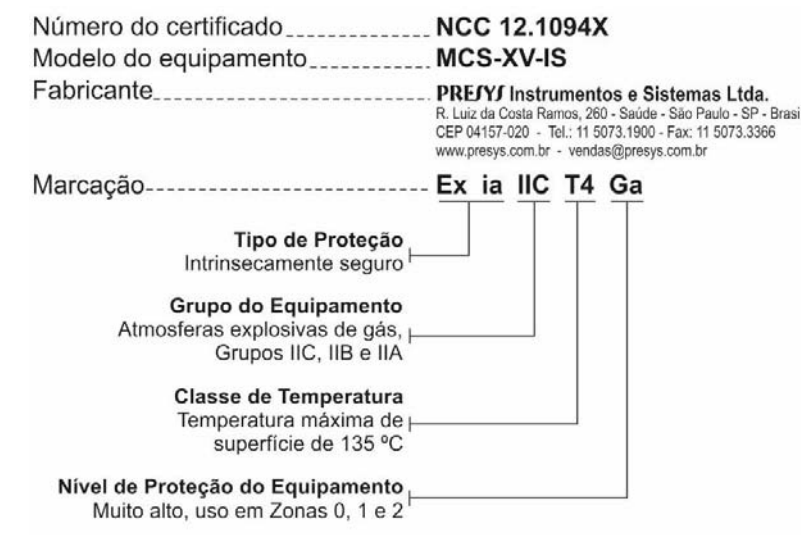

**Obs.:** O Certificado de Conformidade Ex é enviado junto com o instrumento e seus acessórios.

#### <span id="page-7-0"></span>**Condições especiais para uso seguro**

- Utilize o calibrador somente de acordo com as informações descritas neste manual técnico.
- A bateria deve ser carregada somente em área segura, utilizando o carregador fornecido. Para evitar explosão ou incêndio, usar apenas a bateria (BTXV-IS) e o carregador (CGXV-IS) especificados pela Presys.
- Nunca substituir a bateria em área classificada.
- Não usar a porta de comunicação serial em atmosfera explosiva.
- O invólucro metálico de alumínio do calibrador é protegido por uma bolsa de couro (BCXV-IS) que deve sempre abrigá-lo quando estiver em área classificada.
- A segurança intrínseca do instrumento só é válida para as conexões indicadas neste manual, respeitando os parâmetros de entrada e saída intrinsecamente seguros. Os parâmetros de entidade e as ligações estão ilustrados nos itens 2.4, 2.5 e 2.6 - Operação.
- Para evitar danos ao instrumento e invalidar a certificação Ex, nunca aplique uma tensão maior do que 30 V entre os terminais e a carcaça metálica do instrumento.
- Nunca abra o invólucro do calibrador. A abertura do invólucro pode anular a certificação Ex do calibrador.
- Não utilize ferramentas no calibrador que possam causar faíscas; essa prática pode causar explosão.
- Nunca realize manutenção no calibrador; os componentes utilizados são especificados e não podem ser alterados.
- Nunca opere o calibrador em área próxima a pó explosivo.

#### <span id="page-8-0"></span>**1 - INTRODUÇÃO**

#### <span id="page-8-1"></span>**1.1. Descrição Geral**

 O calibrador **MCS-XV-IS** possibilita a medição e geração dos sinais utilizados em instrumentação e controle de processo em áreas classificadas. É projetado para oferecer os recursos necessários com o objetivo de facilitar o trabalho de manter ajustados e calibrados os instrumentos do processo. Possui níveis de exatidão elevados, incluindo os aspectos referentes a alterações na temperatura ambiente e à manutenção das especificações com o decorrer de longos períodos.

Sua versão leva em conta o uso no campo, inclui assim itens de grande valia como: bolsa com alças a tiracolo permitindo liberdade para as mãos, display de 5,7" com *backlight* de *led* facilitando a visibilidade em ambientes com pouca iluminação, bateria recarregável e grande capacidade de memória para guardar os valores obtidos, possibilitando a transferência destes para o computador, quando necessário.

Incorpora modernos conceitos de união dos ajustes e calibrações com a informática, em que os dados são compartilhados tanto pelo instrumento quanto pelo computador, dando eficiência ao tratamento das informações, na forma de emissão de relatórios e certificados, do gerenciamento automatizado das tarefas e da organização e arquivamento de dados, ou seja, abrange um contexto voltado ao cumprimento de procedimentos da qualidade, principalmente relativos à norma ISO 9000. Possui também comunicação HART<sup>®</sup> (opcional) para leitura e configuração de parâmetros de dispositivos de campo que possuam este protocolo.

 Pode ser fornecido com até duas tomadas de pressão. Assim, em um único calibrador, pode-se ter diferentes faixas de pressão, por exemplo: vácuo e 0 a 10000 psi, ou qualquer outra combinação de faixa disponíveis.

Outro opcional é um sensor de alta exatidão que, dentre suas inúmeras funções, pode funcionar como termômetro padrão. Assim, ao mesmo tempo em que indica a temperatura de referência, possibilita a calibração de um outro sensor de temperatura.

#### <span id="page-10-0"></span>**1.2. Especificações - Entradas**

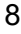

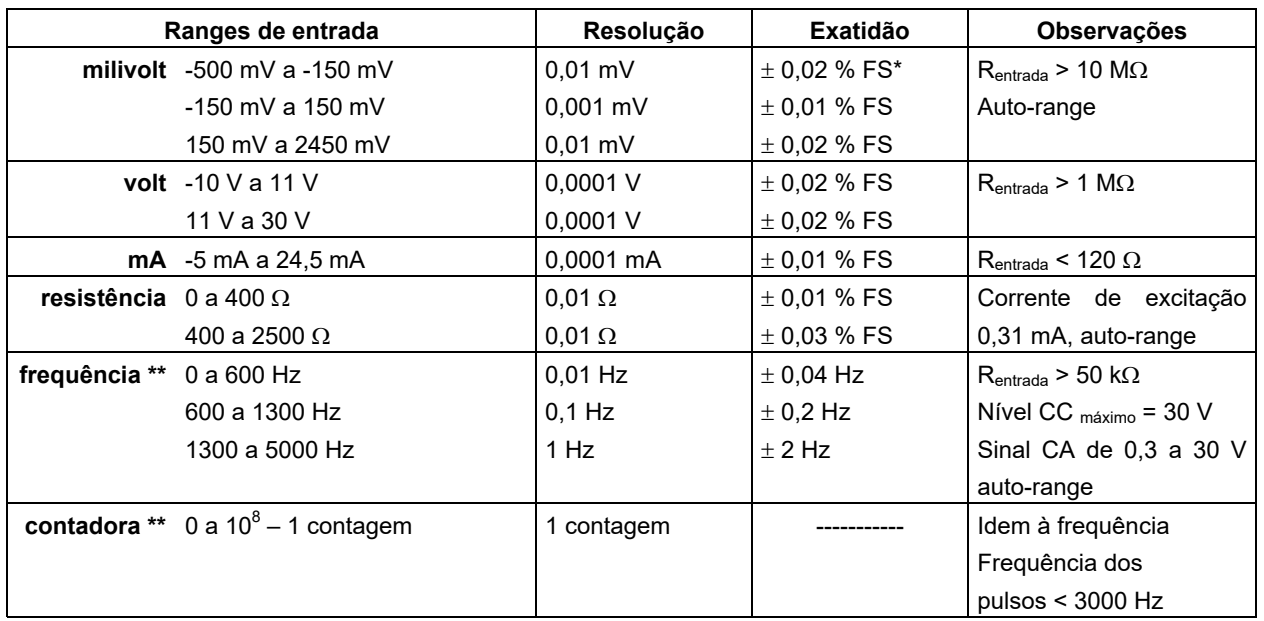

(\*) FS = Fundo de escala.

(\*\*) Função disponível desde que a saída em frequência não esteja configurada.

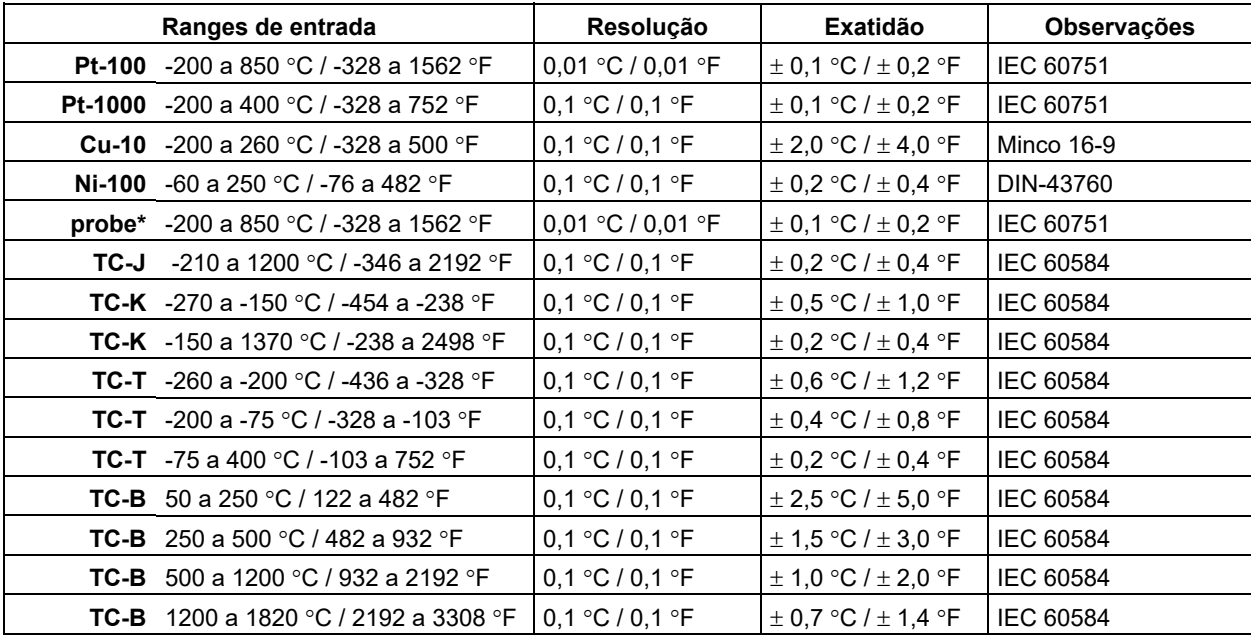

(**\***) **probe** é uma entrada independente para termorresistência de referência, visando uso como termômetro padrão. A exatidão citada é relativa apenas ao MCS-XV-IS.

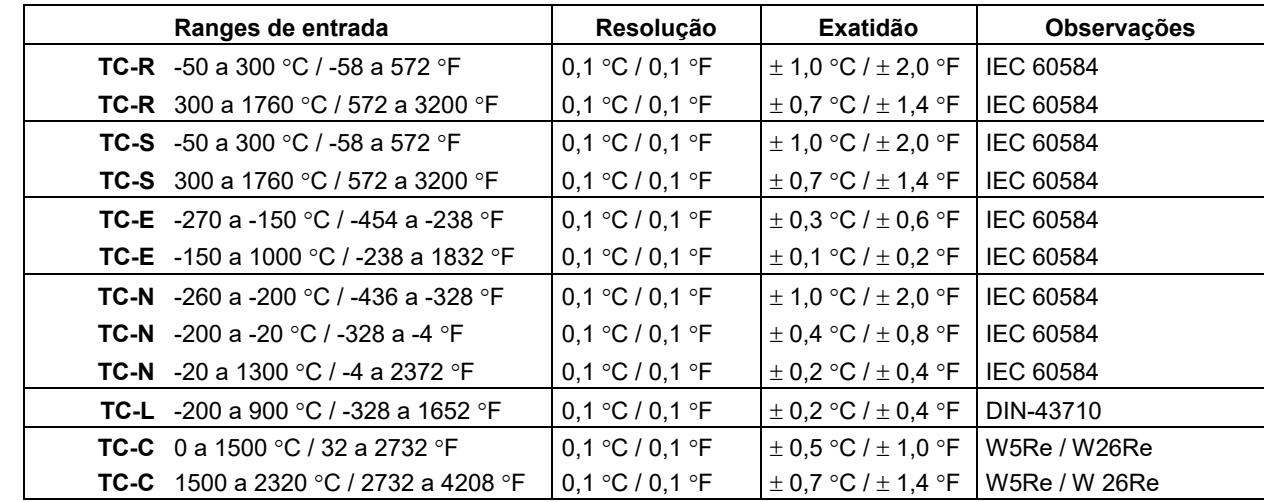

# <span id="page-13-0"></span>**1.3. Especificações - Saídas**

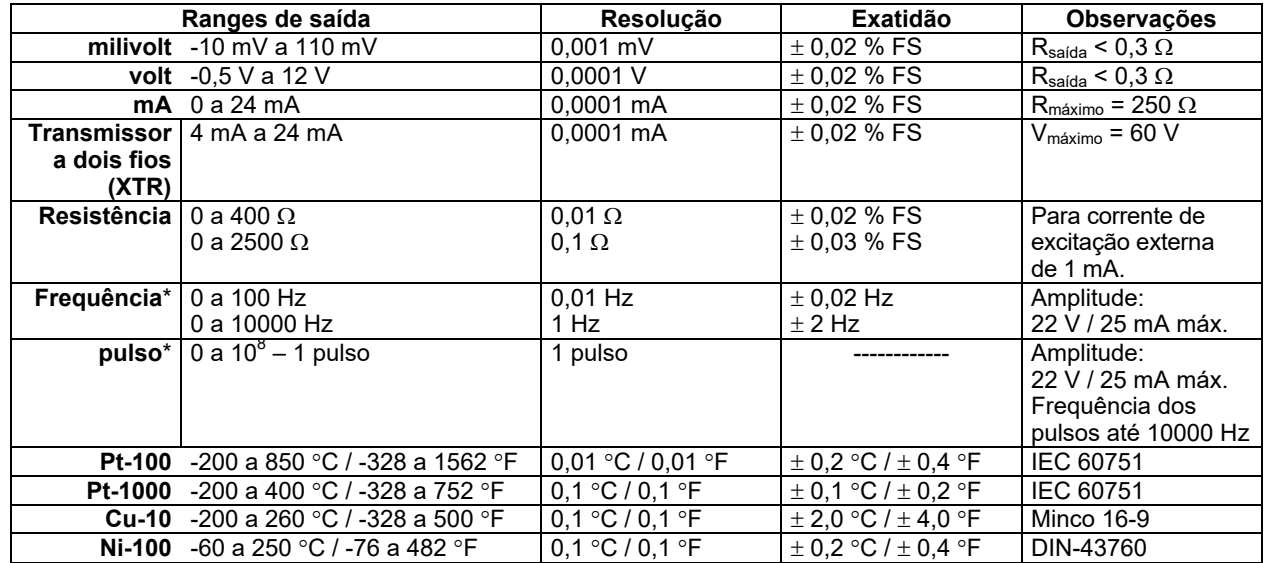

(\*) Função disponível desde que a entrada em frequência não esteja configurada.

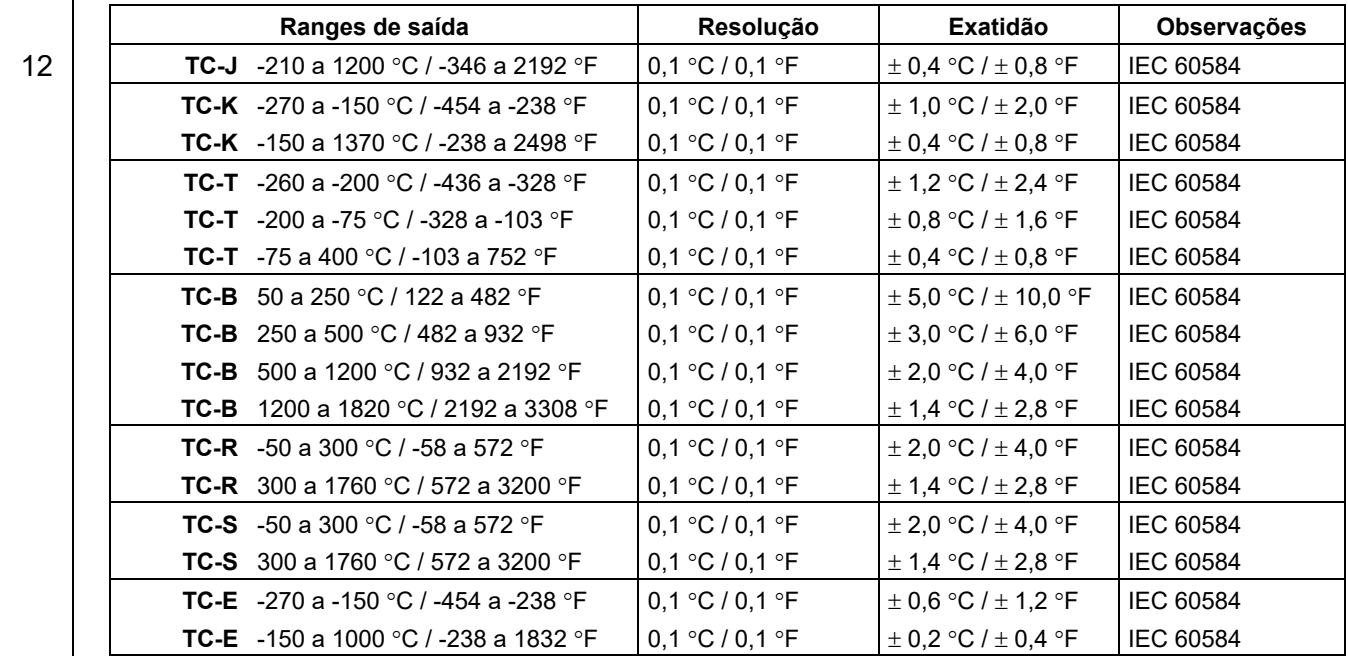

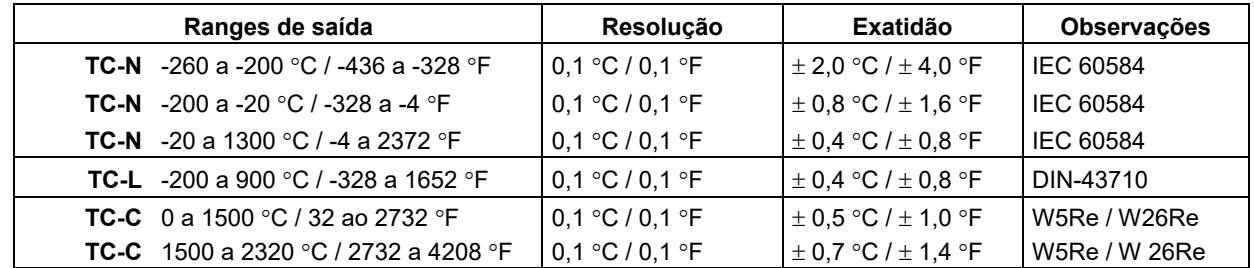

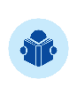

**NOTA:** Os valores de exatidão abrangem período de um ano e faixa de temperatura entre 20 e 26 °C. Fora desta faixa, a estabilidade térmica é de 0,001 % FS / °C, com referência a 23 °C. Para termopar com compensação de junta fria interna, deve-se considerar o erro de compensação dessa junta de até  $\pm$  0,2 °C ou  $\pm$  0,4 °F.

#### <span id="page-16-0"></span>**1.4. Módulos opcionais**

#### **Cápsulas de pressão**

14

Podem ser inseridas até duas cápsulas de pressão no MCS-XV-IS, com faixas variando de 250 mmH2O até 10.000 psi.

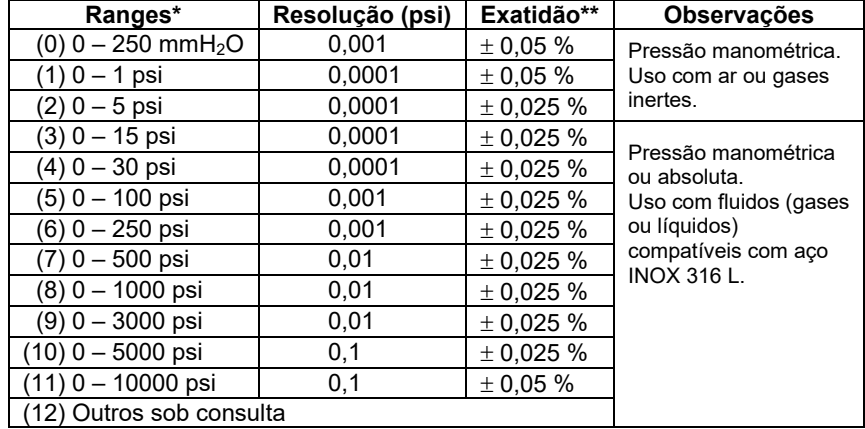

(\*) Pressão absoluta (ranges 3 a 8), manométrica, vácuo (apenas para o range 3), composta (do range 3 ao 8) ou diferencial (do range 0 ao 2).

(\*\*) Porcentagem do fundo de escala.

A cápsula diferencial ocupa duas tomadas de pressão.

#### **Obs.:** Opcional **BR** (**Referência Barométrica** – 15 psia)

Cápsula para medição da pressão ambiente. Pode ser usada para simular a indicação de pressão absoluta nas demais cápsulas. Exatidão de ± 0,02 % FS (15 psi).

Os valores de exatidão de pressão abrangem período de um ano e temperatura ambiente de 20 a 26 °C. Fora desta faixa, a estabilidade térmica é de 0,005 % FS / °C, com referência a 23 °C. Estes valores são obtidos através de algoritmos de compensação de temperatura sobre medições de pressão.

#### **Probe**

O **Probe** é um Pt-100 a quatro fios de alta exatidão fornecido sob encomenda. A entrada do calibrador aceita coeficientes de correção das curvas *Callendar-Van Dusen* e ITS-90.

#### <span id="page-18-0"></span>**1.5. Especificações gerais**

*Warm-up* de 5 minutos.

16

Fonte de alimentação regulada para transmissores (TPS): 15 Vcc, com proteção contra curto-circuito (30 mA).

Módulo LCD TFT VGA (640x480) de 5,7" com *touchscreen* resistivo e intensidade de display ajustável.

Medição de termorresistência a 2 (dois), 3 (três) e 4 (quatro) fios. Tabela IEC 60751, *Callendar-Van Dusen* ou ITS-90 configurável.

Entrada de contato para calibração de pressostatos, termostatos etc.

Isolação de entrada/saída: 50 Vcc.

Condições de operação: Temperatura  $\rightarrow$  10 a 50 °C / Umidade relativa  $\rightarrow$  0 a 90 % UR.

**Conexão pneumática:** 1/4" NPTF (Obs.: 1/8" NPTF para ranges de 0-10.000 psi ou superior). **Sobrepressão:** até duas vezes o fundo de escala da cápsula (para cápsulas até 5000 psi).

#### **Unidades de engenharia**

**Pressão:** psi, bar, mbar, MPa, kPa, Pa, atm, at, mH<sub>2</sub>O, mH<sub>2</sub>O@4°C, mmH<sub>2</sub>O, mmH<sub>2</sub>O@4°C, cmH<sub>2</sub>O, cmH<sub>2</sub>O@4°C, ftH<sub>2</sub>O, ftH<sub>2</sub>O@4°C, inH<sub>2</sub>O, inH<sub>2</sub>O@4°C, inH<sub>2</sub>O@60°F, torr, mmHg, mmHg@0°C, cmHg, cmHg@0°C, inHg, inHg@0°C, inHg@60°F, gf/cm<sup>2</sup>, kgf/cm<sup>2</sup>, kgf/m<sup>2</sup>. (ver seção X – Conversão de Unidades de Pressão) **Temperatura:** °C, °F, K.

Comunicação via porta USB ou Wi-Fi (com uso de adaptador opcional).

Tipo do pack de bateria: células de Ni-MH recarregável, de 4000 mAh / 9,6 V.

17 Protocolo de comunicação HART® (opcional).

Certificado de calibração opcional.

Garantia de 1 ano, exceto para bateria recarregável.

**Acessórios inclusos**: manual técnico, pontas de prova, cabo USB-A x USB-B, bolsa para transporte e carregador de bateria.

**Dimensões**: 137 mm x 227 mm x 73 mm (AxLxP). **Peso**: 2,7 kg nominal.

#### **NOTAS**

- MCS-XV-IS e ISOPLAN<sup>®</sup> são marcas registradas Presys.
- HART® é marca registrada *FieldComm Group*.

 A Presys se reserva ao direito de alterar as informações contidas neste manual técnico sem aviso prévio.

#### <span id="page-20-0"></span>**1.6. Recursos especiais de** *software*

**- Funções especiais:**

- **1) ESCALA:** escalona tanto a entrada como a saída.
- **2) CONV**: converte qualquer entrada para qualquer saída, isolada galvanicamente.
- **3) RAMPA:** rampas crescentes ou decrescentes com tempos de percurso e patamar configuráveis.
- **4) STEP:** passos ou *setpoints* com tempos configuráveis.
- **Gerenciador de Memória:** Armazena tipos de configuração pré-definidos pelo usuário.
- **Tarefas Automáticas:** criação e execução de ordens de serviço de calibração, armazenamento dos dados obtidos e emissão de relatórios e certificados.
- *Data Logger***:** monitoramento dos sinais de entrada ou saída, armazenamento e visualização dos dados em gráfico ou tabela.
- *Help Desk***:** armazenamento e visualização de vídeos e documentos no próprio calibrador.

# <span id="page-21-0"></span>**1.7. Código de Encomenda**

19

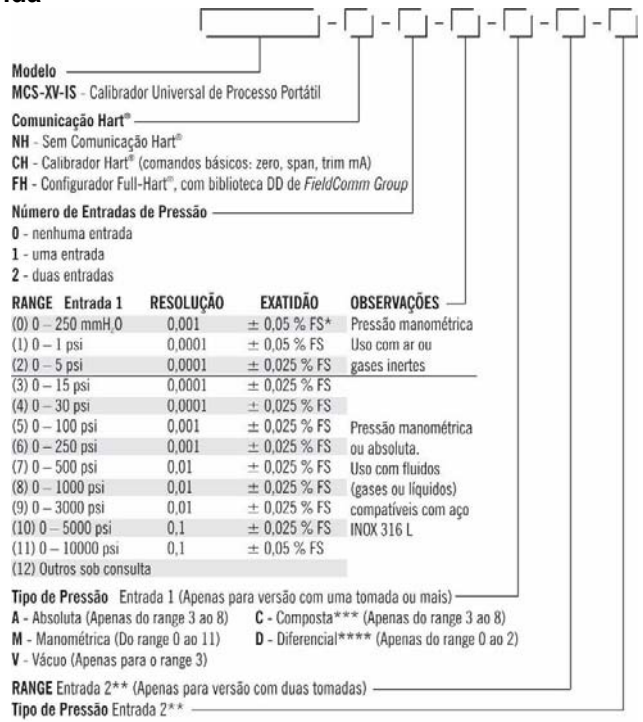

(\*) Pocentagem do fundo de escala. (\*\*) Segue mesma codificação da entrada 1.<br>(\*\*\*) Início em - 15 psi até o fundo de escala do range. (\*\*\*\*) A cápsala diferencial ocupa duas tomadas de pressão.

# <span id="page-22-0"></span>**2 - OPERAÇÃO**

### <span id="page-22-1"></span>**2.1. Identificação das partes**

#### **Painel frontal**

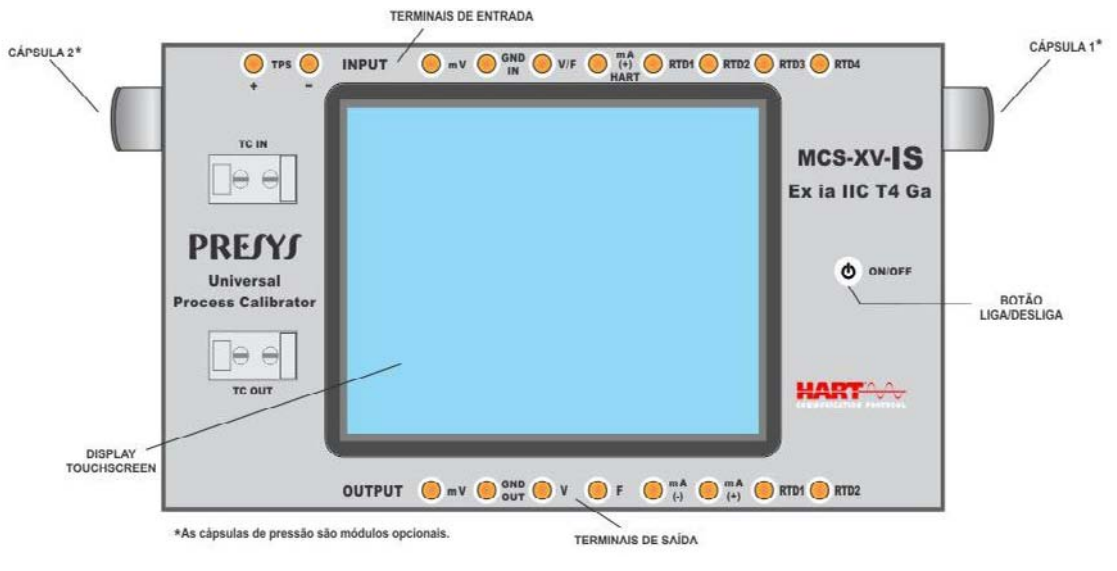

**Fig. 01** - Painel Frontal – MCS-XV-IS

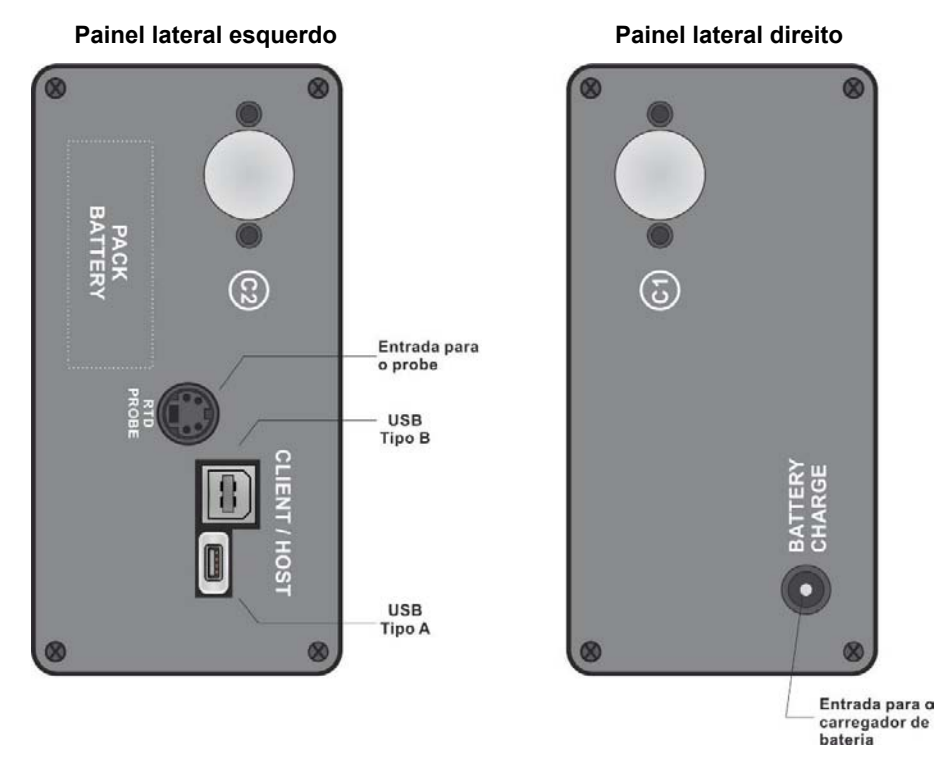

#### **Fig. 02** - Painéis Laterais

#### **Formas de utilização da bolsa para transporte**

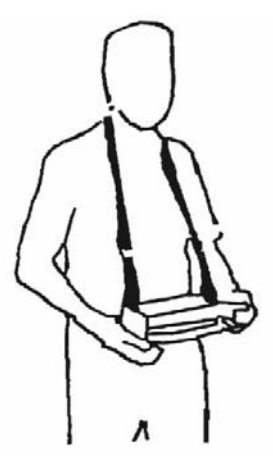

**Fig. 03** - Utilização da bolsa para transporte

**Acessórios:** A bolsa possui três compartimentos: um para acomodar o calibrador e os demais para manter diversos acessórios, incluindo pontas de prova, alças para transporte e uso em campo, além de manual técnico.

**Opcionais:** são opcionais as cápsulas de pressão, o sensor de temperatura de exatidão (**PROBE**) além do *software* **ISOPLAN®** . Os opcionais são descritos em manuais específicos.

#### <span id="page-25-0"></span>**2.2. Bateria e carregador**

O MCS-XV-IS é fornecido com bateria recarregável possibilitando até 8 (oito) horas de uso contínuo. Esta autonomia é reduzida de acordo com as funções ativas. Acompanha carregador que pode ser energizado em tensão de 100 a 240 Vca. O tempo para uma carga completa é de 3 (três) horas.

O nível da bateria é indicado no menu principal, conforme figura abaixo.

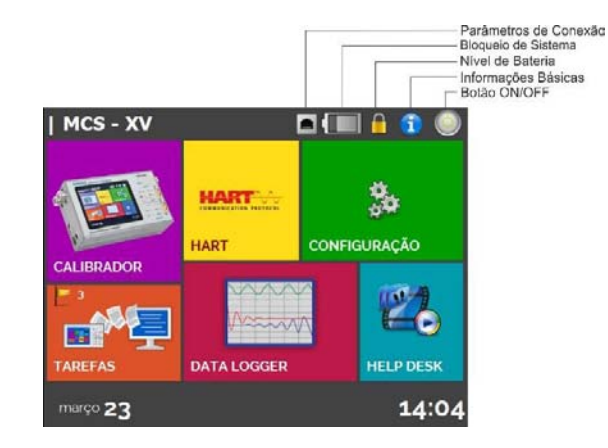

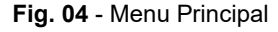

 Ao pressionar o ícone da bateria, o *pop-up* a seguir é exibido, apresentando a carga da bateria (em porcentagem) e a tensão (que tem valor reduzido conforme o descarregamento do calibrador).

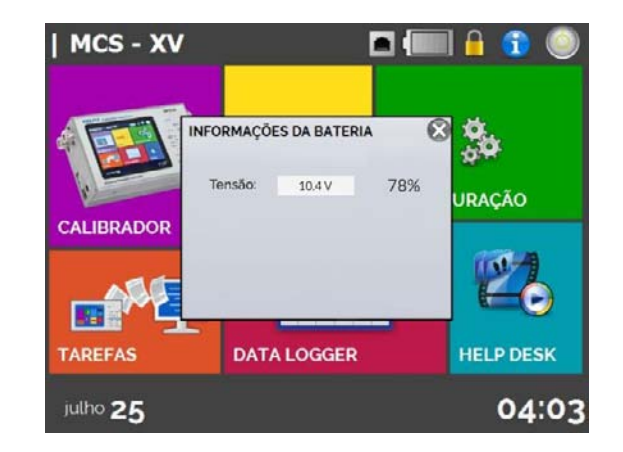

**Fig. 05** - *Status* da Bateria

 O carregador carrega a bateria ao mesmo tempo em que alimenta o calibrador, permitindo que este seja utilizado normalmente durante a carga da bateria.

 As baterias utilizadas pelo MCS-XV-IS são de Níquel Metal Hidreto (Ni-MH). Esta tecnologia de baterias recarregáveis não apresenta as indesejáveis características de efeito memória das suas antecessoras de Níquel Cádmio (Ni-Cd).

 Para evitar explosão ou incêndio, use apenas o carregador de bateria fornecido pela Presys, não provoque curto-circuito e não danifique a bateria.

#### <span id="page-27-0"></span>**2.3. Utilizando o MCS-XV-IS: funções básicas**

 Ao ser ligado, o calibrador realiza rotina de autoteste e mostra a data da última calibração. Em caso de falha, é apresentada uma mensagem de erro; reinicie o aparelho e, se o problema persistir, o instrumento deve ser enviado para conserto.

 Após o autoteste, o *display* passa a exibir o menu principal, conforme **Fig. 04**. O menu principal é dividido em 6 (seis) funções:

**CALIBRADOR** – seleciona funções de entrada / saída, ver seção 2.4.

**HART<sup>®</sup> –** módulo opcional, permite a comunicação com dispositivos que possuam protocolo HART<sup>®</sup>, ver seção 2.5. **CONFIGURAÇÃO** – configurações gerais do instrumento, ver seção 3.

**TAREFAS** – executa calibrações automaticamente, ver seção 2.7.

**DATA LOGGER** – grava medições ao longo do tempo, possibilitando a visualização em gráfico ou tabela, ver seção 2.6.

**HELP DESK** – possui vídeos e arquivos para auxiliar no uso do calibrador, ver seção 2.8.

#### <span id="page-28-0"></span>**2.4. Calibrador**

Para selecionar as funções de entrada ou saída a partir do menu principal pressione o botão **CALIBRADOR**. A tela a seguir é exibida.

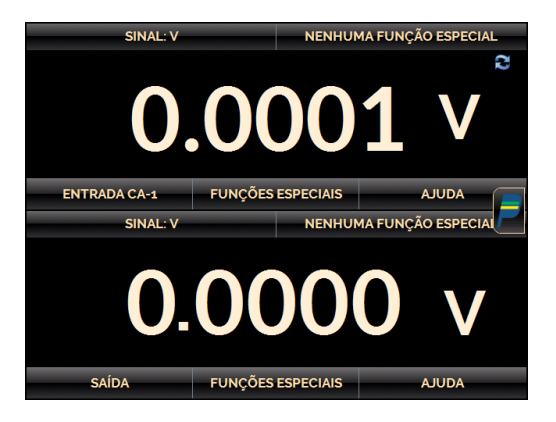

**Fig. 06** - Função Calibrador

No canto superior é mostrado o Canal 1, e na parte inferior, o Canal 2. Esta tela pode ser alterada na opção **Layout** do menu do Navegador Rápido.

O ícone mostra um **Navegador Rápido**, com opções para o Menu Principal (**INÍCIO**), *Data-Logger*, **Tarefas** e opção para habilitar/desabilitar o **Canal 2**. Pressionando **MAIS OPÇÕES**, há opções para seleção de **Layout, Gerenciador de Memória** (ver seção 2.4.6), **AD/RATIO** (ver seção 2.4.7) e **BARGRAPH** (ver seção 2.4.8).

 Além disso, traz informações sobre a configuração das Entradas e Saídas do calibrador. Pressione **Voltar** para retornar ao modo calibrador ou **INÍCIO** para o Menu Principal.

27

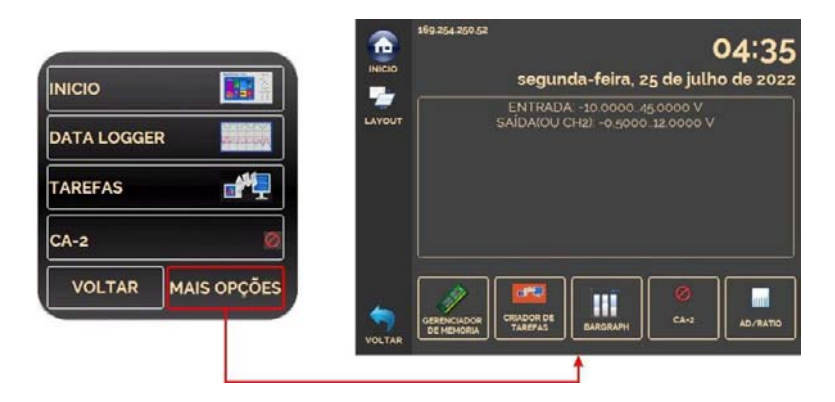

**Fig. 07**- Navegador Rápido e Menu Secundário

O Canal 1 pode ser configurado somente como entrada. O Canal 2 pode ser configurado como saída (configuração padrão) ou entrada. O Canal 2 permite a medição da variável pressão e de sensores Probe. Um exemplo de uso do Canal 2 como entrada é a calibração de um transmissor de pressão, quando se deseja medir a corrente do transmissor (entrada mA no CA-1) e a pressão (entrada **PRESSÃO** no CA-2).

Para utilizar o Canal 2 como entrada, pressione o ícone **de e** habilite a opção **CA-2**. Para utilizar o Canal 2 como saída, desabilite a opção **CA-2**. Para voltar à tela do Calibrador pressione o botão **VOLTAR**. Para ir ao menu principal, pressione o ícone , e o botão **INÍCIO**.

#### <span id="page-30-0"></span> **2.4.1. Funções de medição ou entrada**

#### **a) Configuração do tipo de entrada**

Pressione o botão **ENTRADA CA-1**, selecione através do menu o tipo de sinal a ser medido e utilize os bornes correspondentes (ver **Fig. 14 – Conexões de Entrada** ou pressione o botão **AJUDA**).

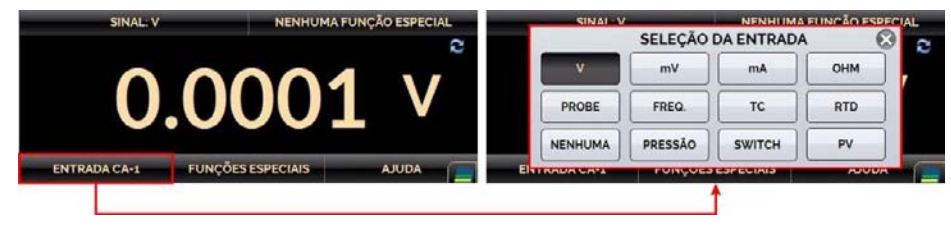

**Fig. 08** - Seleção do Tipo de Entrada

Para a medição em **OHM**, selecione também as opções 2 (dois), 3 (três) ou 4 (quatro) fios.

Na opção **FREQ.**, é possível selecionar a entrada em frequência ou contagem de pulsos.

Para o caso de entrada em contagem deve-se ainda configurar o tempo (em segundos). Se o tempo for 0 (zero) há a contagem contínua de pulsos recebidos na entrada. Se o valor for diferente de 0 (zero), é realizada a contagem apenas durante este tempo (janela). A contagem é iniciada imediatamente após pressionar o botão **OK**.

Para entrada **RTD** (termorresistência), deve-se escolher o tipo de tabela padrão utilizada, o número de fios da ligação (2, 3 ou 4 fios) e a escala de temperatura (ITS-90 ou IPTS-68).

Também há a opção de configurar os coeficientes *Callendar-Van Dusen* ou ITS-90 do sensor, selecionando a opção **CVD** ou **ITS-90** e a curva desejada na lista ID.

29

Para criar coeficientes CVD ou ITS-90 ou editar os existentes, selecione entre as duas opções e pressione

o botão de editar e então, **ADICIONAR**. As curvas criadas aparecem na lista com a identificação descrita em ID. Selecione **CONFIGURAÇÃO** para inserir uma identificação ou TAG para o sensor em **ID** e informar a faixa de utilização do sensor em **MIN** e **MAX**. Selecione **PARÂMETROS** para inserir a curva do sensor, geralmente informada em seu certificado de calibração.

Para *Callendar-Van Dusen*: Preencher o valor de R0 (Resistência a 0 °C) e os parâmetros A, B e C juntamente com seus expoentes.

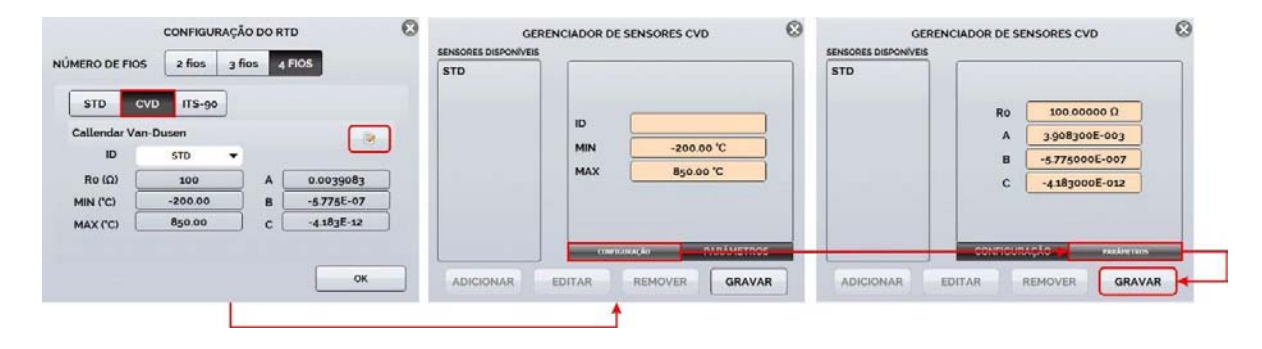

**Fig. 09** - Configuração dos coeficientes *Callendar-Van Dusen* 

Para ITS-90: Preencher o valor de RPTW (Resistência a 0,01 °C) e selecionar o range para curva negativa e/ou positiva antes de inserir os parâmetros juntamente com seus expoentes.

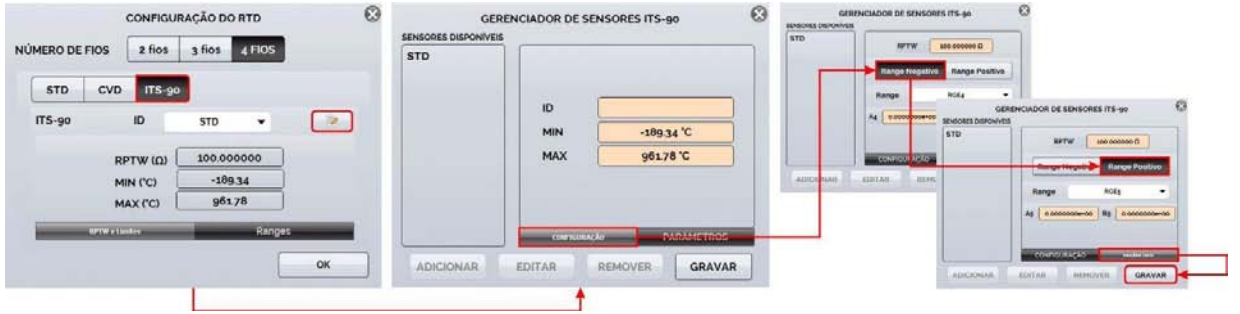

**Fig. 10** - Configuração dos coeficientes ITS-90

**Range Negativo:** Acessa os coeficientes a serem usados para temperaturas abaixo ou iguais à temperatura do ponto triplo da água (0,01 °C).

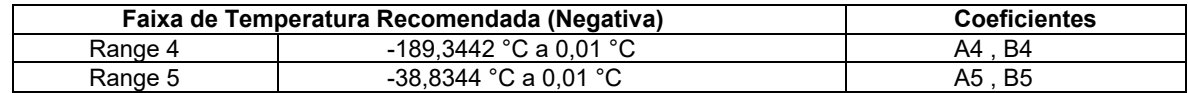

**Range Positivo:** Acessa os coeficientes a serem usados para temperaturas acima da temperatura do ponto triplo da água (0,01 ° C).

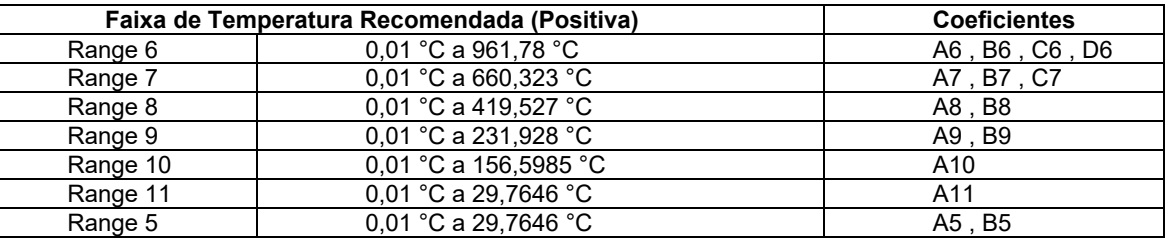

#### **A, B, C, D:** coeficientes ITS-90

Observe que os grupos **Positivo** e **Negativo** incluem um intervalo comum: **Range 5**. Caso seja necessário usar seus coeficientes para os intervalos positivos e negativos, configure os coeficientes igualmente para os intervalos positivos e negativos. Os valores dos coeficientes podem ser encontrados no certificado do sensor de referência.

Após preencher os espaços em branco, clique no botão **GRAVAR** e confirme. O novo sensor está agora disponível para ser selecionado na lista. Para editar dados de um sensor, selecione-o e pressione o botão **EDITAR**. Para remover um sensor, selecione-o e pressione **REMOVER**.

**PROBE** refere-se à medição de temperatura com um Pt-100 a 4 (quatro) fios opcional. Com o uso do Probe é possível medir temperaturas de -200,00 °C a 850,00 °C com alta exatidão. Também há a opção de configurar os coeficientes *Callendar-Van Dusen* ou ITS-90 do sensor, que segue o mesmo procedimento dos sensores da entrada RTD, informada acima.

Para **TC** (termopar), selecione o tipo de termopar e o tipo de compensação de junta fria (**CJC**): **Interna** ou **Manual.**

Na opção **Interna**, a compensação é realizada por um sensor instalado internamente no calibrador.

No modo **Manual**, é necessário fornecer o valor da temperatura da junta fria ao calibrador.

Também é possível inserir curvas de termopares, assim como de termorresistências. Selecione **CUSTOM** e escolha um dos termopares cadastrados na lista. Para cadastrar ou editar dados de um sensor, pressione o botão de editar  $\mathbb{R}$  e grave/altere os parâmetros dos sensores.

 A opção **PRESSÃO** corresponde às entradas que permitem a medição de pressão por meio de cápsulas instaladas nas laterais do calibrador (caso tenham sido solicitadas). Após pressionar o botão **PRESSÃO**, selecione a cápsula a ser lida (C1 ou C2). Para utilizar o opcional BR - *Barometric* para indicar a pressão de qualquer outro sensor no modo Absoluto, use o Canal 2 (Habilitar Canal 2 no Menu Rápido → CH-2). Selecione o sensor a ser usado, clique no ícone da engrenagem  $\mathbb{R}^3$  e selecione ABS.

 A entrada **SWITCH** serve para medir a continuidade de um contato externo conectado à entrada RTD1 e RTD4 do MCS-XV-IS. Quando há continuidade, a entrada mostra **FECHADO**, do contrário mostra **ABERTO**.

#### **b) Teste de Pressostato**

Ao selecionar previamente a indicação de pressão no Canal 2, em **SWITCH** é habilitada a função de teste automático de **PRESSOSTATO**. Nesta função é possível verificar os valores de abertura e fechamento de contato de pressostatos. Para tanto, é necessária uma fonte de pressão que varie em uma rampa mais lenta, para maior precisão. Para estes testes, é recomendado aumentar a taxa de leitura do conversor A/D para FAST. Veja mais informações na seção **2.4.7 -** A/D RATIO.

Selecione **SWITCH** e então **PRESSOSTATO**. A tela a seguir é exibida. Preencha os campos de identificação do pressostato e os valores para **TRIP** (valor para fechamento/abertura do relé do pressostato), **ZONA MORTA** (valor da histerese do pressostato) e **ERRO TRIP**/**ERRO ZONA MORTA** (valores de tolerância para erro de *trip* e zona morta para aprovação/rejeição do pressostato). Para emissão de relatório do teste, utilize a função **TAREFAS**.

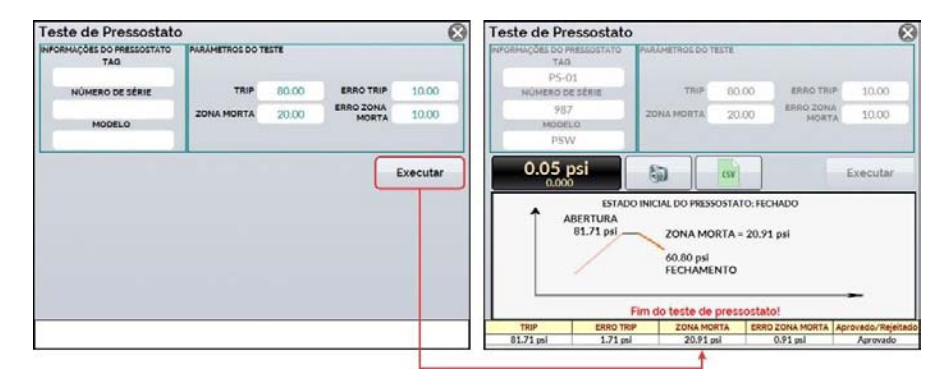

**Fig. 11** - Teste de pressostato
#### **c) Aviso de** *burnout*

 Quando ocorrer quebra dos sensores de entrada: termorresistência, resistência ou probe, o *display* passa a mostrar o aviso de *burnout* identificado pelo símbolo de interrogação ilustrado abaixo:

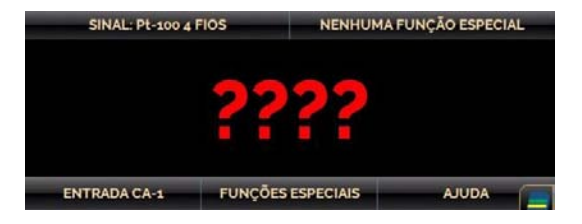

**Fig. 12** - Aviso de quebra do sensor de entrada

 Sempre que o sinal de entrada estiver abaixo ou acima dos ranges de entrada estabelecidos no item 1.2 – Especificações, o *display* indicará **UNDER** ou **OVER**, respectivamente.

### **d) Alteração das Unidades de Engenharia**

As unidades de temperatura e pressão podem ser alteradas clicando sobre a unidade (°C, °F, psi, atm etc.) e selecionando a opção desejada na lista.

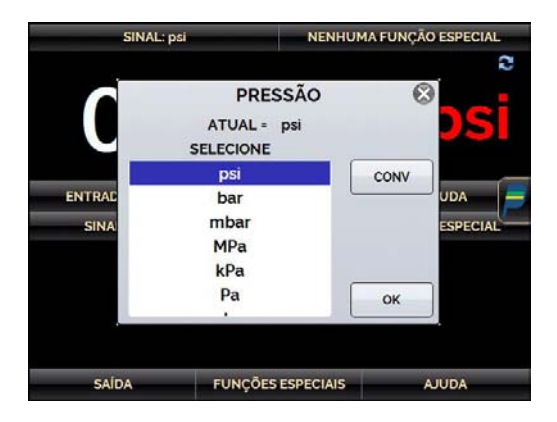

**Fig. 13** - Seleção do tipo de unidade

A opção **NENHUMA** desativa a função entrada.

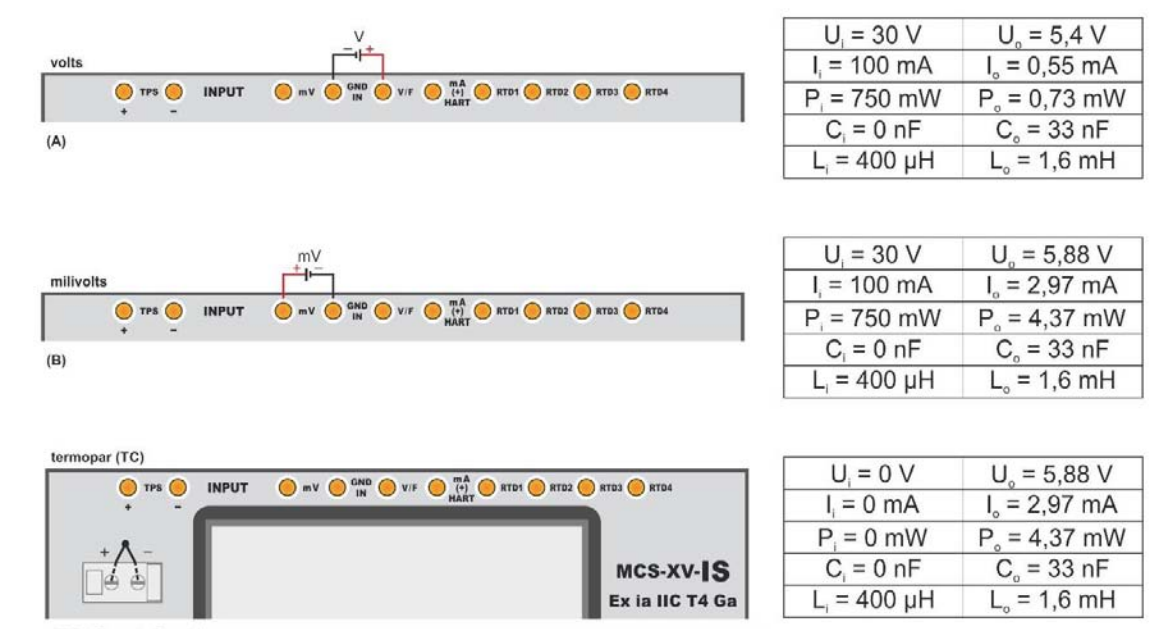

(C) (Conexão Frontal) Use fios de compensação do TC

**e) Conexões de entrada ou medição**

## **Fig. 14** - Conexões de Entrada

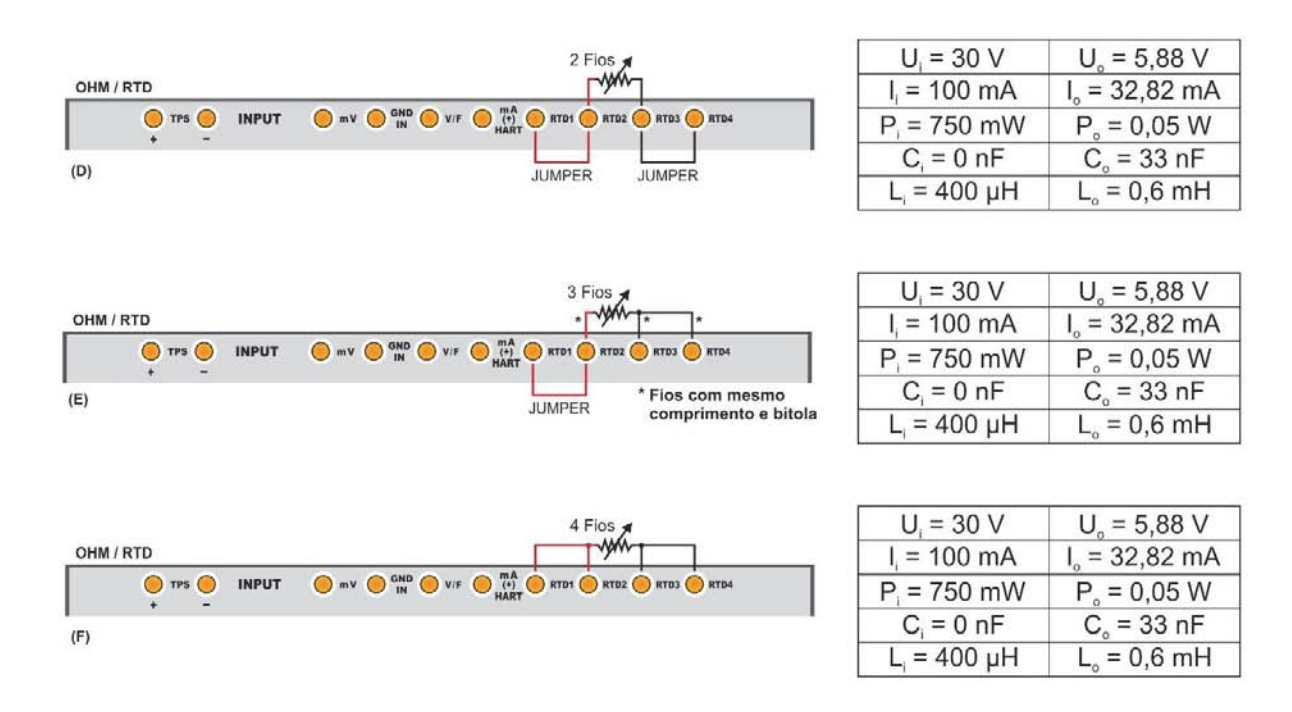

**Fig. 14** - (*Cont*.) Conexões de Entrada

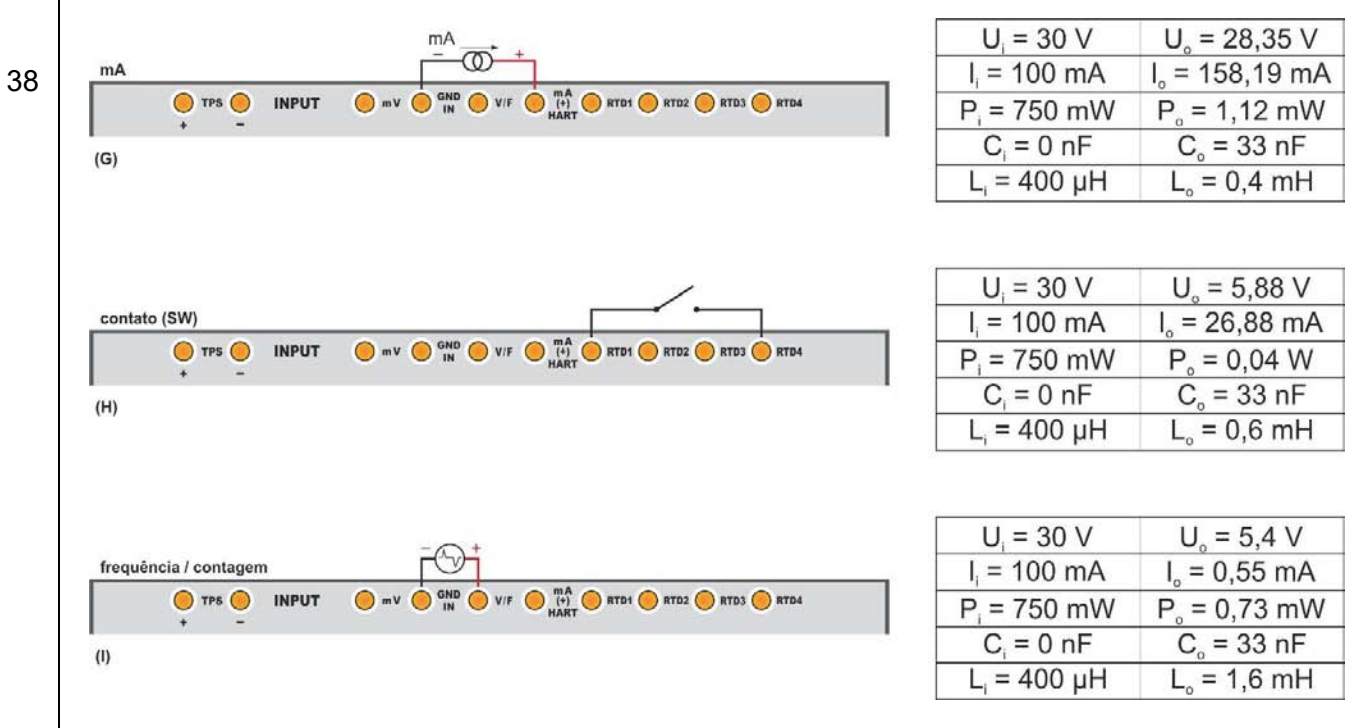

**Fig. 14** - (*Cont*.) Conexões de Entrada

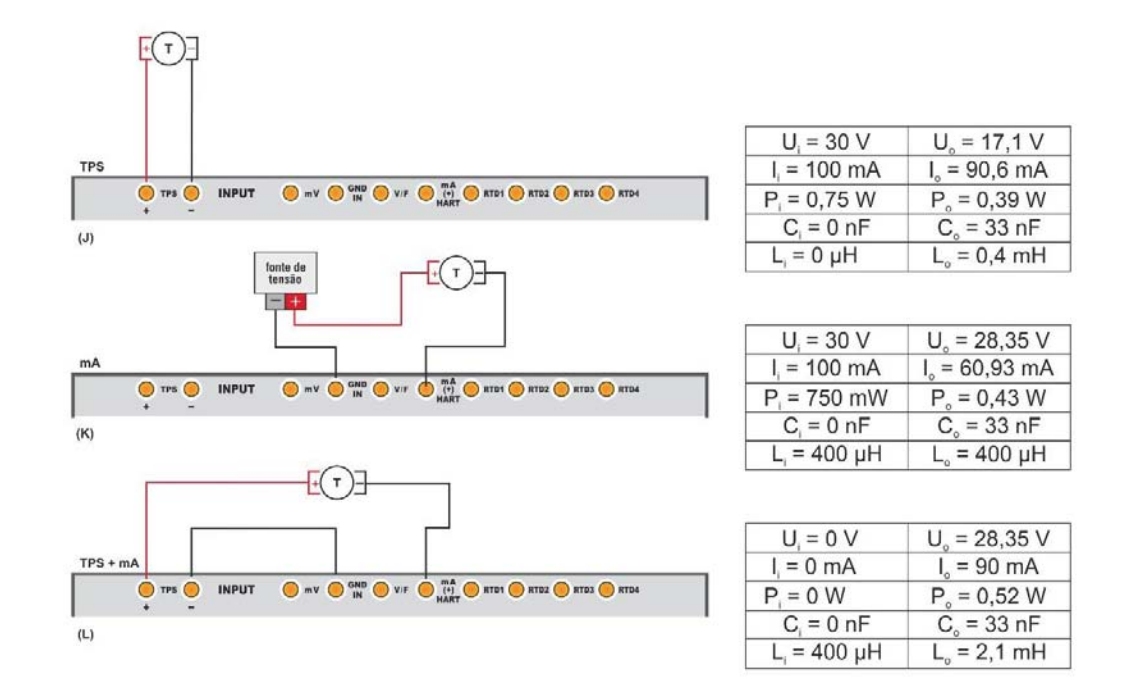

**Fig. 14** - (*Cont*.) Conexões de Entrada

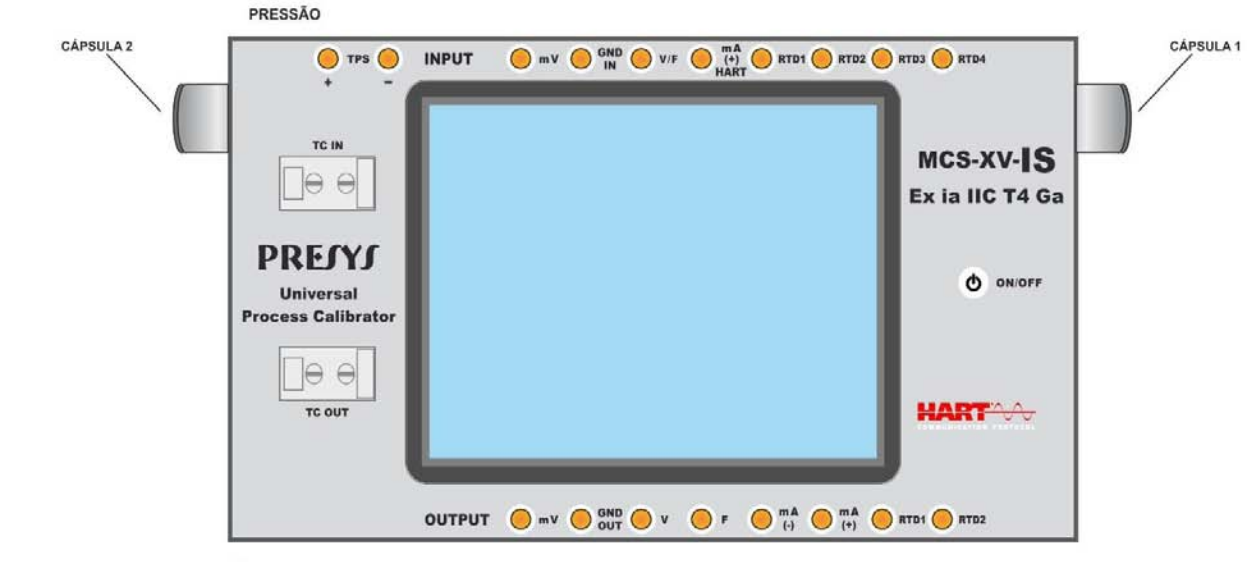

 $(M)$ 

**Fig. 14** - (*Cont*.) Conexões de Entrada

## **f) Ligação do PROBE (opcional).**

Conecte o **PROBE** ao MCS-XV-IS de modo que as identificações de polaridade coincidam. Ver figura abaixo.

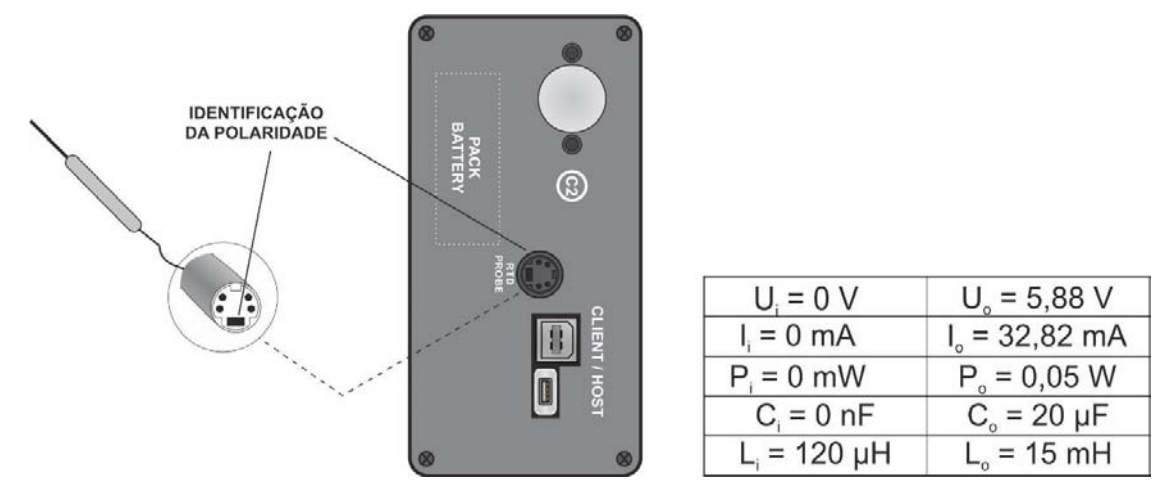

**Fig. 15** – Conexões do Probe e USB

# **NOTAS:**

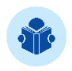

 Conector HOST: Utilizado para atualização de *firmware* e inclusão de bibliotecas DD HART® (quando disponível) no calibrador.

Conector CLIENT: Utilizado para a comunicação com um computador pessoal (PC).

# **2.4.2. Funções de geração ou saída**

### **a) Configuração do tipo de saída**

Pressione o botão **SAÍDA**, selecione através do menu o tipo de sinal a ser gerado e utilize os bornes correspondentes (ver **Fig. 18 – Conexões de Saída** ou pressione o botão **AJUDA**).

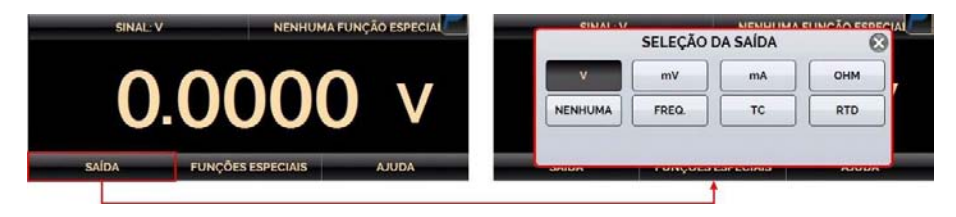

**Fig. 16** - Seleção do tipo de Saída

**FREQ:** na saída permite selecionar a geração de **frequência** ou de **pulsos**. Na geração de frequência, deve-se escolher entre as faixas de 100 Hz ou de 10000 Hz. Pode-se também ajustar a amplitude do sinal (onda quadrada), que varia de 0 a 22 V.

Para a geração de pulsos além da amplitude e do número de pulsos, forneça a taxa em que os pulsos devem ser enviados, dada em Hz. A sequência de pulsos é enviada logo após o **OK** que confirma a taxa na qual os pulsos são emitidos.

**OHM ou RTD:** o calibrador é capaz de simular sinal de resistência (OHM) ou sensores do tipo termorresistência (RTD), utilizando um circuito eletrônico que se comporta como um resistor, permitindo calibrar instrumentos como indicadores, transmissores, controladores de temperatura com corrente de excitação com faixa entre 150 µA a 5 mA. Para iniciar a geração de sinais, pressione a respectiva entrada. Observe que para utilizar a saída OHM, a faixa de utilização deverá ser selecionada (400  $\Omega$  ou 2500  $\Omega$ ).

**TC (Termopar):** para realizar a simulação de um sensor do tipo termopar, selecione a saída TC e, na tela seguinte, defina a Tabela Padrão e o tipo de junta fria (CJC). Após a parametrização da saída, pressione o botão OK.

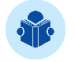

**NOTA:** As saídas RTD e TC permitem a configuração dos coeficientes das curvas de correção (ver item 2.4.1.a para configurar as curvas).

Para alterar o valor da saída, pressionar sobre o valor e digitar o valor desejado no teclado. Outra maneira de alterar o valor da saída é modificar cada dígito separadamente, em passos fixos. Para isto, manter pressionado o valor da saída por pelo menos 3 (três) segundos, escolher o dígito que se deseja alterar (o dígito selecionado é indicado com as setas  $\mathbb{V} \in \mathbb{A}$ ), e pressionar os botões  $\mathbb{V} \in \mathbb{A}$  para alterar o *setpoint*.

Para sair deste modo de edição, manter pressionado o valor da saída novamente por pelo menos 3 (três)2 segundos.

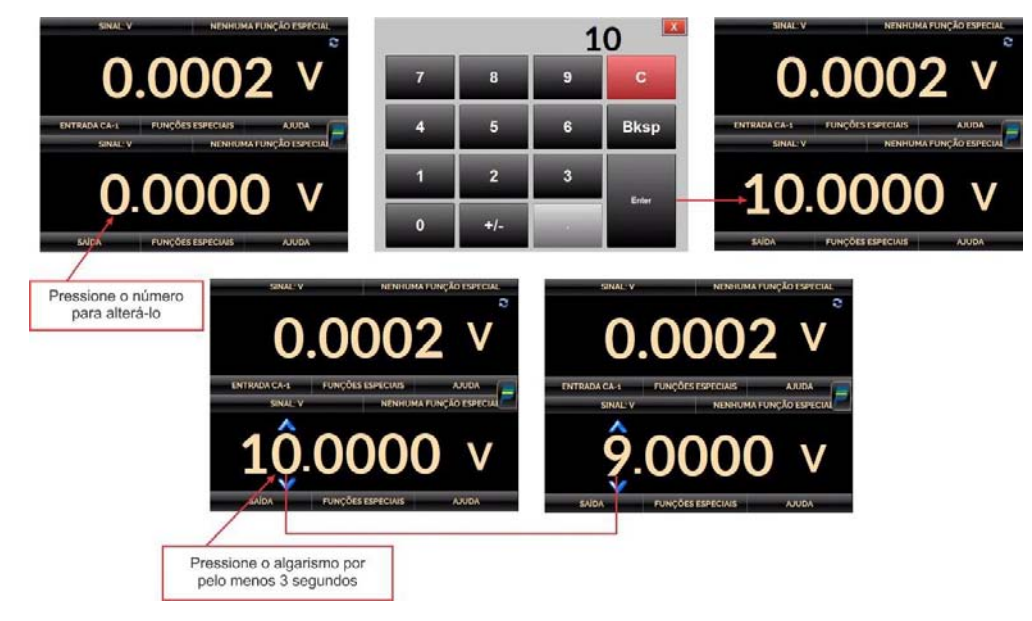

**Fig. 17** - Alterando o valor da saída

As unidades de temperatura podem ser alteradas clicando sobre a unidade e selecionando a opção desejada. A opção **NENHUMA** desativa a função de saída.

# **b) Conexões de saída ou geração**

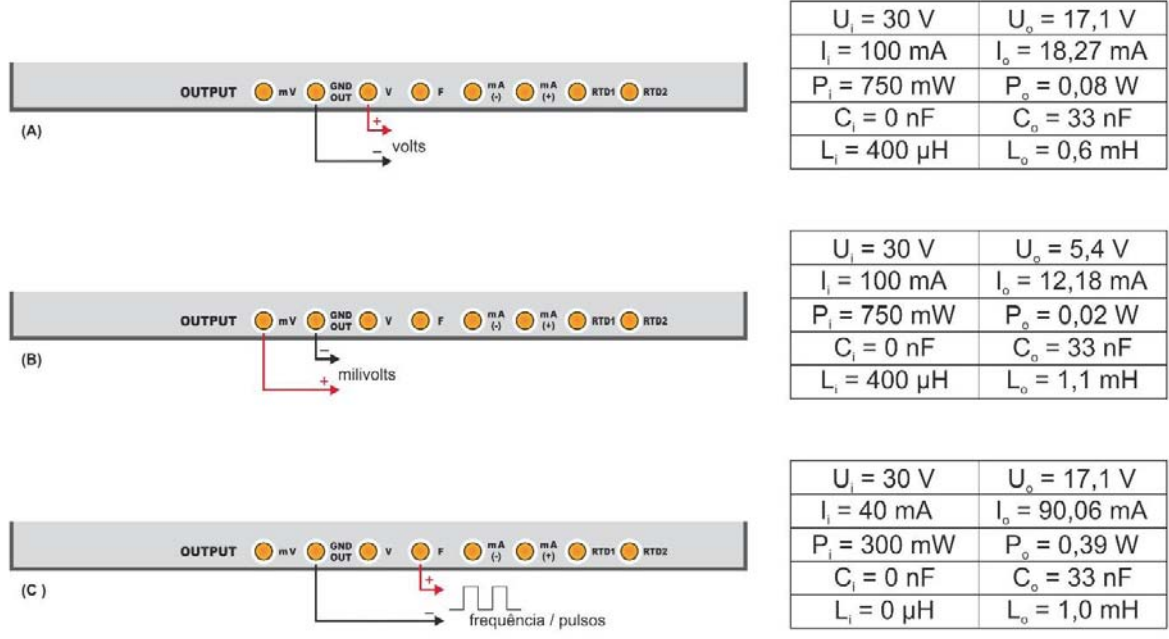

 $\cdot$  .

 $\cdot$  .

 $-$ 

**Fig. 18** - Conexões de Saída

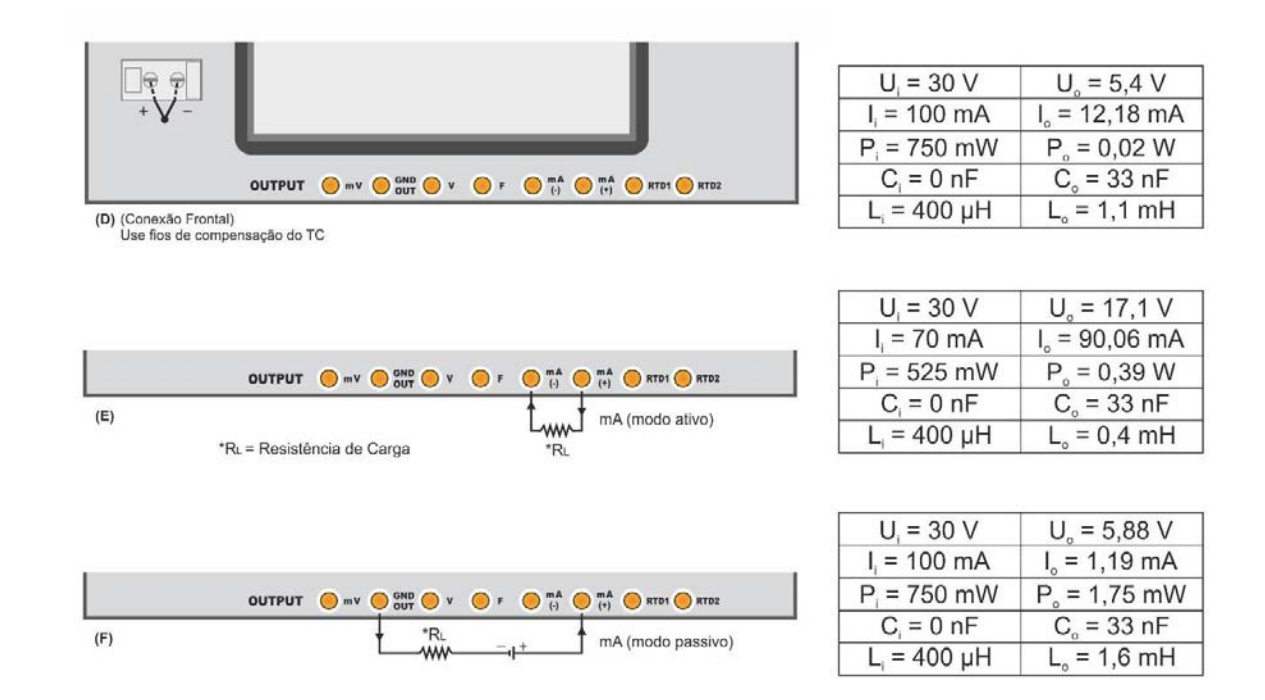

**Fig. 18** - (*Cont*.) Conexões de Saída

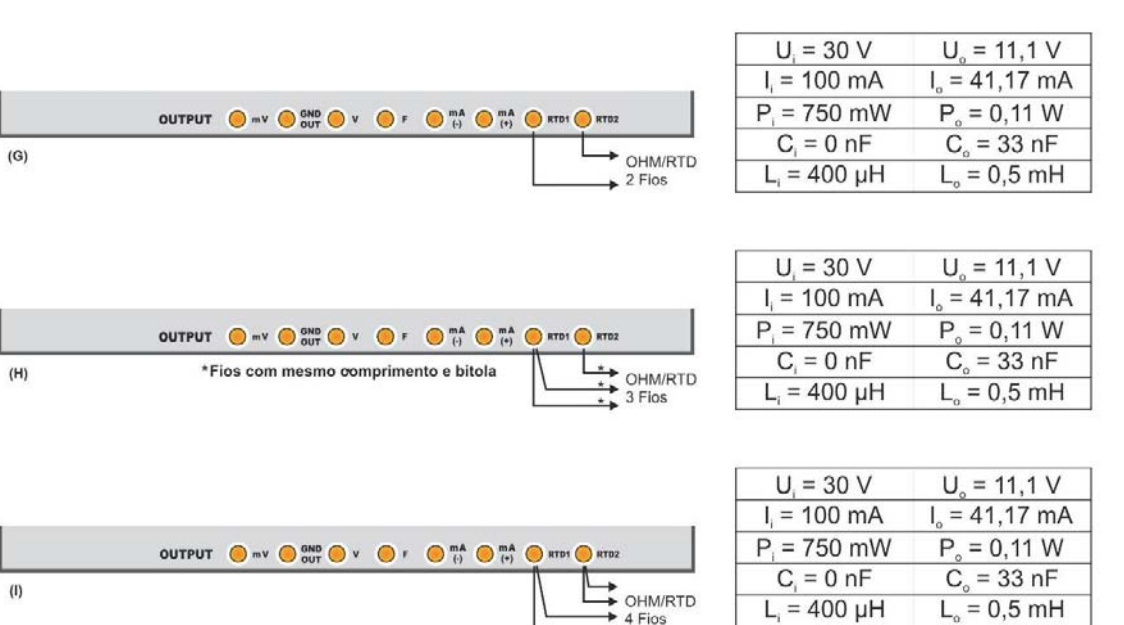

**OBS.:** Não há polaridade para saída em resistência.

 $(1)$ 

**Fig. 18** - (*Cont*.) Conexões de Saída

## **2.4.3. Fontes de Alimentação disponíveis**

O MCS-XV-IS possui uma fonte de tensão isolada galvanicamente das entradas e saídas de 15 Vcc (TPS) com proteção contra curto-circuito (corrente de curto-circuito limitada a 30 mA, tensão de circuito aberto igual a 15V).

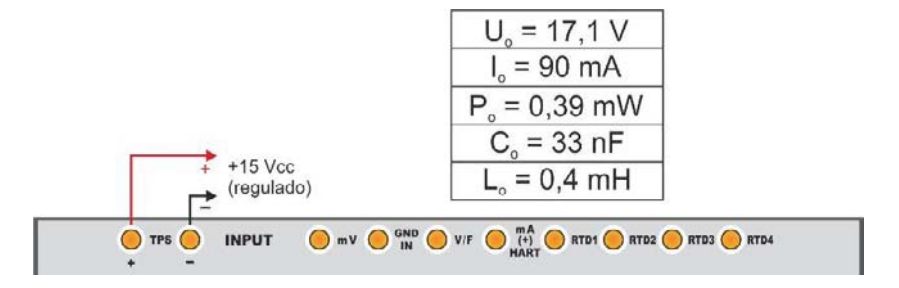

**Fig. 19** - Fonte de Alimentação

## **2.4.4. Funções Especiais de Entrada**

Ao pressionar o botão **FUNÇÕES ESPECIAIS**, um *pop-up* exibindo as opções disponíveis será exibido.

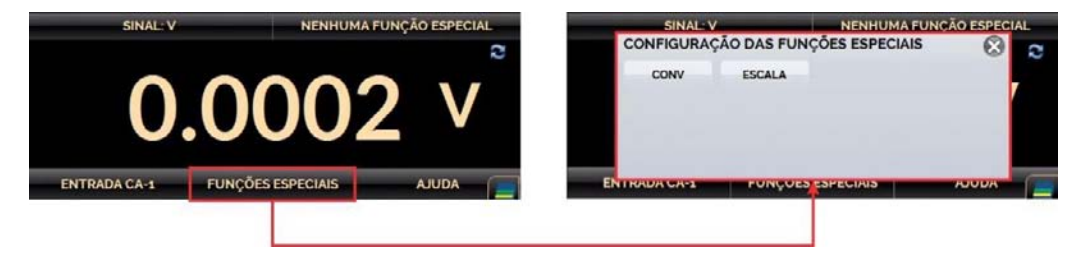

**Fig. 20** - Funções Especiais de Entrada

A função selecionada fará efeito sobre a entrada previamente definida.

Após selecionar e configurar a função especial, para ativá-la mude o estado da chave para **ON** pressionando-a e aperte o botão **OK**. Para desativar a função, altere o estado da chave para .

Quando não há função especial ativada, no canto superior direito da tela a mensagem **NENHUMA FUNÇÃO ESPECIAL** é exibida

## **a) Função ESCALA**

Estabelece uma relação linear entre o sinal de entrada do MCS-XV-IS e o que é mostrado no *display*, segundo o gráfico abaixo.

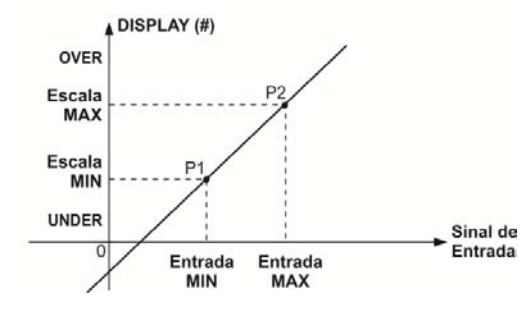

**Fig. 21** - Função ESCALA (LINEAR)

A imagem abaixo apresenta o menu de configuração da função ESCALA.

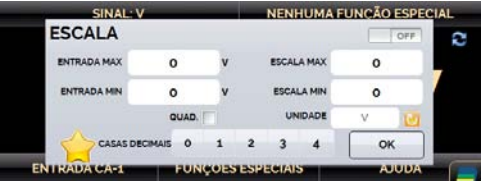

## **Fig. 22** - Configuração da função ESCALA

A indicação do *display* escalonada (#) pode ser alterada para representar qualquer unidade, tal como: m/s, m3/s, %, etc. O número de casas decimais mostrado no *display* é configurável de 0 (zero) a 4 (quatro).

O valor superior da entrada deve ser necessariamente maior que o valor inferior da entrada. Por outro lado, os valores superior e inferior da escala podem ter qualquer relação entre si: maior, menor ou igual e inclusive serem sinalizados. Desta forma, pode-se estabelecer relações diretas ou inversas.

#### **As entradas contadoras de pulsos e de contato não podem ser escalonadas.**

No caso da entrada em corrente, é possível estabelecer uma relação linear conforme ilustrado anteriormente ou quadrática (opção **QUAD**), como ilustrado abaixo.

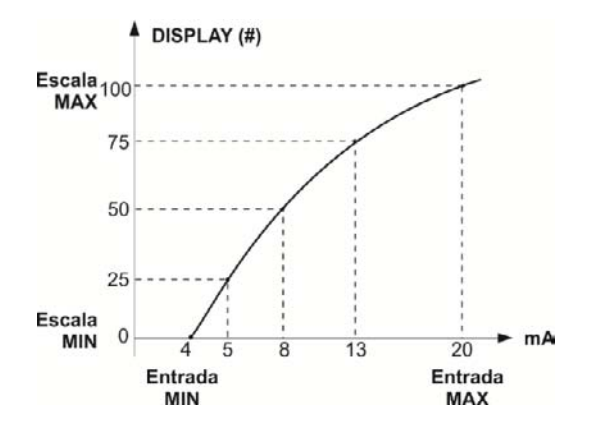

## **b) Função CONV**

Através da função **CONV,** o MCS-XV-IS pode converter qualquer sinal de entrada para qualquer sinal de saída, com isolação galvânica. Pode, portanto, se comportar como um verdadeiro transmissor.

 Uma vez selecionadas a entrada e a saída do MCS-XV-IS, deve-se preencher os quatro parâmetros mostrados no gráfico a seguir.

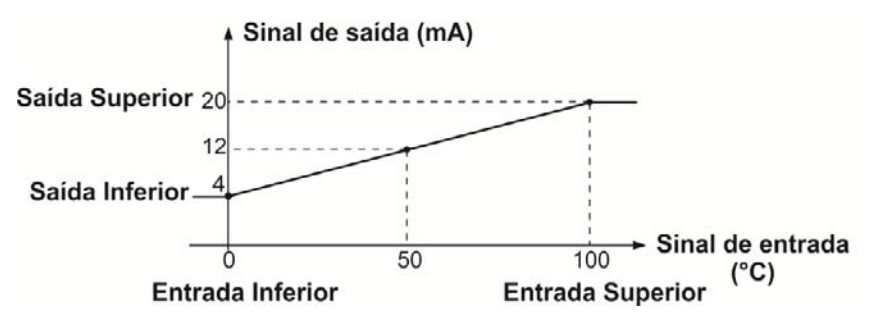

**Fig. 24** - Função CONV

O valor superior da saída deve ser sempre maior que o valor inferior da saída. Os valores superior e inferior da entrada nunca devem ser iguais entre si. Dessa maneira, qualquer tipo de retransmissão direta ou inversa da entrada para a saída pode ser obtida.

A imagem a seguir apresenta o menu de configuração da função CONV.

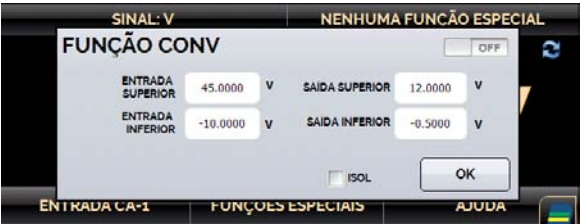

**Fig. 25 –** Configurações da Função CONV

# **2.4.5. Funções Especiais de Saída**

Ao pressionar o botão **FUNÇÕES ESPECIAIS** no canal de saída, o seguinte menu será exibido:

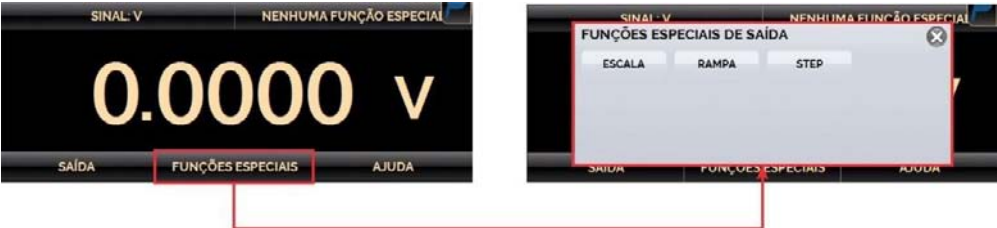

**Fig. 26 -** Funções Especiais de Saída

A função selecionada fará efeito sobre a saída previamente selecionada.

Após selecionar e configurar a função especial, para ativá-la mude o estado da chave para <sup>on esp</sup>e aperte o botão **OK**. Para desativar a função, altere o estado da chave para .

Quando não há função especial ativada, no canto superior direito da tela a mensagem **NENHUMA FUNÇÃO ESPECIAL** é exibida

#### **a) Função RAMPA**

54

Essa função permite que a saída do MCS-XV-IS varie automaticamente, produzindo rampas e patamares que podem ser programados para atuar uma vez ou continuamente.

 Para acessar o menu de configuração do modo **RAMPA**, selecione a função após pressionar o botão **FUNÇÕES ESPECIAIS**. Na tela seguinte, configure os valores máximo (**MAX**) e mínimo (**MIN**) desejados para a faixa de atuação da saída. Em seguida, defina o tempo de duração do patamar (**ESPERA**) em segundos, ou seja, o tempo em que a saída deverá permanecer constante entre duas rampas.

 Após configurar a função especial e ativá-la (alterar o estado da chave para ), pressione o botão **OK**. Para iniciar a rampa pressionar o ícone do cronômetro  $\Omega$ . A rampa é executada continuamente de acordo com a estratégia definida (sobe, desce, sobe/desce). Para parar, pressione **STOP** .

A imagem a seguir apresenta o menu de parametrização da função **RAMPA**.

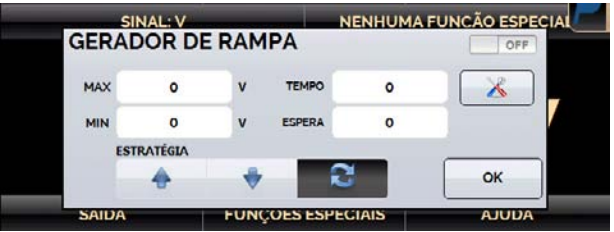

**Fig. 27** - Função RAMPA

### **b) Programação STEP**

A programação **STEP** permite que a saída do MCS-XV-IS varie em degraus pré-definidos. É útil em calibrações onde são verificados determinados pontos da escala, como por exemplo 0%  $-$  25%  $-$  50%  $-$  75%  $-$ 100%.

Para gerar os *setpoints*, defina os pontos mínimo e máximo da faixa (**MIN** e **MAX**), a porcentagem de variação da saída para cada passo (**%**) e gere a lista de passos (botão ). Também há a opção de adicionar ou excluir manualmente quaisquer pontos à lista de valores de *setpoint* (botão **a** adiciona o ponto à lista, botão **&** exclui o ponto selecionado, botão  $\blacktriangle$  remove todos os pontos da lista).

 Se desejar que cada degrau seja alcançado automaticamente após ter decorrido um tempo préestabelecido, defina o **tempo** em segundos. Nesta situação os degraus são executados de forma automática e ininterrupta. Ativando a função e pressionando **OK**, a saída passa a executar a programação **STEP**, partindo sempre do início da faixa.

Para passar ao degrau seguinte, pressione  $\bigwedge$ , para voltar ao degrau anterior, pressione  $\bigvee$ . Ao apertar o ícone do cronômetro  $\mathbf{0}$ , os degraus são varridos automaticamente e ininterruptamente de acordo com o tempo estabelecido. Para parar, pressione **STOP** .

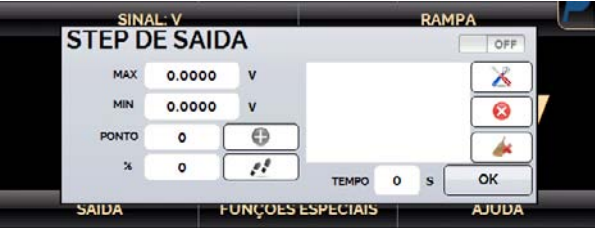

**Fig. 28** - Função STEP

## **c) Função ESCALA**

O escalonamento da saída do MCS-XV-IS permite que o funcionamento de um transmissor seja simulado. Neste caso, a indicação do *display* escalonada (#) simula a entrada do transmissor (que pode ser alterada pressionando sobre o número indicado no *display* e inserindo o valor desejado), e como sinal de saída podemos ter qualquer um dos sinais gerados pelo MCS-XV-IS (por exemplo, 4 a 20 mA).

 A função **ESCALA** de saída relaciona o sinal de saída gerado pelo MCS-XV-IS com o que é mostrado no *display*, conforme o exemplo mostrado a seguir.

A indicação do *display* escalonada (#) pode ser alterada para representar qualquer unidade, tal como: m/s,  $m^3$ /s, %, etc.

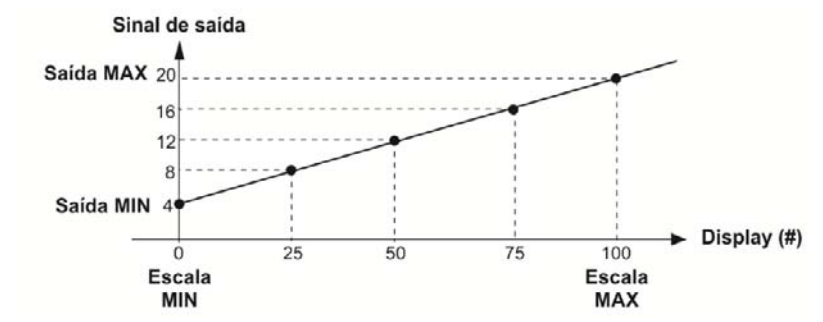

**Fig. 29** - Função ESCALA (LINEAR)

O número de casas decimais mostrado no *display* é configurável de 0 (zero) a 4 (quatro).

O valor superior da saída deve ser necessariamente maior que o valor inferior da saída. Por outro lado, os valores superior e inferior da escala podem ter qualquer relação entre si, desde que não sejam iguais. Assim, relações diretas ou inversas podem ser estabelecidas.

Qualquer tipo de saída pode ser escalonado, com exceção da saída de pulsos.

No caso da saída em corrente, da mesma maneira que a entrada, pode-se estabelecer uma relação linear conforme ilustrado anteriormente ou quadrática (opção **QUAD**), como ilustrado abaixo.

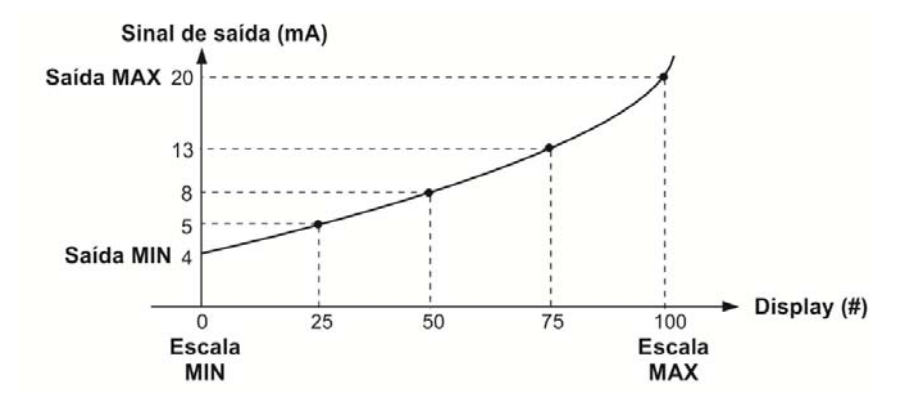

**Fig. 30** - Função ESCALA (QUADRÁTICA)

## **2.4.6. Salvar Configuração Atual (Gerenciador de memória)**

 O multicalibrador MCS-XV-IS admite diversas funções especiais que podem ser utilizadas frequentemente, sendo útil armazenar configurações no instrumento para economizar tempo.

 Após configurar o calibrador do modo desejado (tipo de entrada, tipo de saída, funções especiais), pressione o ícone **→** MAIS OPCÕES, e o botão GERENCIADOR DE MEMÓRIA. No canto inferior da tela é possível alterar o nome desta configuração e uma descrição. Pressione o botão **SALVAR** para armazenar.

A operação que estava sendo realizada pelo MCS-XV-IS passa a ser gravada na memória identificada pelo título informado anteriormente.

 Para voltar a esta configuração, mesmo após desligar e ligar o calibrador, entre na opção do **GERENCIADOR DE MEMÓRIA** e selecione o nome da configuração desejada e pressione o botão **CARREGAR**.

O botão **TORNAR PADRÃO** define a configuração atual do calibrador como a configuração *default*. Dessa forma, toda vez que o MCS-XV-IS for ligado, esta será a configuração inicial do calibrador.

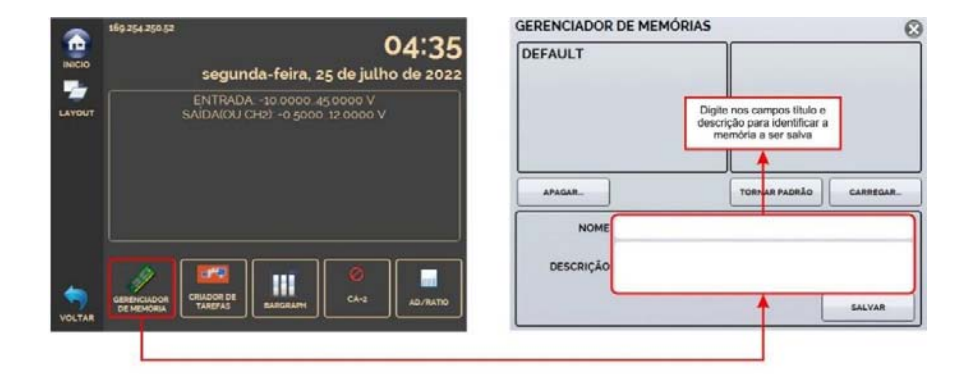

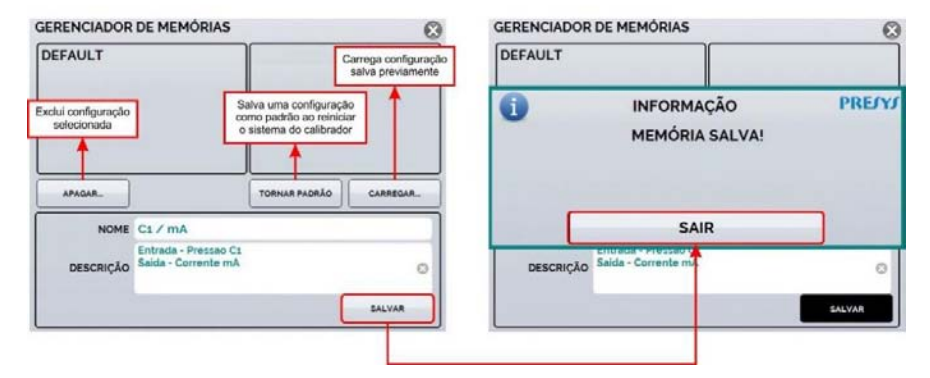

**Fig. 31** – Gerenciador de Memória

## **2.4.7. Conversor A/D**

 O multicalibrador MCS-XV-IS permite alterar a taxa de conversão do Conversor Analógico/Digital. Com taxas mais rápidas, as leituras indicadas no modo medidor são atualizadas com mais frequência e, com taxas mais lentas, o calibrador realiza mais leituras e atualiza os valores em uma frequência menor.

 Para testes em que a velocidade de leitura é importante, como em testes de **Pressostatos** e **Termostatos**, recomenda-se o uso de uma taxa mais rápida, que consiga "capturar" o valor mais próximo de abertura/fechamento de relés. Para calibrações e outras verificações, recomenda-se o uso de uma taxa de conversão mais lenta, que proporciona leituras mais precisas.

Para alterar a taxa de conversão, pressione o ícone **→ MAIS OPÇÕES**, e o botão **AD/RATIO**. Selecione entre FAST (rápida), MEDIUM (média) e SLOW (lenta).

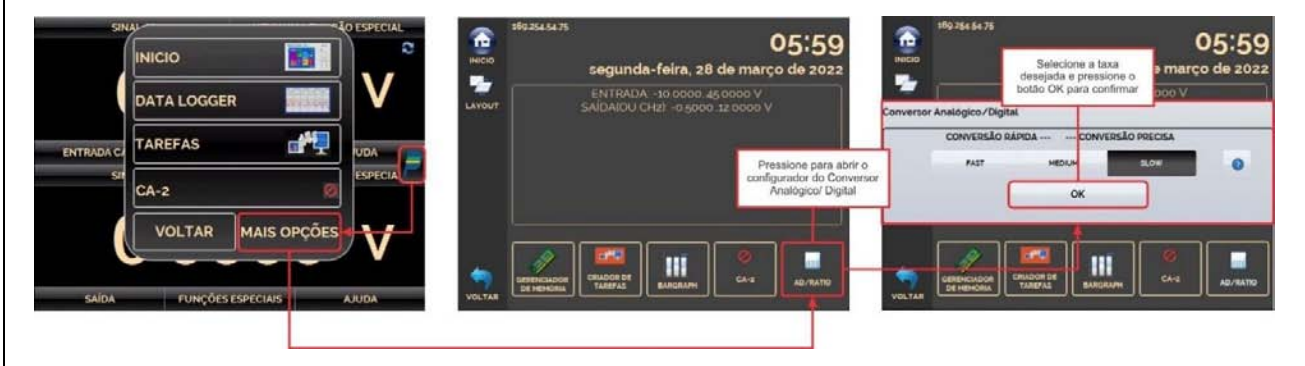

**Fig. 32** - Conversor A/D

# **2.4.8. Bargraph**

 O multicalibrador MCS-XV-IS permite monitorar uma entrada e incluir alarmes de **ALTA** e **BAIXA** para a faixa.

Para configurar o alarme, pressione o ícone **→ MAIS OPCÕES**, e o botão **BARGRAPH**. Selecione entre os alarmes de ALTA e/ou BAIXA. Em EVENTOS é possível verificar uma lista dos tempos em que o alarme detecta valores fora da tolerância registrada.

Pressione o ícone **para retornar ao menu do Calibrador**, mantendo a barra de monitoramento ao lado.

Pressionando o ícone  $\Box$ , uma tela para teste de estabilidade/vazamento é apresentada. Selecione o tempo em segundos e clique em **INICIAR** para executar o teste. Escolha em qual unidade os resultados serão apresentados em unidade de engenharia por segundos (S), minutos (M) ou horas (H). Para utilizar este recurso, certifique-se de configurar previamente a entrada do calibrador para leitura de pressão.

Durante o teste, é possível aumentar o tempo de teste ao pressionar o botão +20s. Os botões S, M e H mudam a unidade de tempo em segundos, minutos e horas respectivamente. O display mostra a variação de sinal entre a primeira e última leitura (∆v, em unidade de entrada) e a taxa crescente e decrescente é calculada (Média, em unidade de entrada / unidade de tempo).

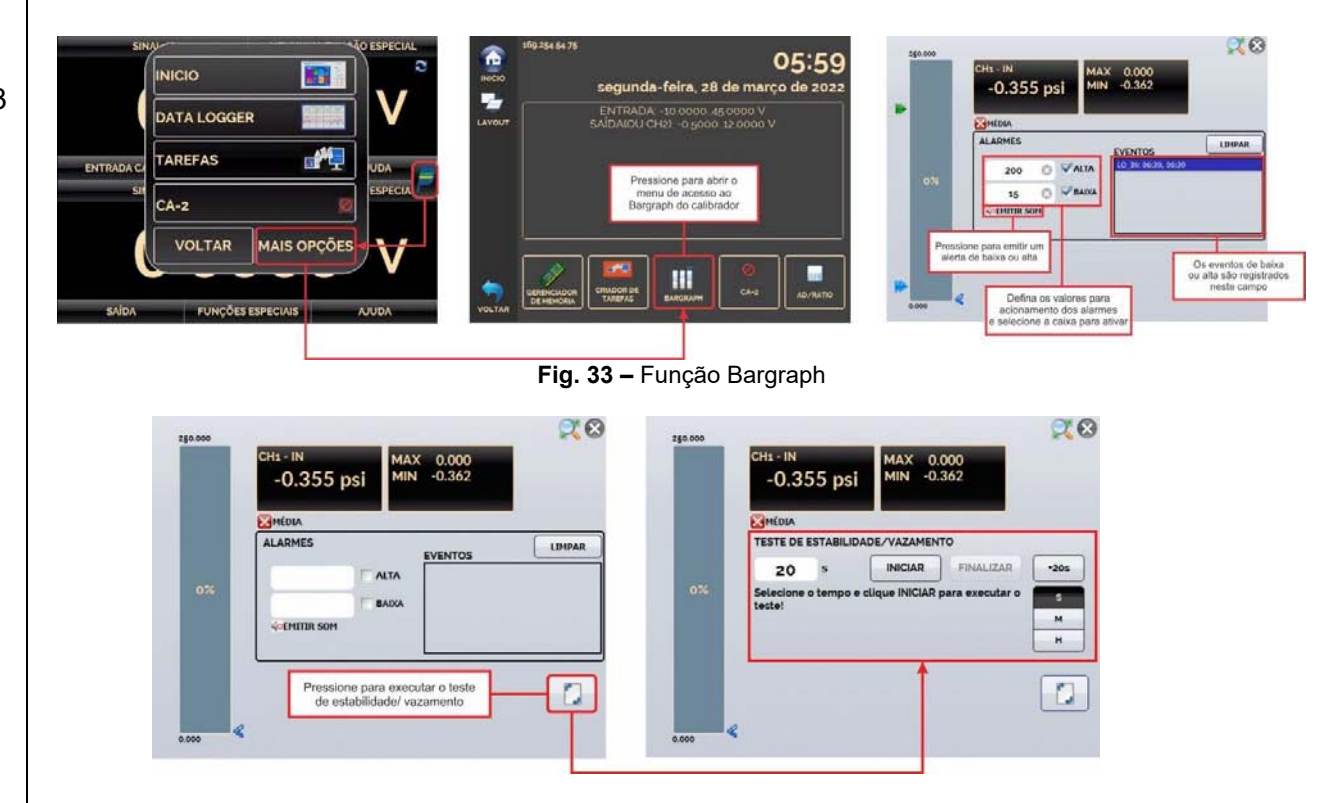

**Fig. 34 –** Teste de estabilidade

## **2.4.9. Exemplos de calibração**

# **a) Calibração de transmissor de temperatura com entrada para RTD (termorresistência) e saída 4 a 20 mA**

Através dos menus, configura-se o MCS-XV-IS para entrada em **mA** e a saída em **RTD**. O **TPS** (*Transmitter Power Supply*) é uma fonte de 15 Vcc que fornece alimentação ao transmissor.

 No exemplo, a ligação da termorresistência é realizada utilizando-se três fios, sendo simulada pelo MCS-XV-IS. Com esta forma de ligação, não há erro de medição devido à resistência dos fios, desde que possuem comprimento e bitola iguais.

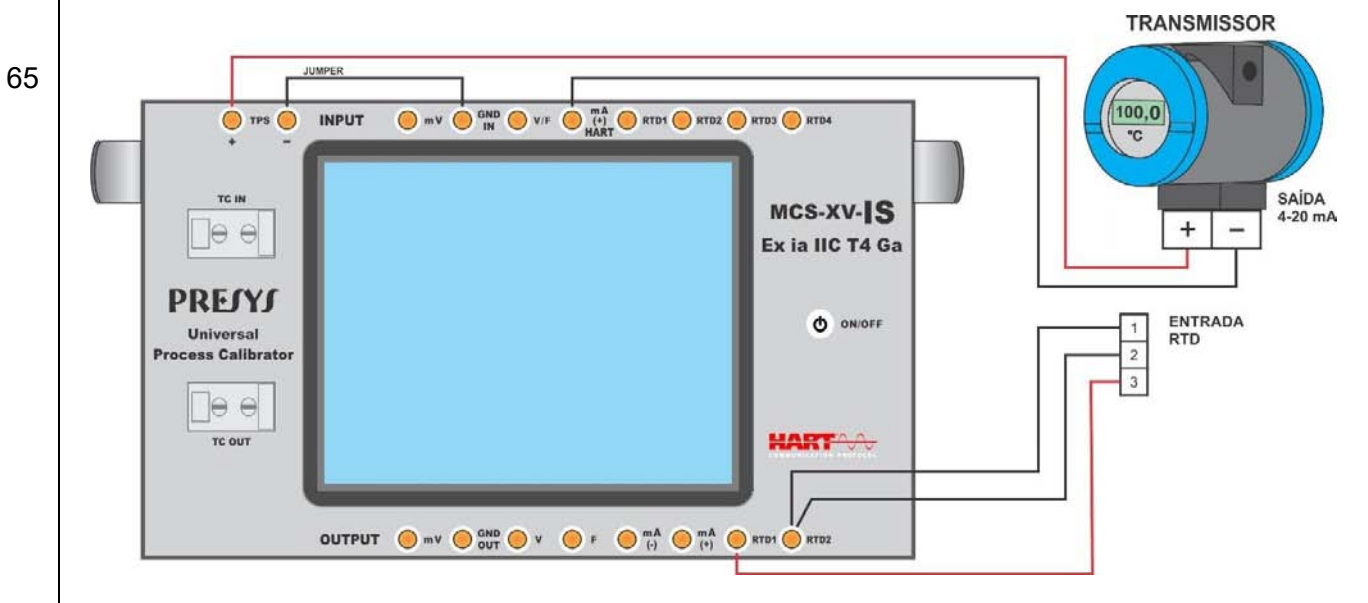

**Fig. 35** - Calibração de Transmissor de Temperatura com entrada para RTD 3 (três) fios

## **b) Calibração de transmissor de temperatura a 4 fios alimentação 110/220 Vca com entrada para termopar (TC) e saída de 1-5 Vcc**

Configure o MCS-XV-IS para entrada em volts e saída em **TC**, selecione o tipo do **TC**. Quanto à compensação de junta fria, é possível utilizar fios de compensação do **TC** para fazer a ligação do transmissor ao MCS-XV-IS e programar a opção da junta fria **Interna**, ou meça a temperatura da borneira do transmissor e insira este valor na opção **Manual** do MCS-XV-IS, dispensando assim o uso de fios de compensação.

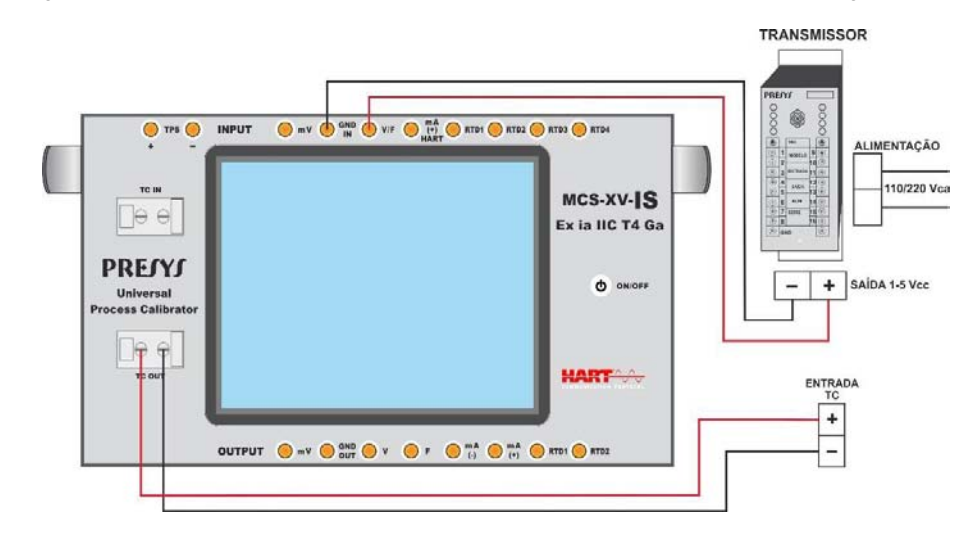

**Fig. 36** - Calibração de Transmissor de Temperatura com entrada para termopar (TC) e saída de 1-5 Vcc

### **c) Calibração de Transmissores de Pressão**

 Utilize a fonte **TPS** do MCS-XV-IS para alimentar o transmissor a dois fios alimentação 15 Vcc e faça a conexão de corrente como ilustrado a seguir. Selecione **mA** (corrente) no menu de **Entrada CA-1** do MCS-XV-IS e **Pressão** no menu de Entrada CA-2.

Para habilitar o Canal 2 como entrada, pressione o ícone **e de la pabilite a opção CA-2**. Para voltar à tela do Calibrador, pressione o botão **VOLTAR**.

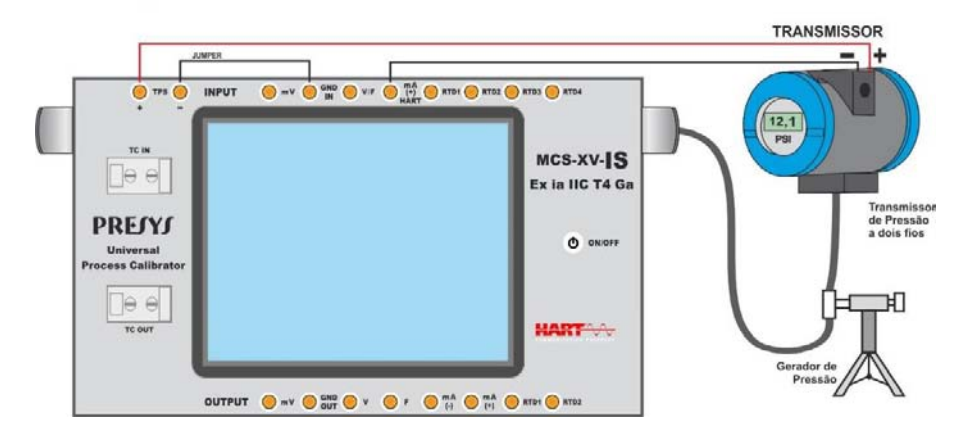

**Fig. 37** - Calibração de Transmissores de Pressão

 As leituras de entrada em corrente poderão ser escalonadas para pressão através da opção **ESCALA**. Desta maneira o erro entre a entrada e a saída do transmissor de pressão é facilmente calculado.

# **d) Verificação de Pressostato**

Pressostatos são instrumentos com entrada em pressão que possuem alarme a relé. O relé é ativado toda vez que a pressão de entrada passa acima ou abaixo de um determinado *setpoint* de alarme. Conecte a saída a relé do pressostato na entrada de contato do MCS-XV-IS, terminais **RTD1** e **RTD4**, e faça as conexões pneumáticas ilustradas na figura a seguir.

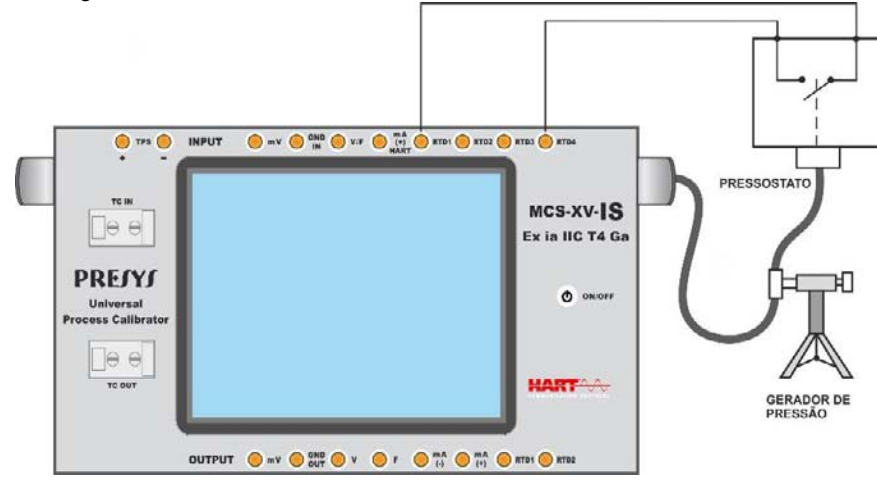

**Fig. 38** - Pressostato

# O **Canal 2** deve estar habilitado e selecionada **PRESSÃO**. Selecione a cápsula correspondente. No **Canal 1**, habilite a entrada **SWITCH** e a opção **PRESSOSTATO**.

 O MCS-XV-IS passa a mostrar a medição da pressão e o estado do contato (aberto ou fechado). Pressione o botão **EXECUTAR** para iniciar o teste após preencher todos os campos solicitados.

Varie manualmente a pressão ou com ajuda de um controlador automático. No instante em que o relé muda de posição, é indicado no *display* o *setpoint* de alarme do pressostato, tanto a mudança de aberto para fechado, quanto de fechado para aberto.
# **2.5. HART®**

70

O MCS-XV-IS pode ser usado para ler e configurar parâmetros de instrumentos que possuam protocolo de comunicação HART® , permitindo a comunicação digital entre mestre (no caso, o calibrador MCS-XV-IS) e escravo (instrumento de campo) sobreposta ao sinal analógico de 4 a 20 mA. Para acessar esta função, a partir do menu principal, selecione a opção  $\mathsf{HART}^\circledast$ .

A comunicação HART® do calibrador MCS-XV-IS é um módulo opcional. O calibrador possui três versões: **NH** (sem comunicação HART® ), **CH** (calibrador HART® ) e **FH** (configurador Full HART® , com biblioteca DD).

A opção **CH** possui comandos básicos e universais para comunicação HART® (*zero*, *span*, *trim mA*, ...), que permitem o ajuste da faixa do instrumento, monitoramento da variável primária, ajuste da corrente etc. A opção **FH**, além dos comandos básicos e universais, é fornecida com a biblioteca DD (*Device Description*) de *FieldComm Group* e permite a configuração de parâmetros específicos de cada instrumento.

A descrição a seguir é válida para as opções **CH** e **FH**.

# **2.5.1. Conexões HART®**

Ao selecionar HART® a partir do menu principal, serão exibidas na tela as opções **ENTRADA mA + HART** e **SOMENTE HART (INCLUSIVE REDE)**. No canto inferior, pressione a caixa de seleção para habilitar o uso do resistor interno (250 Ω).

A definição do modo deve ser realizada de acordo com o tipo de conexão a ser executada pelo usuário.

## **a) ENTRADA mA + HART® (Calibrador em série com o transmissor)**

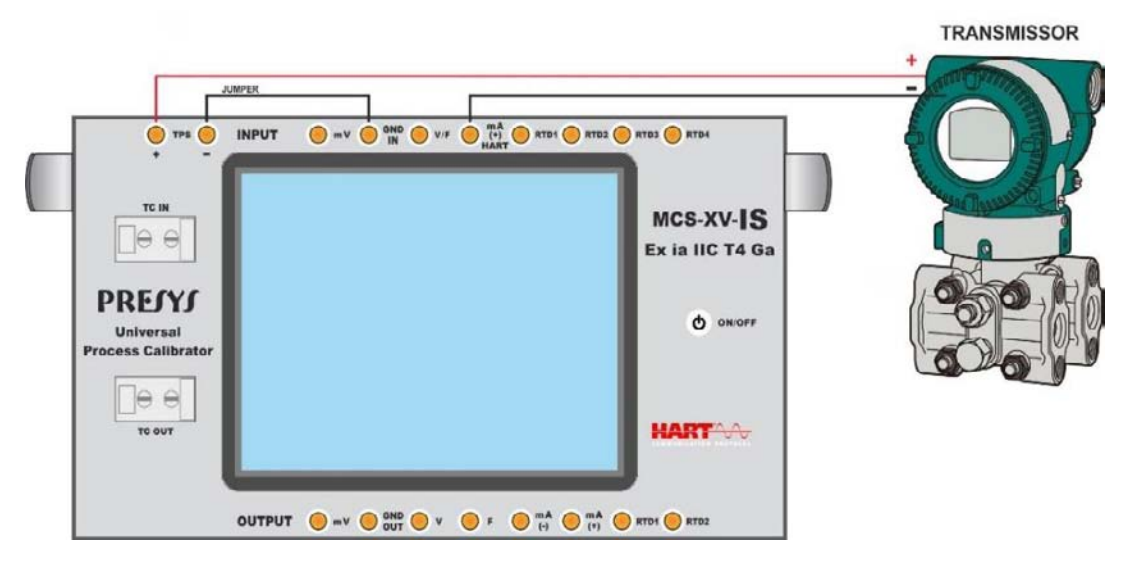

**Fig. 39** - Transmissor alimentado pelo **TPS** do próprio calibrador **Entrada mA + HART® (Resistor interno habilitado)** 

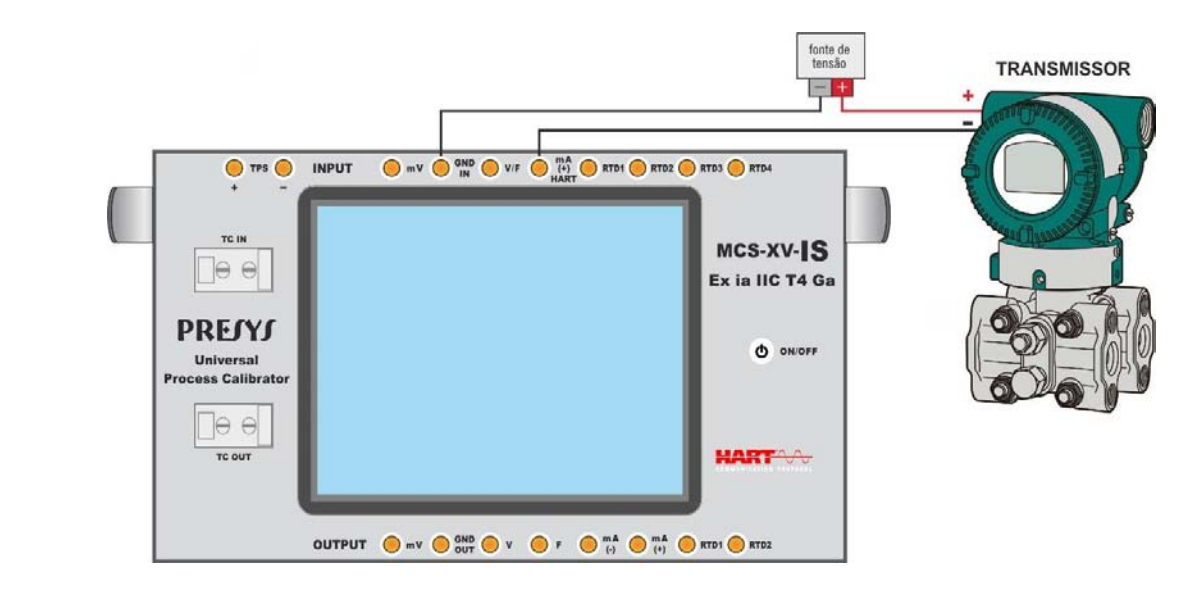

72

**Fig. 40** - Transmissor alimentado por fonte externa **Entrada mA + HART® (Resistor interno habilitado)**

Para as ligações mostradas nas **Fig. 39 e 40**, utilizar a opção **ENTRADA mA + HART®** e **RESISTOR INTERNO** habilitado. Neste modo, o resistor HART<sup>®</sup> de 250 Ω é ativado internamente, em série com a entrada mA do calibrador.

Desta maneira, o calibrador poderá medir a corrente do transmissor, bem como ler e configurar parâmetros via HART<sup>®</sup>. Se o resistor interno não estiver habilitado, deverá ser inserido um resistor externo de no mínimo 150 Ω em série com a entrada mA. Para alimentar o transmissor, pode ser utilizada a fonte TPS do MCS-XV-IS (**Fig. 39**) ou uma fonte externa (**Fig. 40**).

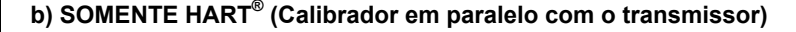

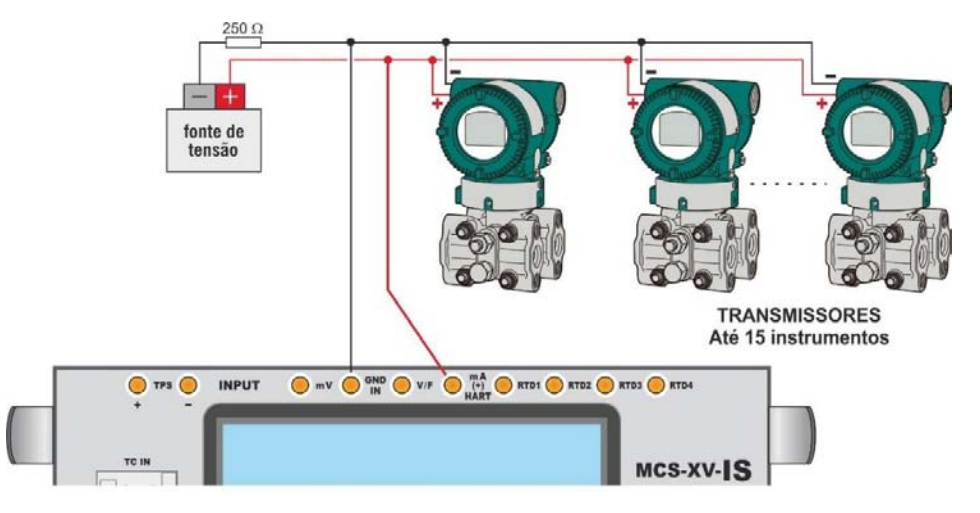

**Fig. 41** - Somente HART®

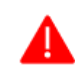

**ATENÇÃO: Antes de conectar o calibrador ao(s) transmissor(es) como exibido acima, certifique-se de que a entrada mA não esteja configurada no MCS-XV-IS (Entre no menu Calibrador e selecione qualquer entrada que não seja mA ou selecione NENHUMA)**

Para a ligação mostrada na **Fig. 41**, utilizar a opção **SOMENTE HART®** . Neste modo, o resistor interno e a entrada mA são desativadas. O resistor HART $^{\circ}$  de no mínimo 250 Ω deve ser inserido externamente em série com a fonte de alimentação e o transmissor.

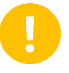

**IMPORTANTE:** Esta configuração **NÃO PERMITE** que o calibrador realize a leitura de corrente do transmissor, porém o transmissor ainda será capaz de ler e configurar seus parâmetros via HART® .

## **2.5.2. Iniciando a comunicação**

Ao acessar o menu **HART®** , a tela a seguir é apresentada. Habilitando a opção **FULL HART® COMMUNICATOR** (somente para versão **FH**) o calibrador irá permitir acesso ao *software* Full HART® (biblioteca DD) com todos os parâmetros do dispositivo.

Desabilitando esta função, o *software* **CH** é iniciado com os comandos básicos e universais para comunicação HART® (zero, span, trim mA etc.)

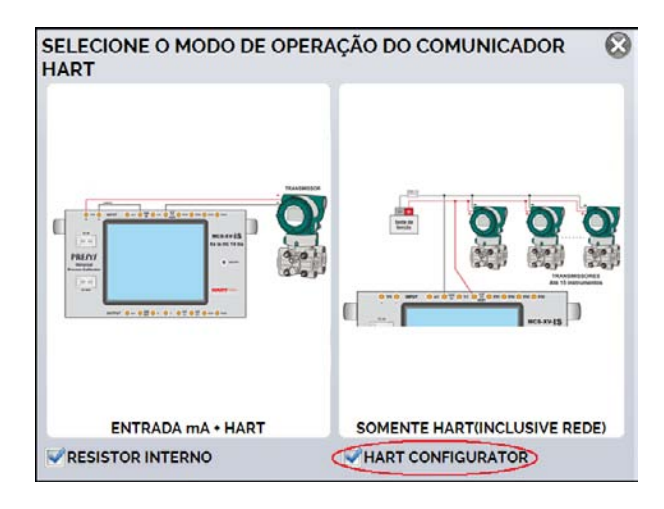

**Fig. 42** - Habilitando a Função FH

A seguir, habilite o uso do resistor interno (250  $\Omega$ ) e a configuração do tipo de conexão HART<sup>®</sup> (**Entrada mA + HART®** ou **somente HART®** ). Para o modo CH, na janela seguinte será preciso selecionar o endereço do instrumento para estabelecer a comunicação. Caso o endereço do instrumento seja desconhecido, toque no botão de **PROCURA** . Em seguida, o calibrador realizará uma varredura por todos os dispositivos que

estiverem conectados em uma faixa de endereço de 0 (zero) a 15. Caso o calibrador tenha encontrado o dispositivo, é possível pressionar o botão **PARAR**, localizado no canto inferior direito da tela para cancelar a varredura.

**NOTA:** São permitidos até 15 instrumentos em uma rede HART® (endereços de 1 a 15). Em uma conexão com um único instrumento de campo, o valor do endereço será 0 (zero). Na ligação ENTRADA mA + HART® , a variável primária pode ser lida tanto de forma analógica (4 a 20 mA) quanto de forma digital (HART®). Na conexão em rede, a única forma de ler a variável primária é digitalmente (SOMENTE HART<sup>®</sup>)

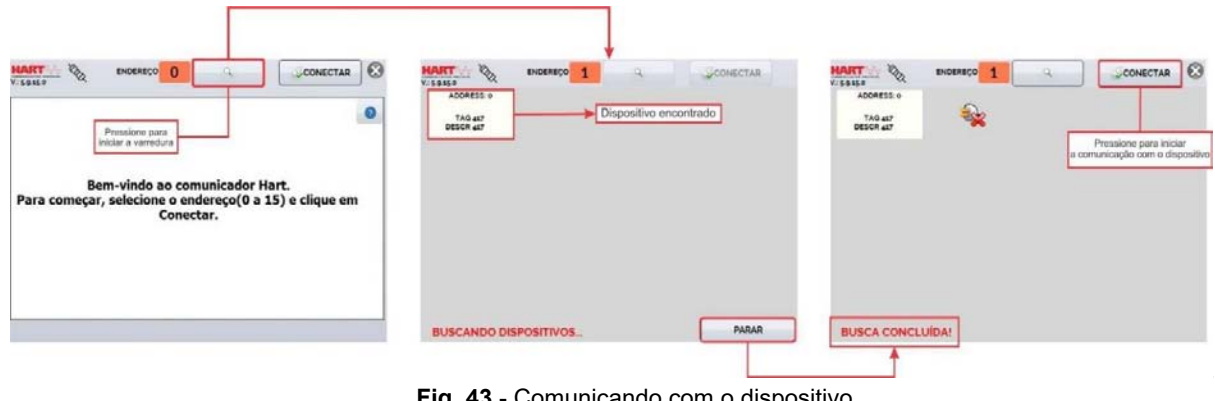

**Fig. 43** - Comunicando com o dispositivo

## **2.5.3. Ajuste da Faixa de Medição do Transmissor HART® (Opção CH)**

Enquanto o instrumento está conectado ao calibrador, na aba **DESCRIÇÃO**, é possível verificar informações sobre a identificação do instrumento, como TAG, fabricante, descrição, mensagem, data, faixa de medição e filtro da entrada (*damping*). Alguns destes parâmetros podem ser alterados em **CONFIG. PADRÃO**.

Os campos **MIN** e **MAX** indicam a faixa de medição do transmissor HART® . Para PV (variável primária) igual ao valor MIN, o transmissor deverá gerar 4 mA. Para PV (variável primária) igual ao valor MAX, o transmissor deverá gerar 20 mA.

A faixa máxima permitida do transmissor é mostrada logo acima (**RANGE**). Para editar a faixa de trabalho do transmissor, basta alterar os valores **MAX** e **MIN** e pressionar o botão **SALVAR RANGE**. Nesta tela também é possível editar a unidade da variável primária e o filtro de entrada (*damping*).

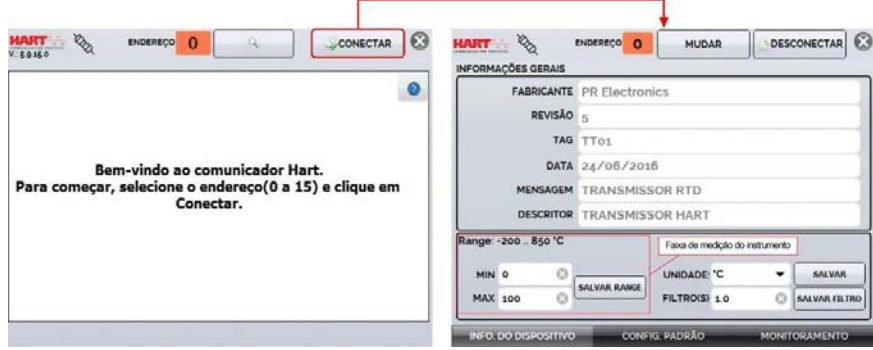

**Fig. 44** - Ajuste da faixa de medição do transmissor HART®

# **2.5.4. Ajuste da Faixa de Medição do transmissor HART® com referência (Opção CH)**

 A faixa de trabalho do transmissor também pode ser ajustada gerando os valores mínimo e máximo da faixa desejada na entrada do transmissor e ajustando estes valores como mínimo e máximo (ajuste com referência).

No menu **CALIBRADOR**, selecione entrada mA e pressione o botão **HART®** , localizado no canto inferior direito do campo **Entrada**. Conecte o transmissor à Entrada mA. O valor da referência inserida no transmissor pode ser gerado ou medido pelo próprio MCS-XV-IS. Para isso, antes de conectar o instrumento HART<sup>®</sup>, a partir do menu principal, selecione **CALIBRADOR** e selecione para **CA-2** o sinal desejado.

Exemplo: Para ajustar a faixa de um transmissor de temperatura Pt-100, selecione no menu **CALIBRADOR** a opção de saída **Pt-100** e conecte à entrada do transmissor. Para um transmissor de pressão, o Canal 2 deve estar configurado como Entrada **Pressão** e a variável deve ser gerada manualmente (com uma bomba, por exemplo) e conectado ao MCS-XV-IS.

Para habilitar o Canal 2 como entrada, pressione o ícone **→ CA-2**. Para voltar à tela do Calibrador pressione o botão **VOLTAR**. O sinal de medição ou geração do Canal 2 irá funcionar como valor padrão para o ajuste da faixa do instrumento.

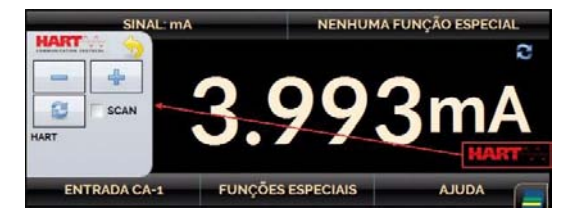

**Fig. 45 -** Ajuste rápido HART<sup>®</sup> com Referência

Gere na entrada do transmissor o sinal correspondente ao valor inferior da faixa e pressione o botão ... O transmissor irá gerar 4 mA para este valor. Gere o sinal correspondente ao valor superior da faixa e pressione o botão **D**. O transmissor irá gerar 20 mA para este valor.

Uma outra maneira de fazer o ajuste com referência é entrando na opção HART<sup>®</sup>. Volte ao menu principal pressionando ícone **e e** o botão **INÍCIO**. Selecione a opção **HART<sup>®</sup>, c**onfigure o tipo de conexão, endereço e então pressione **CONECTAR**.

Para esta configuração, selecione a aba **MONITORAMENTO**. Nesta tela é mostrado o valor da variável primária (**PV**) lido pelo HART® (digital), a corrente que o transmissor deseja gerar (**AO - DIGITAL OUTPUT**), e a corrente medida pelo MCS-XV-IS (**ANALOGIC READ**).

Para ajustar a faixa do transmissor, gere o sinal na entrada do transmissor correspondente ao valor inferior da faixa e pressionar o botão **RANGE INF**. O transmissor deverá gerar 4 mA para este valor. Gerar o sinal na entrada do transmissor correspondente ao valor superior da faixa e pressionar **RANGE SUP**. O transmissor deverá gerar 20 mA para este valor.

Na tela **MONITORAMENTO**, além da indicação da variável primária PV e da corrente do transmissor, é mostrado o valor medido ou gerado pelo MCS-XV-IS no CA-2. Se CA-2 estiver configurado como saída, pressione sobre o número para alterar o valor da saída.

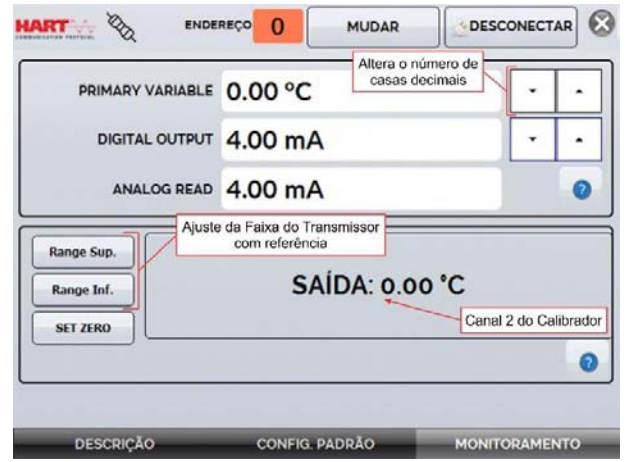

**Fig. 46 -** Ajuste da faixa de medição do transmissor HART<sup>®</sup> com referência

# **2.5.5. Ajuste da Saída mA do transmissor HART®**

Na aba **CONFIG. PADRÃO**, pode-se ajustar a saída de corrente do transmissor HART® (*Output Trim*) de acordo com a medição de corrente do MCS-XV-IS. É possível fazer este ajuste somente quando o MCS-XV-IS estiver conectado a um único transmissor com endereço 0 (zero), com o tipo de conexão **ENTRADA mA + HART®** , já que o calibrador deverá medir a corrente para fazer o ajuste.

Antes de realizar o ajuste, pode ser executada a verificação da saída de corrente do transmissor, pressionando o botão **CHECAR**. O transmissor passará a gerar correntes fixas (4 mA, 8 mA, 12 mA, 16 mA, 20 mA) e o calibrador irá mostrar os valores medidos para cada ponto.

Para fazer o ajuste automaticamente, basta pressionar o botão **AUTO**. O calibrador enviará o comando para o transmissor gerar 4 e 20 mA (*fix*), fará medição destes pontos, e ajusta a saída (*trim*). O ajuste estará concluído quando aparecer a mensagem **Ajuste D/A Concluído**.

O campo **TEMPO DE ESPERA** configura o tempo (em segundos) de estabilização para cada ponto.

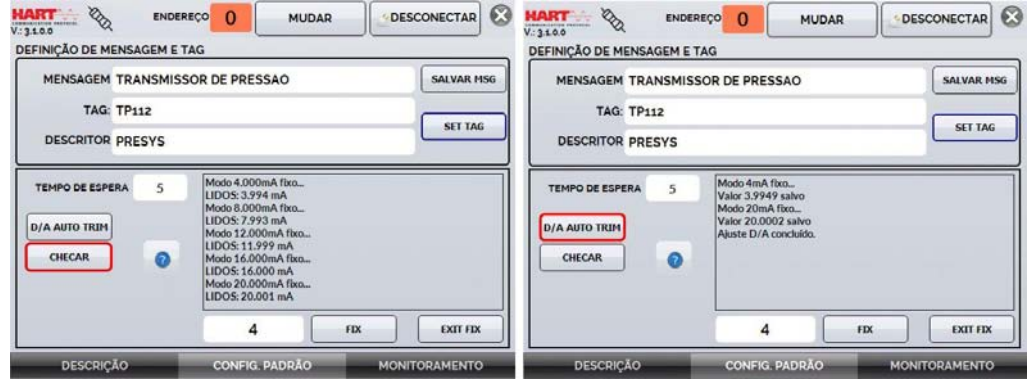

**Fig. 47** - Verificação / Ajuste da saída mA do transmissor HART®

## **2.5.6. Configurador Full HART® (Opção FH)**

 Se a opção **HART® CONFIGURATOR** estiver habilitada, o *software* **FH** é iniciado. Para esta opção, o instrumento é automaticamente encontrado e a tela indica os parâmetros básicos, universais e específicos (biblioteca DD).

Para utilizar o modo Full HART®, na tela inicial, pressione o botão HART® e então, realize a conexão elétrica do instrumento aos terminais elétricos do calibrador, selecione o modo de operação, dentre as opções disponíveis e marque na caixa de seleção localizada no canto inferior direito da tela a opção Comunicador Full HART® .

Para iniciar o configurador HART<sup>®</sup>, aguarde o MCS-XV-IS identificar e ler todos os parâmetros do instrumento. O Isocal MCS-XV-IS irá exibir a mensagem: *Reading device information. Please wait...*

Após conectado, informações como TAG, modelo do instrumento conectado e o arquivo DD (*Device Description*) serão exibidas no canto inferior da tela.

 Para abrir a árvore de configuração do instrumento, selecione a pasta Device Setup pressionando-a duas vezes seguidas, para navegar entre os parâmetros disponíveis para seu dispositivo, alterne entre as pastas e altere as informações que desejar. A árvore de configuração muda de acordo com o instrumento, pois cada transmissor HART® possui comandos específicos.

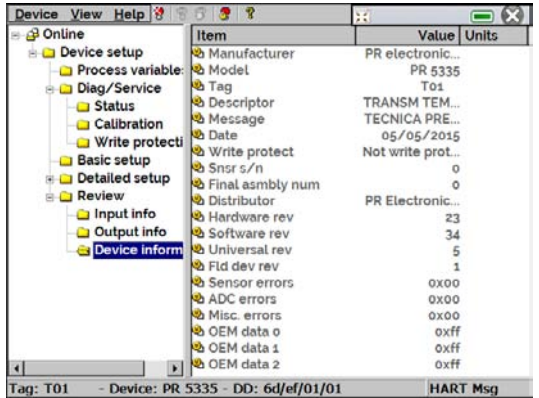

**Fig. 48** - Parâmetros do Dispositivo

Clique duas vezes no parâmetro que deseja alterar e modifique o valor.

Parâmetros identificados pelo ícone **(4)** possuem métodos. Para alterá-los, clique duas vezes no parâmetro e siga os passos indicados.

 Para outros parâmetros, após edição, o valor do campo se torna amarelo, indicando que houve uma alteração, porém ainda não foi salva no transmissor. Para confirmar aperte o botão . Para cancelar aperte  $\overline{\bm{v}}$ 

Para visualizar o valor da Entrada mA ou alterar o setpoint da saída, pressione o botão  $\blacksquare$ :

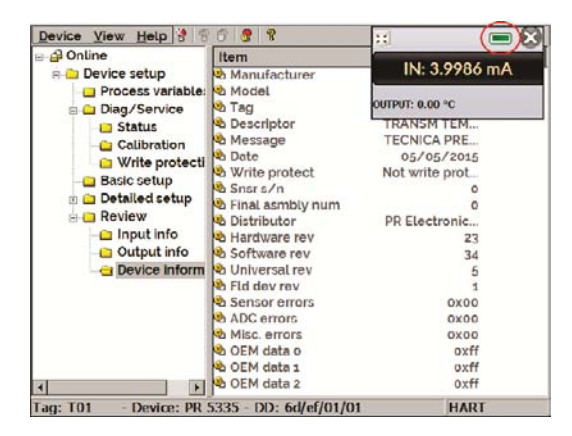

**Fig. 49** - Valores de Entrada e Saída do MCS-XV-IS

Para visualizar o *status* do dispositivo, entre no menu **VIEW** e então em **DEVICE CONDITION**.

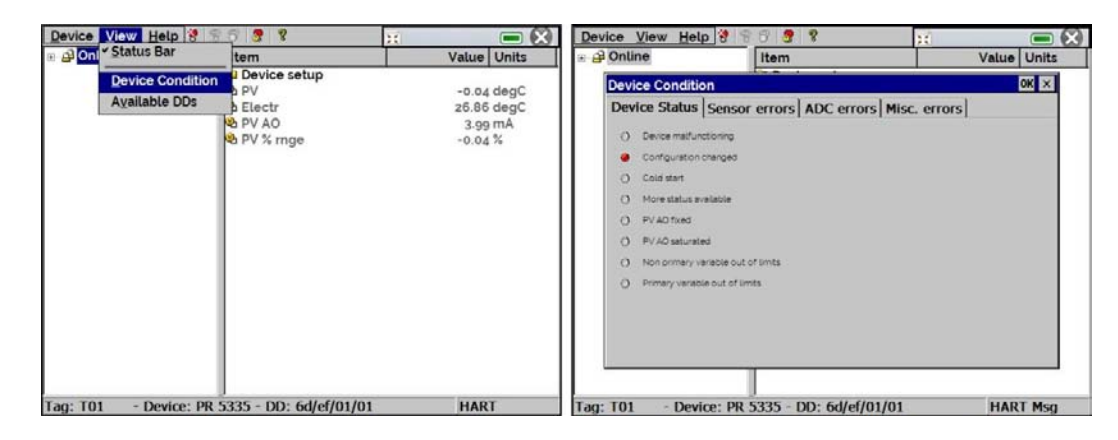

**Fig. 50** - *Status* do dispositivo

## **2.5.6.1 Salvando a configuração de instrumento HART®**

 Para salvar toda a configuração de um instrumento HART® conectado ao MCS-XV-IS, pode ser utilizada a função **Document Device**, do menu **DEVICE**. Está função é útil para salvar a configuração de um instrumento para posterior *download* para um outro instrumento de mesmo modelo ou então para fazer um *backup* das configurações.

Pressione o menu **Device**, localizando no canto superior esquerdo da janela do configurador Full HART® , então pressione a opção **Document Device**. No *pop-up* seguinte, altere o nome do arquivo e escreva uma nota a seu respeito. Para salvá-lo, pressione **Save Device Config** e então, um novo *pop-up* será exibido na tela informando que o armazenamento da configuração foi completado. Pressione o botão **OK** para sair das janelas.

 Quando for necessário carregar as informações salvas em um instrumento, acesse o menu Device e então, a opção Download/View. Para selecionar o arquivo de configuração, clique duas vezes sobre ele. Pressione o botão **WRITE** para fazer o download do arquivo de configuração para o instrumento conectado.

Antes que o instrumento seja completamente configurado, algumas mensagens de confirmação serão exibidas. Para cancelar, pressione X e para prosseguir com a operação, pressione **OK**. No final da configuração, a mensagem **Configuration Write Complete** será exibida.

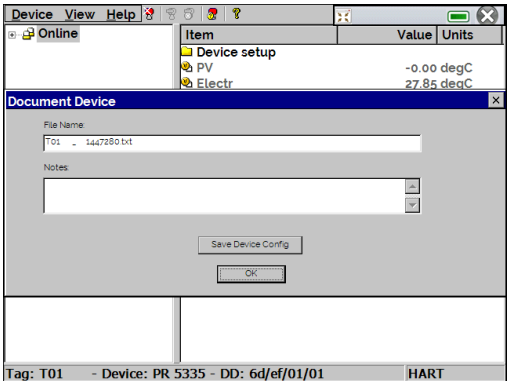

**Fig. 51** - Salvando a Configuração de um Dispositivo

## **2.6. Data Logger**

 O MCS-XV-IS permite gravar uma série de medições ao longo do tempo para visualização dos dados em formato de gráfico ou tabela.

 Na Tela Inicial, pressione o botão **CALIBRADOR** e selecione a configuração de entrada desejada para o Canal 1 e/ou 2.

Pressione ícone e a opção **DATA LOGGER**. O calibrador passará a executar as medições e apresentará cada ponto medido em gráfico. Para salvar as medições, pressione o botão **REC** (ver **Fig. 52**), através desta função, os dados coletados são salvos em um arquivo da memória interna e podem ser utilizados para gerar gráficos ou tabelas.

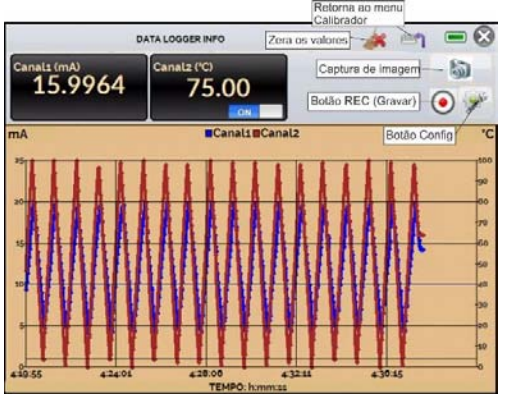

**Fig. 52** - *Data Logger*

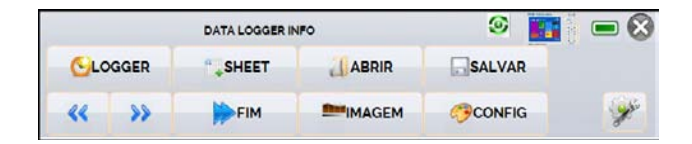

**Fig. 53** - Menu de Configuração do *Data Logger*

No menu de configuração (ícone ), é possível editar parâmetros como cor do gráfico, cor e espessura da linha, taxa de amostragem (em segundos), bem como configurar os eixos x (tempo) e y (medições) do gráfico.

A aquisição dos valores também pode ser programada para iniciar em determinada data e hora na opção **LOGGER**, basta configurar os tempos de início e fim da coleta. Durante o período selecionado, os pontos coletados são salvos em um arquivo interno do Isocal MCS-XV-IS.

Para visualizar um arquivo salvo pressionar o botão **ABRIR**, selecionar o arquivo desejado, e pressionar **CARREGAR**. O nome do arquivo contém a data e hora da realização das medições.

O botão **SHEET** permite a visualização dos dados em formato de tabela, com a data e hora da medição, e os valores medidos. Caso o usuário queira exportar os dados atuais para um arquivo *.csv* que pode ser aberto em *softwares* de planilha eletrônica, pressionar o botão **SALVAR** e indicar o nome e onde o arquivo será salvo.

O botão **salva a imagem atual da tela como um arquivo** *.png*. Todas as telas salvas podem ser visualizadas no menu **IMAGEM**.

Para acessar os arquivos salvos no calibrador, conectar o cabo USB no computador (USB Tipo A) e no MCS-XV-IS

### **2.7. Tarefas Automáticas**

89

O MCS-XV-IS é capaz de gerar e executar tarefas automáticas de calibração. Esta função pode ser utilizada para gerar ordens de serviço para diversos tipos de instrumento, bem como integrar-se ao software de gestão de calibrações ISOPLAN<sup>®</sup>, integrando confiabilidade e praticidade às principais atividades envolvidas.

As tarefas podem ser geradas a partir do calibrador ou através de conexão com computador, também é possível agregar outros métodos de geração de tarefas automáticas utilizando o software ISOPLAN<sup>®</sup>, aplicações próprias, arquivos .xml que contenham instruções de calibração, servidores remotos e até mesmo programas gerados pelo Excel VBA.

Além de realizar ordens de serviço de forma automática, a seção Tarefas também é capaz de gerar relatórios de forma autônoma, armazená-los e realizar impressões remotamente. Todos estes recursos são protegidos por criptografia de ponta a ponta, garantindo segurança aos arquivos gerados durante as calibrações.

## **2.7.1. Criando tarefas**

## **a) Informações da Tarefa**

Para gerar tarefas, a partir do menu principal, selecione **CALIBRADOR**, em seguida, selecione o tipo de sinal desejado no Canal 1 e no Canal 2. Por exemplo, para calibrar um transmissor de temperatura termopar, selecionar saída TC (que será conectada na entrada do transmissor) e entrada mA (que será conectada na saída de corrente do transmissor). Para um indicador de tensão, por exemplo, selecionar saída V (que será conectada na entrada do indicador) e entrada nenhuma (a indicação do instrumento deverá ser inserida manualmente).

Pressione o ícone , e selecionar **TAREFAS → CRIAR NOVA TAREFA**. Na aba Informações de Tarefa, insira nas áreas indicadas os dados relativos ao procedimento de calibração que considerar pertinentes ao seu processo, os campos em amarelo possuem preenchimento obrigatório.

Preencha, no mínimo, número de série do instrumento a calibrar, TAG do instrumento, tempo para estabilização de cada ponto (tempo espera, em segundos). Em **Aceitação** é possível habilitar se o certificado irá exibir laudo de Aprovado/Reprovado, neste caso, também preencha o erro máximo admitido para o instrumento a calibrar (em % do *span*, leitura ou fundo de escala).

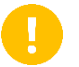

**IMPORTANTE:** Ao preencher o tempo de estabilização com o valor 0 (zero), o calibrador solicita ao operador que confirme manualmente a aquisição do ponto.

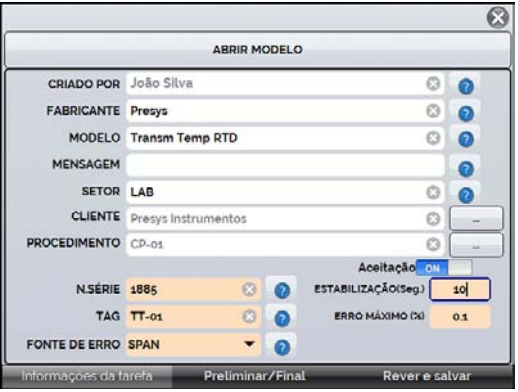

**Fig. 54** - Informações da Tarefa

## **b) Definindo pontos e estratégia**

Após finalizar a configuração das informações do seu dispositivo e procedimento, selecione no canto inferior a aba **Preliminar/Final** para determinar o método de execução da tarefa.

- **Esperado:** valor esperado na entrada auxiliar;
- **Ponto:** ponto definido para execução calibração;
- **Rep:** número de repetições do ciclo de calibração;
- **Estratégia:** método pelo qual a calibração é realizada, seguindo uma sequência lógica para percorrer os pontos, podendo ser do ponto mínimo ao ponto máximo (↑), do ponto máximo ao ponto mínimo (↓) e etc.

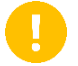

**IMPORTANTE:** Caso as repetições do método *As Found* (Preliminar) forem configuradas como 0 (zero), a tarefa conterá somente calibração *As Left* (Final).

Adicione cada ponto de calibração e qual o valor esperado correspondente (**esperado**, Canal 1 – entrada do calibrador), tanto na calibração *As found* (calibração feita antes do ajuste) como *As left* (calibração feita após ajuste, caso seu uso seja feito).

Os pontos também podem ser gerados com a ajuda do botão **AUTO**. Pressionando este botão, basta informar os valores máximos e mínimos da faixa de calibração e a quantidade de pontos que então será gerada uma lista de pontos considerando passos iguais e uma escala linear.

Preencher também o número de repetições (rep.) das leituras, e a estratégia de calibração (ponto inicial ao final ↑, ponto final ao inicial ↓, etc.). Preenchendo o campo **REP** da calibração *As found* com o valor 0 (zero), a tarefa terá somente a calibração *As left*. O campo **REP** da calibração *As left* deve ser preenchido com o valor mínimo 1 (um).

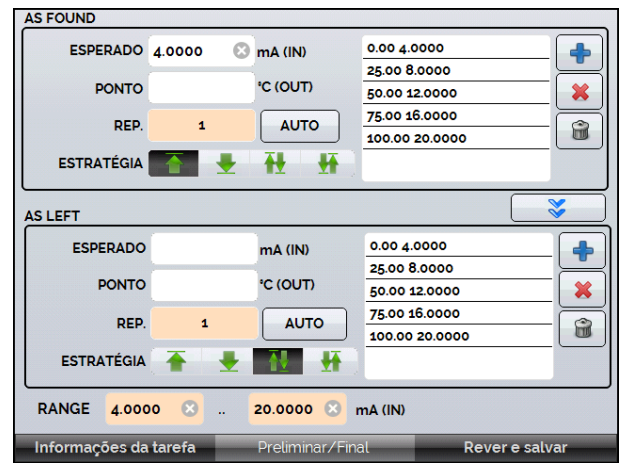

**Fig. 55** - Pontos e Estratégia da Tarefa

Selecione a barra **Rever e Salvar**. Escolha um nome/número de identificação para a sua tarefa. Caso queira salvar o modelo desta tarefa, para utilizar posteriormente na criação de outras tarefas, pressionar **SALVAR MODELO** e nomeá-lo. Quando quiser abrir este modelo novamente, na tela de criação de tarefas pressione o botão **ABRIR MODELO**.

Clique em **CRIAR** para salvar a tarefa.

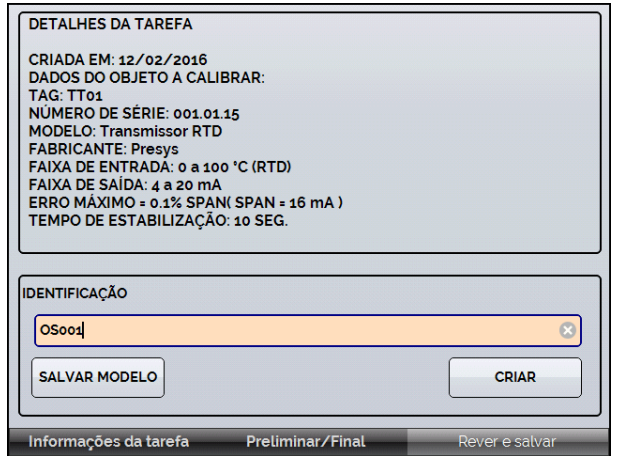

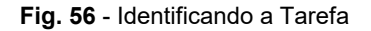

#### **2.7.2. Executando tarefas**

Para executar uma tarefa criada, a partir do menu principal selecionar **TAREFAS → EXPLORAR TAREFAS**. Será exibida uma lista com a identificação das ordens de serviço criadas e que ainda não foram executadas em **AGUARDANDO**. Selecionar a tarefa desejada e pressionar **OK**. Fazer as ligações necessárias entre o calibrador e o instrumento a calibrar e pressionar **INICIAR**.

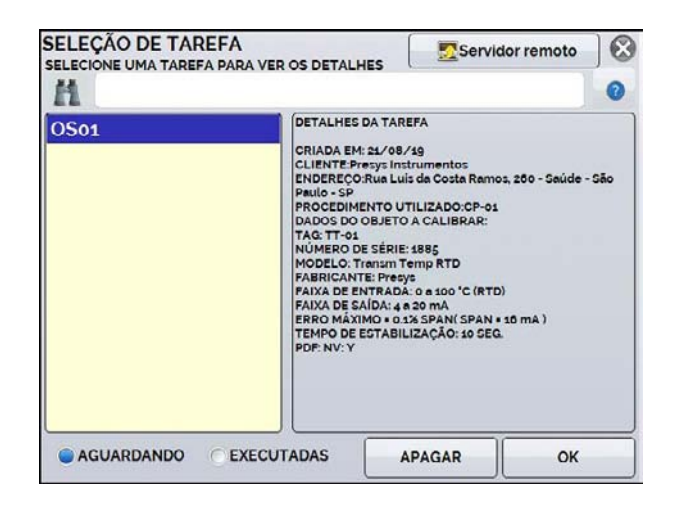

**Fig. 57** - Identificando a Tarefa

O MCS-XV-IS passa a fazer a calibração automaticamente, gerando os *setpoints* cadastrados na tarefa e fazendo a leitura do instrumento a calibrar.

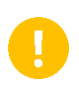

**IMPORTANTE:** Se para a entrada ou a saída do calibrador for selecionada a opção **NENHUMA**, o calibrador solicita a inserção manual do dado. O resultado é apresentado na tela, uma barra de progresso indica o tempo restante de calibração.

Ao finalizar a calibração, é apresentado um relatório com os valores gerados, os valores obtidos, valores esperados e os erros verificados.

 A primeira vez que uma tarefa for executada, esta será salva como *As found* (antes do ajuste). Se ela for executada novamente, será salva como *As left* (após ajuste). Tarefas criadas com somente *As left* são executadas apenas uma vez. Os resultados ficam salvos no calibrador e podem ser visualizados a qualquer momento na opção **EXECUTADAS**.

## **2.7.3. Visualizando resultados**

 Após a execução, a tarefa permanece salva no calibrador. Para visualizar os resultados de uma calibração no MCS-XV-IS, no menu principal selecione **TAREFAS → EXPLORAR TAREFAS**.

Selecione a opção ● **EXECUTADAS**. A lista passará a exibir somente as tarefas que já foram realizadas. Selecione a ordem de serviço desejada e pressione **OK**. Na tela seguinte, será apresentado o relatório com os pontos de calibração, os valores obtidos, valores esperados e os erros verificados. Caso o erro estiver acima do valor cadastrado para a tarefa, a linha aparece em **vermelho**.

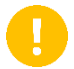

**IMPORTANTE:** Se a emissão de certificado com incerteza for habilitada, também será exibido o valor da incerteza de medição.

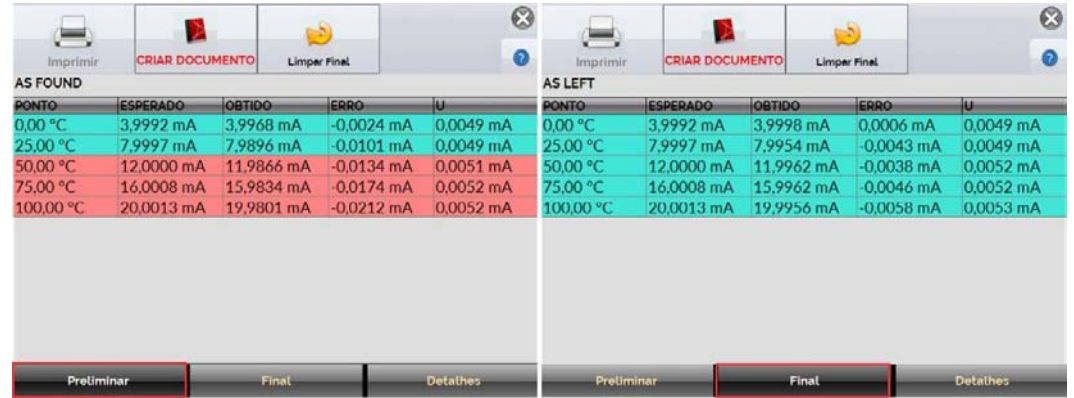

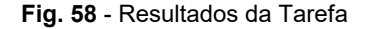

A opção **CRIAR DOCUMENTO** salva os dados da tarefa como um arquivo de extensão PDF na memória interna do calibrador (cartão SD), que pode ser impresso ou acessado via computador.

Para imprimir o Relatório ou Certificado de Calibração, pressione o ícone da impressora impressora deve ter sido previamente configurada em **CONFIGURAÇÕES → SISTEMA → CONF IMPRESSÃO** (ver seção 3.4) e deve estar conectada à porta USB Host do MCS-XV-IS (ver **Fig. 02**).

Para ter acesso aos arquivos salvos no cartão SD do calibrador, conecte o cabo USB ao computador (USB tipo A) e ao MCS-XV-IS (USB tipo B - *Device,* ver **Fig. 02**). As tarefas são salvas dentro da pasta TASKS\REPORTS, identificadas pelo número da TAG cadastrada.

#### Para salvar todas as tarefas em um Pen Drive ou HD externo conectado, entre em **TAREFAS** → **OPÇÕES AVANÇADAS DE TAREFA** → **EXPORTAR RESULTADOS PARA PEN-DRIVE.**

O logotipo pode ser alterado para um de sua própria empresa. Para tanto, conecte um PENDRIVE com o arquivo do logo na porta USB do MCS-XV-IS. Entre no menu **TAREFAS** → **OPÇÕES AVANÇADAS DE TAREFA** → **AVANÇADO** → **GERENCIADOR DE MODELO DE CERTIFICADO** → **CARREGAR LOGO** selecione o arquivo pelo nome (deve ter a extensão .jpg). Recomendamos uma imagem de tamanho próximo a 200 x 200 pixels.

Para adicionar sua assinatura ao Relatório/Certificado, crie um usuário com assinatura no menu **Sistema** (ver seção **3.4 - Sistema**) e habilite o acesso protegido por senha.

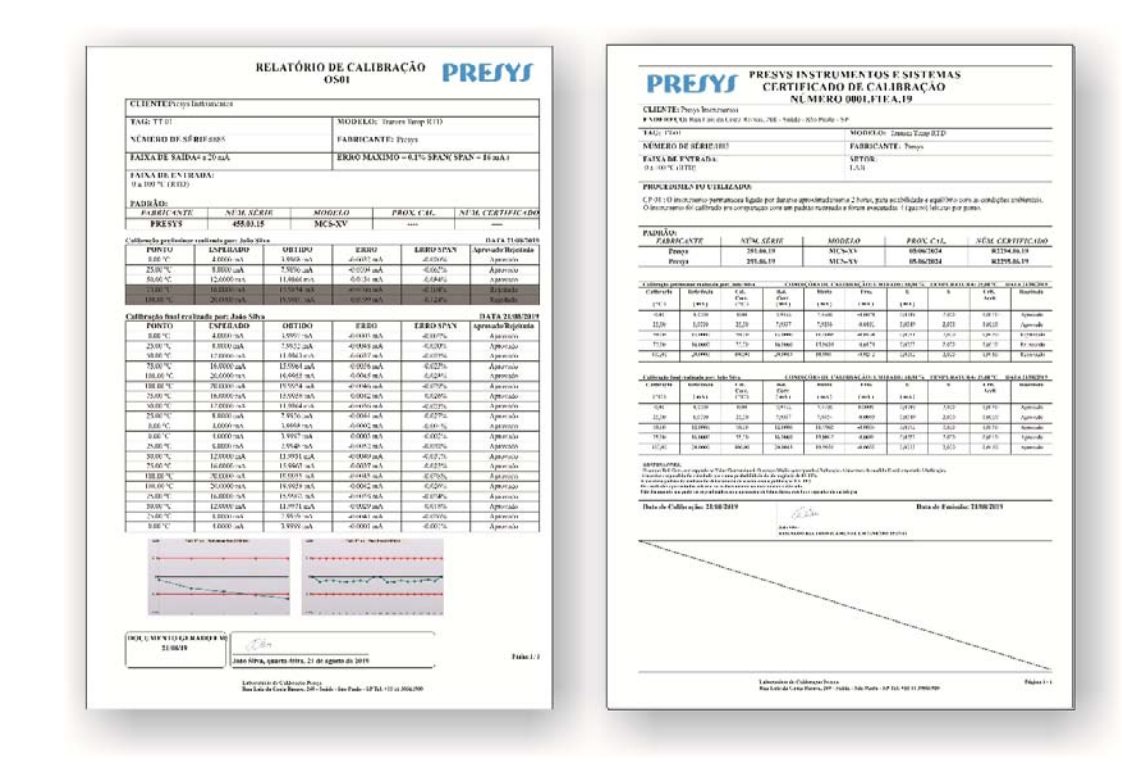

**Fig. 59** - Relatório de Calibração / Certificado de Calibração

### **2.7.4. Opções Avançadas de Tarefa**

 Na opção **OPÇÕES AVANÇADAS DE TAREFA** é possível escolher entre a emissão de relatórios ou certificados de calibração com incerteza. Para os certificados de calibração com incerteza existem ainda opções de personalização e cadastros.

Entrando na opção **AVANÇADO** é possível configurar/cadastrar as seguintes opções:

- **OPÇÕES DE NUMERAÇÃO DE CERTIFICADO**: Escolha entre numeração manual e automática dos certificados (selecione AUTO para automática ou deixe sem seleção para manual); Para a seleção manual, o número do certificado/relatório será igual a Identificação da Tarefa (ver **Fig. 56**).
- **GERENCIADOR DE CLIENTES**: Cadastro de clientes, ideal para prestadores de serviços de calibração;
- **GERENCIADOR DE PROCEDIMENTOS**: Cadastro de procedimentos de calibração, cuja descrição resumida irá aparecer nos certificados emitidos, bem como observações específicas sobre a calibração;
- **GERENCIADOR DE MODELO DE CERTIFICADO**: Nesta opção é possível personalizar o certificado, inserindo cabeçalho, rodapé, logo da empresa e observações padrão que irão constar no certificado.
- **GERENCIAMENTO DE CERTIFICADO:** Configurações para a apresentação dos dados coletados nas tarefas:

**SEPARADOR DECIMAL**: Escolha de separador decimal entre ponto ou vírgula;

**EXIBIÇÃO DOS DADOS**: Padrão (exibição de todas as leituras do ponto mais a média calculada), Resumido (exibição somente da média) e Geral (exibição simplificada dos dados);

**AGRUPAMENTO**: Agrupar Pontos (agrupar todos os valores obtidos para cada ponto), Subida e Descida (exibir os valores obtidos nas leituras ascendentes e descendentes separadamente);

**PERIODICIDADE**: Frequência, em meses, de calibração do calibrador.

**CERTIFICADOS** é possível ativar/desativar certificados de calibração do calibrador para a execução de tarefas.

#### **2.7.5 Relatório e Certificado de Calibração**

As tarefas emitem documentos com os resultados e podem ser emitidos Relatórios de Calibração ou Certificados de Calibração com cálculo de incerteza. Para selecionar o modo desejado, configure no menu **TAREFAS** → **OPÇÕES AVANÇADAS DE TAREFA** a opção desejada.

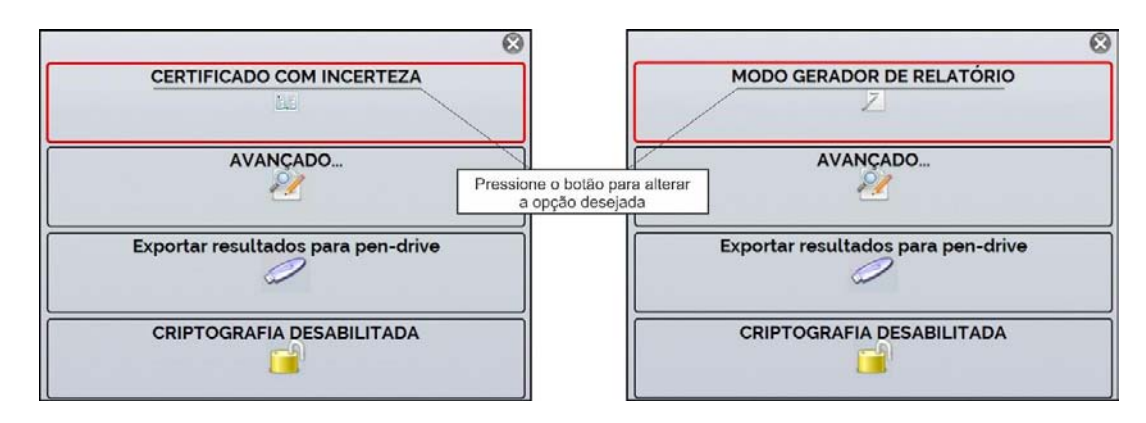

**Fig. 60** - Opções Avançadas de Tarefa

#### **a) Modo Gerador de Relatório**

Na opção de emissão de relatórios de calibração será emitido um documento mais simplificado, com os dados da calibração, tanto *As Left* (final) como *As found* (preliminar), se houver. Nele consta se o instrumento calibrado está APROVADO/REPROVADO de acordo com o critério de aceitação cadastrado.

#### **b) Certificado com Incerteza**

Na opção de Certificado com Incerteza, o documento emitido traz os resultados da calibração juntamente com o cálculo de incerteza para cada ponto de calibração. Para tanto, se faz necessário o carregamento prévio do certificado do calibrador em arquivo de extensão. ccp (caso o certificado seja emitido pelo laboratório de metrologia da Presys, o arquivo pode ser baixado no site <https://certificados.prymelab.com.br/isoplan>mediante número do certificado e senha).

Além de conter o cálculo de incerteza, o certificado pode ou não conter laudo APROVADO/REPROVADO de acordo com o critério de aceitação cadastrado ao criar a tarefa.

## **2.8. Help Desk**

O calibrador permite a visualização de vídeos e documentos. Os vídeos podem ser visualizados enquanto é executada uma calibração e têm por objetivo auxiliar no uso do calibrador. Os documentos podem ser, por exemplo, procedimentos de calibração ou instruções armazenados e visualizados no próprio calibrador.

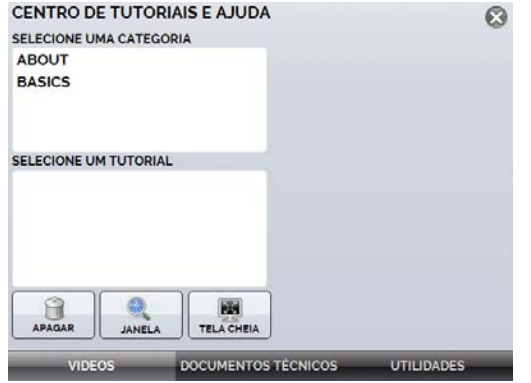

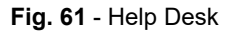

A partir do menu principal, ao selecionar **HELP DESK** e a aba **VÍDEOS**, aparecerá uma lista de categorias de vídeo. Selecionar a categoria e o vídeo desejado. Pressionar a opção **TELA CHEIA** para visualizar o vídeo em tela cheia, ou **JANELA** para tela reduzida. Selecionando a opção janela é possível ver o vídeo enquanto utilizar as funções do calibrador.

Para inserir novos vídeos no calibrador, conecte o cabo USB no computador (USB Tipo A) e no MCS-XV-IS (USB Tipo B, ver **Fig. 02**). Abrir a pasta **VIDEOS**. Copiar o(s) vídeo(s) para alguma subpasta (categoria) da pasta **VIDEOS**. Se preferir criar uma categoria, basta criar uma pasta dentro de **VIDEOS** com o nome da categoria desejada e copiar o arquivo para esta pasta.

 Para inserir documentos, como procedimentos ou instruções, os arquivos devem ser convertidos em arquivos PNG e devem ser salvos dentro da pasta **HELP** do SD card. Crie uma pasta com o nome do documento e insira-o nesta pasta. Para facilitar o processo, existem *softwares* conversores de PDF para os arquivos na forma correta. Recomendamos que o arquivo esteja em formato de apresentação, para melhor visualização do mesmo na tela do calibrador.

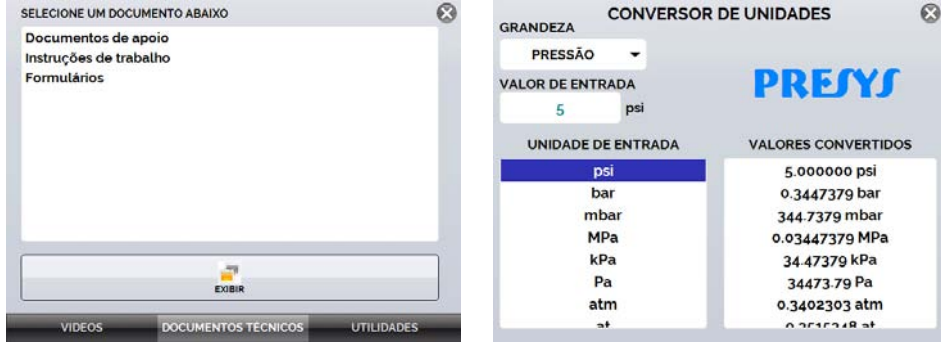

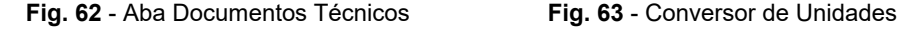

# **3 - CONFIGURAÇÃO**

O menu **CONFIGURAÇÃO** possui 4 (quatro) divisões (abas na parte inferior): **DATA E HORA**, **REDE**, **SERVIÇOS** e **SISTEMA** descritos a seguir:

#### **3.1. Data e Hora**

 Na barra de data e hora podem ser configuradas a data, a hora e o fuso-horário para o calibrador, além do formato de hora dentre as opções disponíveis. Também é possível configurar o separador decimal para arquivos CSV entre vírgula e ponto. Após finalizar as alterações, pressione **OK** para armazenar os novos parâmetros de configuração.

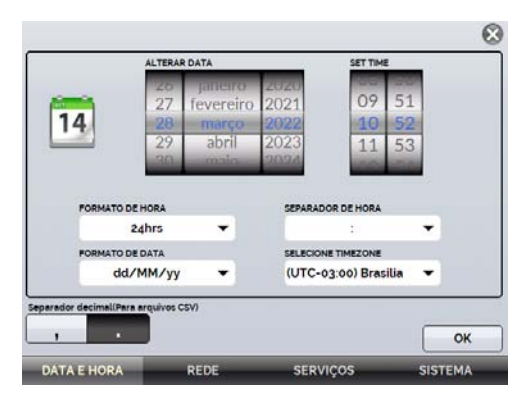

**Fig. 64** - Configurações de Data e Hora

#### **3.2. Rede**

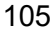

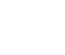

**IMPORTANTE:** No caso do MCS-XV-IS, projetado para ser utilizado em áreas classificadas, a porta ethernet foi removida do calibrador, portanto as configurações relativas a rede não se aplicam.

## **3.3. Serviços**

 Na barra **SERVIÇOS** é possível configurar alguns parâmetros de compartilhamento de arquivos e de comunicação do calibrador.

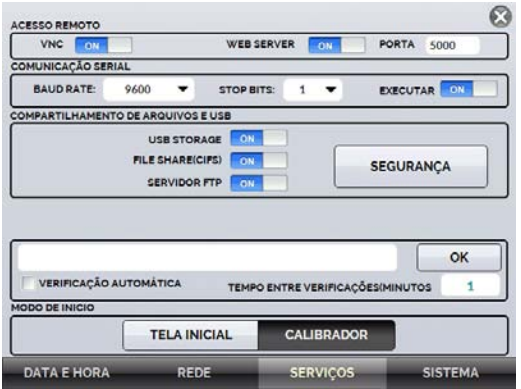

**Fig. 65** - Configurações de Serviços
# **3.3.1. Compartilhamento de arquivos e USB**

 Edite as configurações de compartilhamento e segurança de acesso ao calibrador através das opções disponíveis nesta seção.

### **a) Habilitando compartilhamento de arquivos**

Altere o estado da chave **DRL para habilitar ou desabilitar as funções a seguir:** 

- **USB STORAGE:** Acesso ao armazenamento interno do calibrador (SD Card). Estando esta função habilitada, ao conectar o calibrador ao computador por meio de um cabo USB, os arquivos inseridos na memória interna podem ser acessados, alterados e/ou removidos pelo usuário. Desabilite para bloquear o acesso.
- **FILE SHARE (CIFS):** Permite acessar os arquivos do armazenamento interno do calibrador através do CIFS (*Common Internet File System*). Desabilite para bloquear o acesso.
- **SERVIDOR FTP:** Permite o acesso aos arquivos armazenados na memória interna do calibrador por meio de aplicações que permitem a transferência de arquivos de um dispositivo para outro, como o FileZilla, por exemplo. Desabilite para bloquear o acesso.

### **a) Segurança**

Pressione o botão **SEGURANÇA** para obter acesso à configuração de senha de acesso aos serviços de compartilhamento File Share (CIFS), Servidor FTP e VNC.

Para definir uma senha, insira o valor desejado e repita-o para confirmar. Em seguida, pressione o botão

107 **APLICAR** para salvá-la. Pressione o botão para habilitar a segurança. Será necessário reiniciar o calibrador para habilitar a proteção ao acesso.

# **3.3.2. Comunicação com Servidor**

 O calibrador Isocal MCS-XV-IS permite a conexão com um servidor ou aplicação remota, basta digitar o caminho no campo destinado ao endereçamento e pressionar o botão **OK**. Ao marcar a caixa de seleção **VERIFICAÇÃO AUTOMÁTICA** e definir o tempo entre as verificações (em minutos), a comunicação é atualizada de acordo com as especificações e de forma autônoma.

#### **3.4. Sistema**

Na aba **SISTEMA** podem ser configuradas opções como ajustes e brilho da tela, identificação do calibrador, configurações da impressora, opções de segurança, opções de som e idioma. Também e possível acessar as configurações avançadas de sistema através deste menu.

# **a) Opções da Tela de Toque**

Pressione o botão **ADJUST TOUCHSCREEN** para calibrar a tela, para realizar o processo, toque na tela o centro dos sinais **+** (recomenda-se o uso da caneta própria para tela *touchscreen*). Após a calibração, pressione novamente a tela em qualquer ponto. Confirme o ajuste e retorne para a tela **SISTEMA**. Configure a orientação da tela pressionando o botão **ROTATE SCREEN (180º)**. A cada toque, a tela será rotacionada em 180º. Pressione para sair do modo de ajuste.

# **b) Brilho da tela**

Adapte o brilho da tela para as condições do ambiente neste menu. As opções para ajuste disponíveis são: 25%, 50%, 75% e 100%.

# **c) Identificação do calibrador**

Defina informações como localização, dono e tag do calibrador. Para alterar os dados, basta pressionar o campo em branco e digitar o conteúdo desejado através do teclado virtual. Para salvar as informações, pressione **SALVAR INFO.**, o botão **CANCELAR** aborta a operação.

# **d) Configuração de Impressão**

Pressione o botão **CONF. IMPRESSÃO** para acessar o menu de configurações da impressora. Marque a caixa de seleção **RASCUNHO** para alterar a qualidade da impressão. Pressione **OK** para armazenar as informações e o botão **CANCELAR** para anular a operação.

# **e) Opções de Segurança**

As opções de segurança permitem ao usuário definir regras de acesso aos usuários que utilizam o calibrador. Inicialmente, o Isocal MCS-XV-IS não possui senha de acesso. Esta configuração pode ser alterada em **OPÇÕES DE SEGURANÇA.**

Para criar um usuário, pressione o ícone **e então o ícone usuário A.** Selecione **NOVO**, preencha as lacunas e pressione **CRIAR.** Na janela seguinte é possível visualizar o Gerenciador de Novos Usuários.

É possível adicionar uma assinatura para ser usada na emissão dos relatórios e certificados da função **TAREFAS**. Para tanto, selecione o usuário e pressione **ASSINAR**. Da mesma maneira, uma imagem pode ser associada ao usuário, para adicioná-la conecte um pen drive e pressione o botão **IMAGEM**, em seguida selecione a imagem e salve-a.

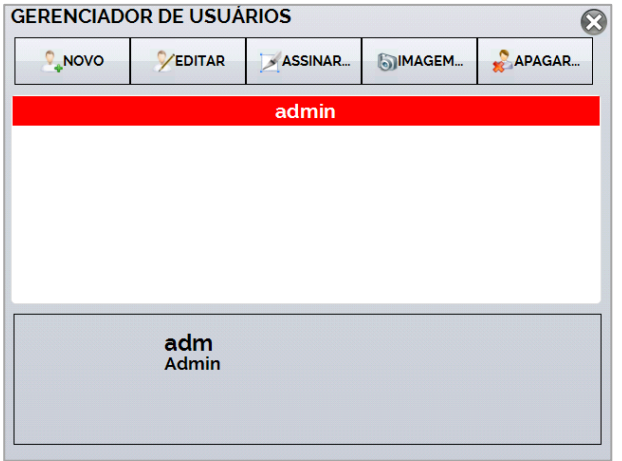

**Fig. 66** - Gerenciador de Usuários

 **Atenção para as funções que cada nível de usuário tem acesso na tabela abaixo:** 

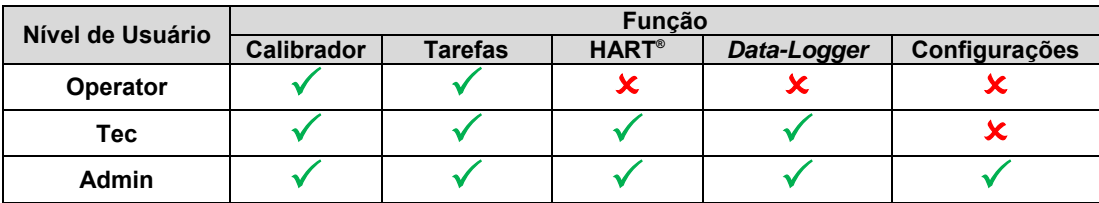

Para limitar o acesso ao sistema, pressione o ícone da chave **M**e então o ícone do cadeado **no menu CONFIGURAÇÕES → SISTEMA**.

Da próxima vez que o Calibrador for iniciado, serão solicitados login e senha. Para liberar o sistema, entre como um usuário nível Admin e pressione o ícone do cadeado até que fique aberto novamente.

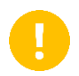

**IMPORTANTE:** Caso nenhum usuário tenha sido cadastro, ao pressionar o botão **de** la habilitar a segurança, o usuário padrão Admin é selecionado. Ao ser reiniciado o calibrador solicitará uma senha de acesso, digite **123** para liberá-lo.

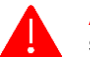

**ATENÇÃO: Nunca exclua todos os usuários de nível Admin quando utilizado o acesso por senha!** 

# **f) Ajuste Cal.**

Nível de Ajuste, protegido por senha. Veja seção **4 - AJUSTE** para mais informações.

# **4 - AJUSTE**

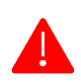

**ATENÇÃO! Somente execute os procedimentos descritos nesta seção após compreender totalmente as informações dispostas nesta seção. A não observância das advertências e informações contidas nestas instruções pode ocasionar danos ao calibrador.**

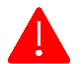

**ATENÇÃO! A Presys Instrumentos e Sistemas não se responsabiliza por qualquer dano causado ao MCS-XV-IS em razão da não observância das informações dispostas.**

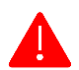

**ATENÇÃO: Certifique-se de usar padrões devidamente ajustados e calibrados. A não observância desta recomendação pode levar à perda dos pontos de ajuste de fábrica.**

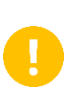

**IMPORTANTE:** Em alguns casos, o valor inserido no instrumento não será salvo na primeira confirmação (botão pressionado), esta condição pode ser facilmente percebida porque o display indica valores diferentes em relação ao ponto inserido. Nestas ocasiões, realize a operação de salvamento do ponto mais algumas vezes usando o botão PNT. Essa condição se repete em outras entradas.

Para executar a calibração das entradas auxiliares, no Menu Principal, pressione o botão **CONFIGURAÇÃO** e vá para a guia **SISTEMA**. Em seguida, pressione o botão **AJUSTE CAL**., localizado no canto superior da tela. Digite a senha requerida (**9875**) e pressione **OK**.

Após entrar com a senha, a tela apresenta as opções **GERAL**, **ENTRADAS** e **SAÍDAS**. Na opção **GERAL** é possível recuperar o arquivo de ajuste de fábrica e alterar a data da última calibração, caso algum ajuste tenha sido realizado.

Para ajuste, escolha entre entradas, saídas e ajuste da pressão (aba Geral).

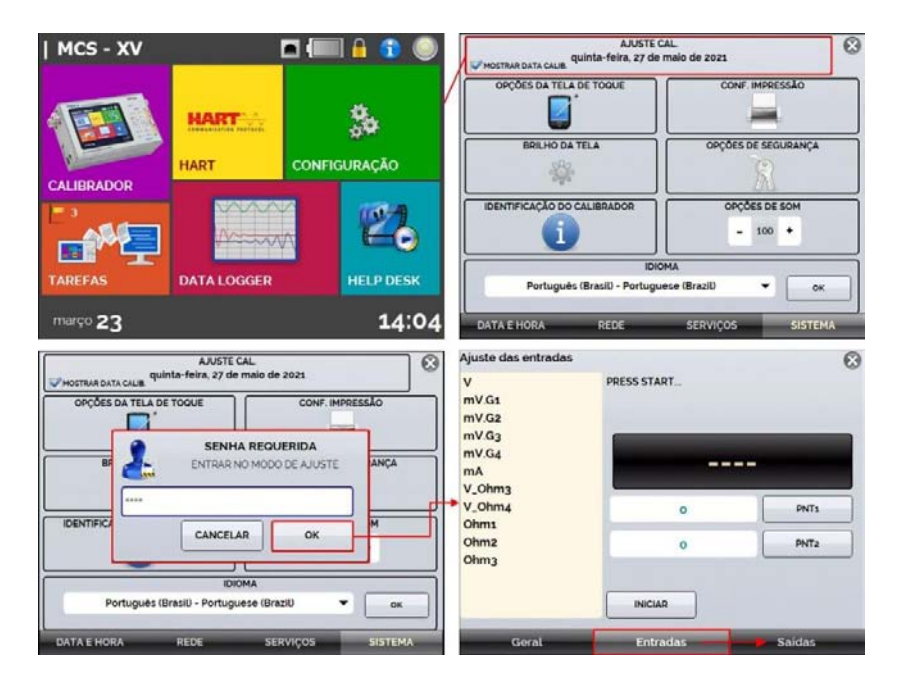

**Fig. 67** - Opções de Ajuste

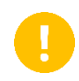

**IMPORTANTE:** Note que os termopares somente estarão ajustados após terem sido realizados os ajustes de **mV** e da junta fria **(CJC)**. Somente para o caso de **OHM** ou **RTD**, deve-se realizar o ajuste do **mV** antes.

### **4.1. Ajuste das Entradas**

113

#### **a) Entradas mV, V, mA**

 Na aba Entradas, selecione uma das entradas para realizar o ajuste. Pressione o botão **INICIAR** e então, insira no campo em branco o valor correspondente ao ponto. Observe também que a tela apresenta os pontos solicitados com o objetivo de tornar o ajuste de entrada mais intuitivo.

Após aplicação do sinal, grave os valores no 1º e no 2º ponto de calibração (PNT1 e PNT2).

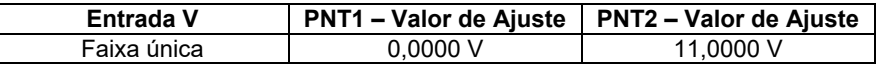

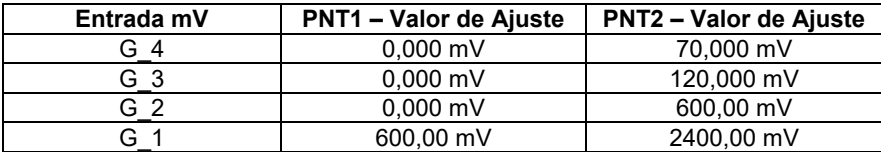

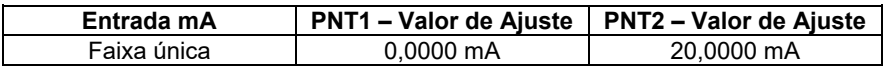

### **b) Entrada OHMS**

O ajuste da entrada  $\Omega$  é realizado em duas etapas:

# **Etapa 1: Aplicação de sinal mV**

Para o ajuste abaixo deixe os terminais RTD3(+) e RTD4(+) curto-circuitados.

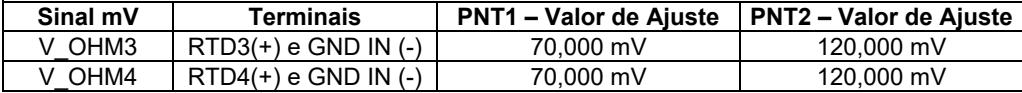

#### **Etapa 2: Aplicação da Resistência**

Conecte uma década ou resistores padrão aos terminais RTD1, RTD2, RTD3 e RTD4 (conexão a 4 fios).

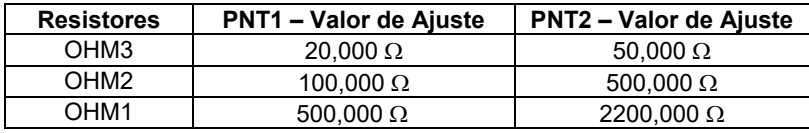

#### **c) Ajuste da CJC (Compensação de Junta Fria)**

Meça a temperatura interna do terminal GND IN e grave no ponto 1.

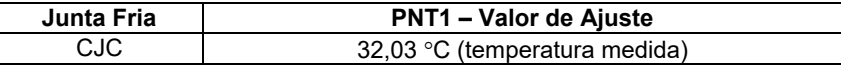

A imagem abaixo apresenta o fluxo de operações para realização do ajuste da entrada mA, utilize-o como referência para os demais ajustes.

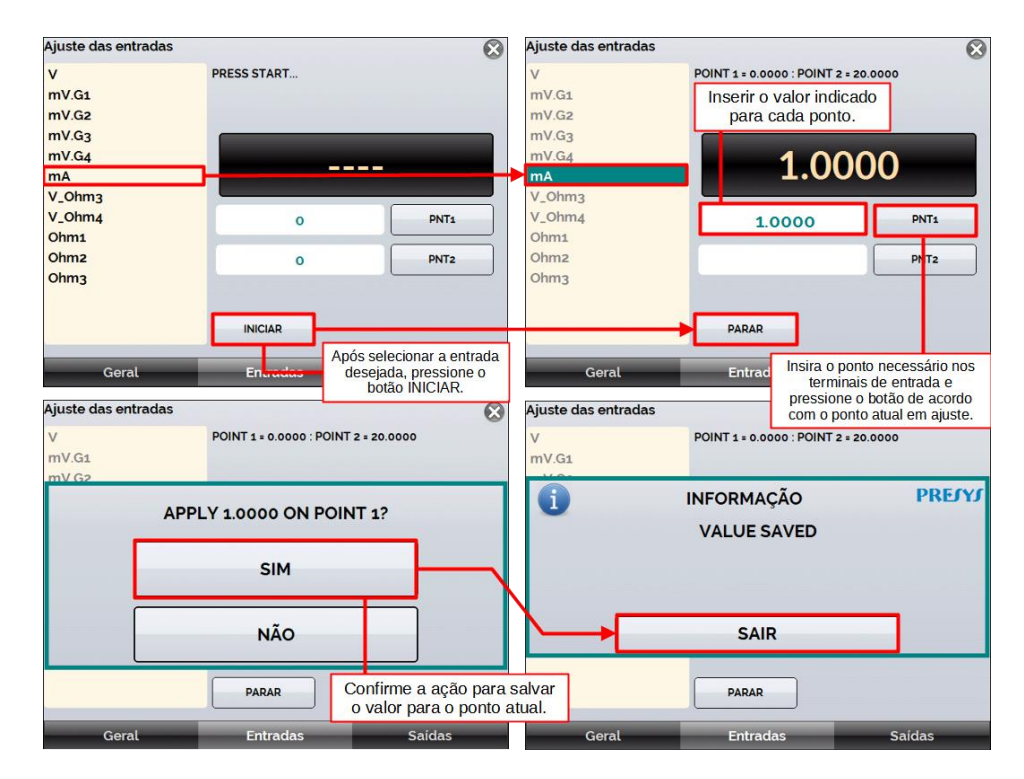

**Fig. 68** - Exemplo de fluxo de ajuste

#### **4.2. Ajuste das Saídas**

 O ajuste das saídas **(exceto para CJC e Probe**) é realizado em passos (STEPS). Para cada STEP o calibrador gera um sinal a ser medido e que deverá ser registrado pelo usuário durante o processo de ajuste.

#### **a) Saídas V, mV e mA**

 Para estas faixas de saída a tela irá mostrar três botões: **STEP1**, **STEP2** e **STEP3**. Selecione **STEP1**. O sinal gerado deve ser medido por um padrão e o valor deve ser gravado, apertando o botão **SAVE**. Repita o procedimento para **STEP2** e **STEP3**.

#### **b) Saída OHM**

Devido a motivos de exatidão, a saída em resistência deve ser medida por um padrão usando conexão a 4 (quatro) fios. Inicialmente, a polaridade dos fios não é importante, já que a corrente de excitação pode fluir em ambas as direções - do terminal RTD1 ao RTD2 ou do terminal RTD2 ao RTD1.

O ajuste deve ser realizado em ambas as faixas: 400  $\Omega$  (OHM-400) e 2500  $\Omega$  (OHM-2500).

Para estas faixas de saída, a tela mostra os botões: **STEP1**, **STEP2**, **STEP3** e **STEP4**. Selecione **STEP1**. O sinal gerado deve ser medido por um padrão e o valor deve ser gravado, apertando o botão **SAVE**.

Repita o procedimento para **STEP2** e **STEP3**. Altere a ordem dos cabos conectados ao terminal **RTD1** com aqueles conectados ao terminal **RTD2** e selecione **STEP4**. Meça o sinal gerado e salve o valor medido pelo padrão.

#### **c) Ajuste do Probe**

Primeiramente, identifique os pinos conectores para o **Probe** de acordo com a figura a seguir.

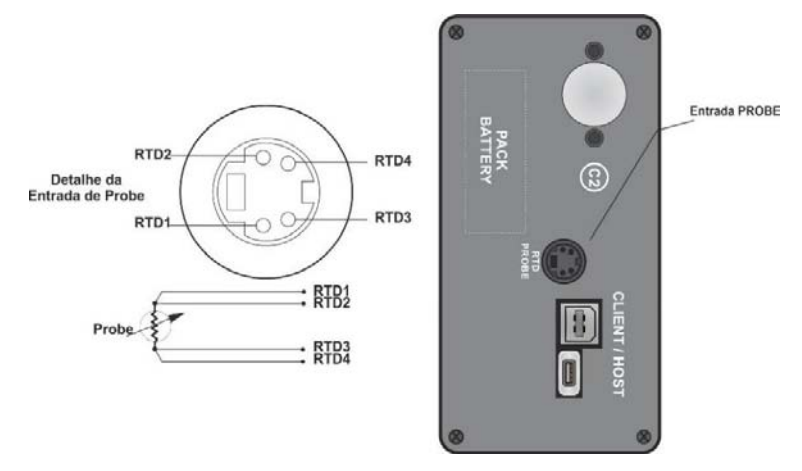

**Fig. 69** - Conexão da Entrada Probe

O ajuste do **PROBE** é realizado em duas etapas:

# **Etapa 1: Aplicação de sinal mV:**

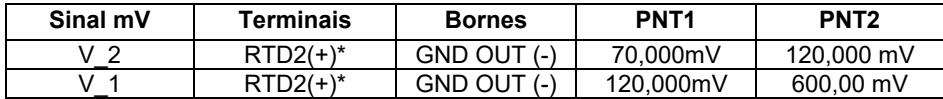

(\*) RTD2, para o ajuste do **PROBE**, a referência se dá pelos terminais representados em **Fig. 69**. Caso necessário, é possível adquirir um adaptador do conector de Probe com saída para terminais tipo J121 (fêmea). Código de encomenda: 06.07.0017-00.

#### **Etapa 2: Aplicação de Resistores Padrão**

Conecte uma década de resistência ou resistores padrão ao conector do probe, nas posições RTD1, RTD2, RTD3 e RTD4, como mostrado na figura 59.

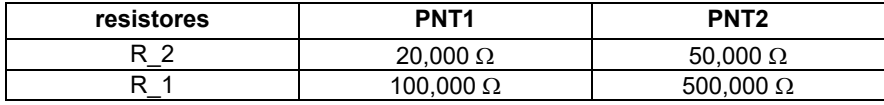

#### **d) Ajuste da CJC (Compensação de Junta Fria)**

 O ajuste da junta fria da saída é similar ao ajuste da entrada CJC, porém a medição da temperatura é realizada no terminal GND OUT.

# **5 - INSTALAÇÃO E AJUSTE DE SENSOR DE PRESSÃO**

 O multicalibrador MCS-XV-IS permite a instalação de novas cápsulas de pressão, bem como o ajuste das cápsulas já instaladas. Para realizar as operações descritas nesta seção, observe as recomendações e avisos.

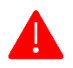

**ATENÇÃO! Somente execute os procedimentos descritos nesta seção após compreender totalmente as informações dispostas nesta seção. A não observância das advertências e informações contidas nestas instruções pode ocasionar danos ao calibrador.**

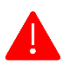

**ATENÇÃO! A Presys Instrumentos e Sistemas não se responsabiliza por qualquer dano causado ao MCS-XV-IS em razão da não observância das informações dispostas.**

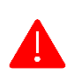

**ATENÇÃO: É recomendado o uso de padrões com exatidão três ou quatro vezes superior em relação às especificações técnicas deste calibrador, bem como a execução do ajuste em ambiente em que temperatura e umidade são o mais próximas possíveis das características presentes em laboratório, sendo: temperatura de 23 ± 2 °C e umidade controlada próxima de 55 ± 20%.**

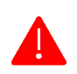

**ATENÇÃO: Para cápsulas de pressão absoluta, manométrica e de vácuo, realize o ajuste em, no mínimo, 6 (seis) PONTOS em toda a faixa. Para cápsulas de baixa pressão e/ou diferenciais, realize o ajuste em, no mínimo, 11 PONTOS.**

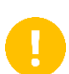

**IMPORTANTE:** Em alguns casos, o valor inserido no instrumento não será salvo na primeira confirmação (botão pressionado), esta condição pode ser facilmente percebida porque o display indica valores diferentes em relação ao ponto inserido. Nestas ocasiões, realize a operação de salvamento do ponto mais algumas vezes usando o botão PNT. Essa condição se repete em outras entradas.

# **5.1. Instalação**

120

 Para instalar um novo sensor no MCS-XV-IS, **desligue o calibrador** e remova os parafusos correspondentes à lateral em que o sensor será instalado.

Em seguida, delicadamente puxe a tampa.

 No interior do calibrador, haverá um conector disponível para cada cápsula não instalada. Verifique sua localização e conecte à cápsula ao calibrador. Caso seja necessário, desconecte o porta-fusível da entrada mA para facilitar o acesso quando a instalação for executada no lado direito do calibrador. (slots para C1 e C2 disponíveis)

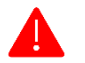

**ATENÇÃO: Atente-se à polaridade entre os conectores da cápsula e do calibrador. Uma faixa na cor branca indica a polaridade correta.**

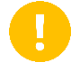

**IMPORTANTE:** Não é necessário realizar nenhum procedimento de ajuste de pressão ou de tensão na cápsula inserida, sendo preciso somente configurar as informações e parâmetros da cápsula.

Após a conexão entre a cápsula e o calibrador, fixe-a na carcaça do equipamento através de dois parafusos que a acompanham.

# **5.2. Configuração de parâmetros**

**a) Informações da cápsula** 

 No Menu Inicial, pressione **CONFIGURAÇÕES** e em seguida, vá até a aba **SISTEMA**. No canto superior da tela, pressione o campo **AJUSTE CAL**. Um *pop-up* será exibido solicitando uma senha de acesso, então digite **9875** e pressione **ENTER**, depois **OK**.

A LISTE CAL  $\Omega$ **Fi** MOSTRAR DATA CALIB. QUInta-feira, 27 de maio de 2021 OPCOES DA TELA DE TOQUE CONF. IMPRESSÃO **HART** BRILHO DA TELA OPCOES DE SEGURANCA **HART CONFIGURAÇÃO CALIBRADOR** IDENTIFICAÇÃO DO CALIBRADOR OPCOES DE SOM **TEM**  $-100 +$ wan **IDIOMA HELP DESK TAREFAS DATA LOGGER** Português (Brasil) - Portuguese (Brazil) **OK** 14:04 marco 23 DATA E HORA REDE **SERVICOS SISTEMA** Aiuste das entradas  $\mathcal{O}$ A JUSTE CAL  $\Omega$ AJUSTE CAL<br>WHOSTRAR DATA CALIB QUINTA-feira, 27 de maio de 2021  $\mathbf{v}$ PRESS START  $mV.G1$ OPCÔES DA TELA DE TOQUE CONF. IMPRESSÃO  $mV.G2$  $mV.G3$ **SENHA REQUERIDA**  $mV.G.4$ ENTRAR NO MODO DE AJUSTE ANCA ---mA V\_Ohm3 V\_Ohm4 PNT<sub>1</sub>  $\alpha$ **IDENTIFICA** Ohm<sub>1</sub> CANCELAR OK Ohm<sub>2</sub>  $\alpha$ PNT<sub>2</sub> **Ohma IDIOMA** Português (Brasil) - Portuguese (Brazil) **INICIAR** OK DATA E HORA Geral Entradas Saidas REDE **SERVICOS** SISTEMA

**Fig. 70** - Acessando menu de ajuste

 Na janela seguinte, pressione o botão Ajuste Pressão. Em seguida será aberto o **CENTRO DE CONFIGURAÇÃO DE PRESSÃO**, acesse o item **CONFIGURAÇÃO DOS PARÂMETROS**.

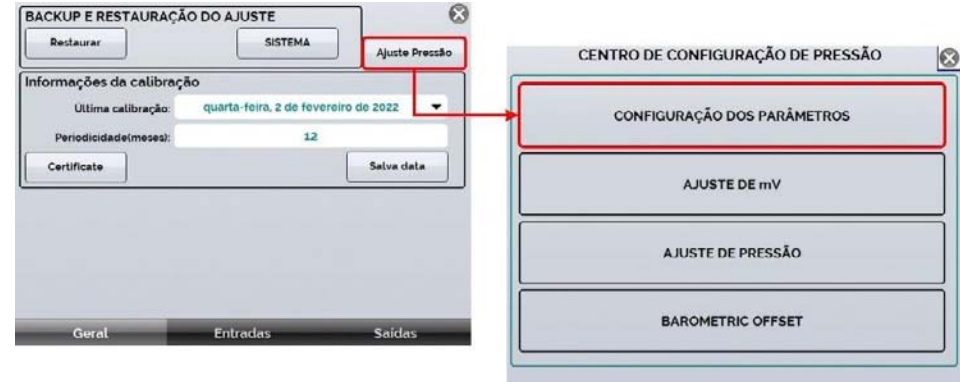

**Fig. 71** - Acessando configuração de parâmetros

 Logo na aba **INFORMAÇÕES DAS CÁPSULAS** é possível alterar ou inserir novos dados de determinada cápsula. Para alterar as informações da cápsula recentemente instalada, selecione sua posição (se C1 ou C2).

Pressione o botão **EDITAR** para alterar os campos informados (número de série, início da escala e fim da escala). Após finalizar a edição dos valores, pressione **ENTER** para salvar.

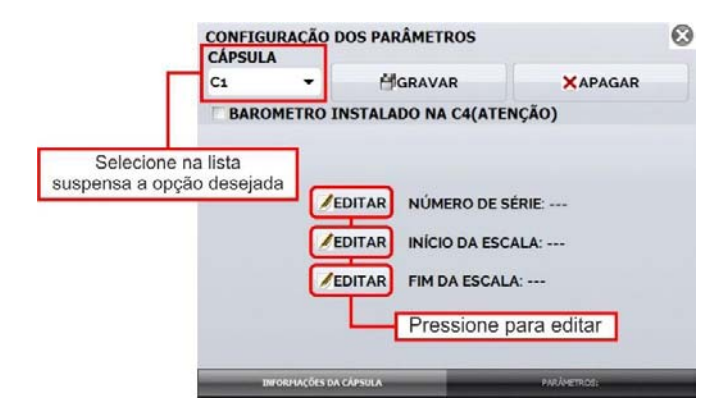

**Fig. 72** - Alterando informações

 Por meio da aba **PARÂMETROS** é realizada a instalação dos arquivos de parametrização das cápsulas de pressão. Antes de iniciar este procedimento, certifique-se de que o arquivo de parâmetros (extensão .cap) esteja devidamente armazenado na memória do calibrador em uma pasta com nome **PARAMETERS**.

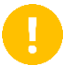

**IMPORTANTE:** O arquivo .cap deverá ser enviado em conjunto com a cápsula adquirida. Caso não o tenha recebido, entre em contato com um de nossos representantes.

 Na lista suspensa **CÁPSULA**, selecione o sensor de pressão para realizar a instalação dos parâmetros. Em seguida, na lista suspensa **ARQUIVO INSTALADO**, selecione o arquivo que correspondente. No canto direito da

tela deverão ser exibidos os parâmetros da curva de atuação da cápsula, pressione **GRAVAR** para salvar os dados ou **APAGAR** para removê-los.

 Ao pressionar o botão **GRAVAR**, um *pop-up* de confirmação será exibido. Pressione **SIM** para continuar e **NÃO** para cancelar a operação.

# **b) Ajuste de mV**

124

 Para realizar o ajuste de mV de uma cápsula de pressão, utilize uma Jiga de conexão como indicado na imagem abaixo. Conecte a Jiga ao conector da cápsula observando a polaridade.

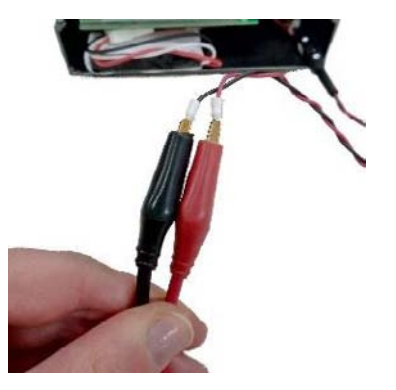

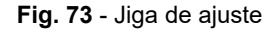

Em seguida, conecte os terminais da Jiga a um gerador padrão de sinais e a um multímetro.

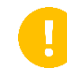

**IMPORTANTE:** O gerador padrão de sinais elétricos a ser utilizado neste processo de ajuste deve possuir exatidão três ou quatro vezes maior que a exatidão descrita nas especificações técnicas deste calibrador.

**ATENÇÃO:** Não insira nenhum sinal de tensão à cápsula de pressão antes de acessar o menu de ajuste.

Acesse o **CENTRO DE CONFIGURAÇÃO DE PRESSÃO** e pressione o botão **JUSTE DE mV**. Na tela seguinte, selecione G2 no campo **GANHO** e pressione o botão **INICIAR**. Siga as etapas a seguir para realizar o ajuste:

- Observe o campo **PONTO ARMAZENADO**, este campo indica qual sinal em mV deve ser inserido na cápsula de pressão;
- Selecione o Ponto 1 na lista suspensa. Observe que no caso do ponto 0.000 mV é possível realizar um curto-circuito entre os terminais da Jiga de ajuste;
- Pressione **AJUSTAR PONTO** para inserir o ponto solicitado;

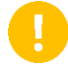

**IMPORTANTE:** Certifique-se de gerar o sinal solicitado através de seu padrão e monitore se o valor está correto utilizando um multímetro de alta exatidão.

- Repita o ajuste do ponto por pelo menos duas vezes para garantir que o valor do ponto será salvo corretamente;
- Vá à lista suspensa **PONTO** e selecione o Ponto 2;
- Repita todos os passos anteriormente até finalizar o Ponto 2.
- Após finalizar, na lista suspensa **GANHO**, selecione G1 e ajuste os pontos solicitados em Ponto 1 e Ponto 2 e pressione o botão **PARAR**.

# **c) Ajuste de pressão**

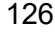

**ATENÇÃO: Para cápsulas de pressão absoluta, manométrica e de vácuo, realize o ajuste em, no mínimo, 6 (seis) PONTOS em toda a faixa. Para cápsulas de baixa pressão e/ou diferenciais, realize o ajuste em, no mínimo, 11 PONTOS.**

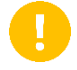

**IMPORTANTE:** Recomendamos a aplicação de pressão próxima ou equivalente ao fundo de escala da cápsula em ajuste por, no mínimo, 5 (cinco) minutos antes da realização do procedimento.

 O ajuste da pressão é executado pelo calibrador em psi, portanto, certifique-se de utilizar a mesma unidade de engenharia em seu padrão de pressão.

No **CENTRO DE CONFIGURAÇÃO DE PRESSÃO**, selecione a opção **AJUSTE DE PRESSÃO** e na tela seguinte selecione no menu suspenso **CÁPSULA** qual sensor será ajustado (selecionar entre C1 ou C2). Observe que somente os sensores instalados serão mostrados na lista. Pressione o botão **START** e observe o campo **PONTO ARMAZENADO** para identificar cada valor de pressão a ser inserido.

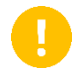

**IMPORTANTE**: Para o ponto 0.0000 psi, mantenha o sensor aberto para a atmosfera.

- Pressione o botão **SAVE** por pelo menos duas vezes com o objetivo de certificar-se de que o ponto atual será salvo;
- No menu suspenso **POINT**, selecione o próximo ponto a ser ajustado e repita os passos indicados anteriormente, garantindo que os valores inseridos estejam corretos e aguardando por pelo menos um minuto antes de iniciar o ajuste do ponto;
- Após finalizar o ajuste do sensor atual, pressione o botão **PARAR** e vá até o menu suspenso **CÁPSULA** novamente para selecionar o próximo sensor (caso haja);
- Repita essas etapas até que todos os sensores estejam ajustados.

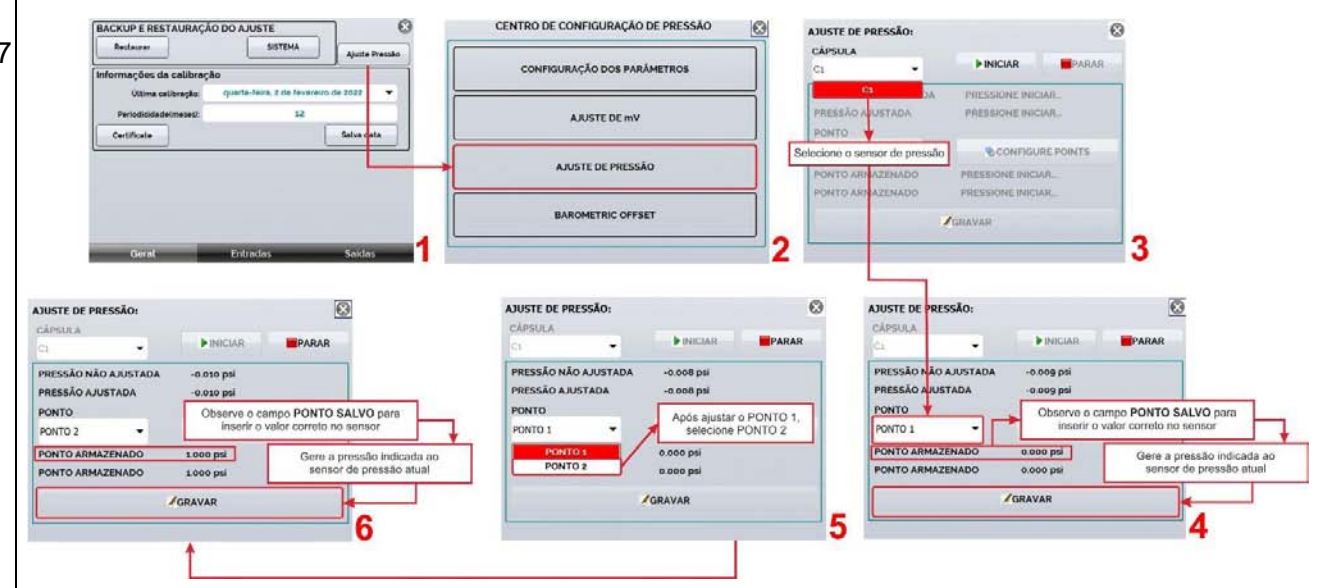

**Fig. 74** - Ajuste de pressão

# **6 - CONVERSÃO DE UNIDADES DE PRESSÃO**

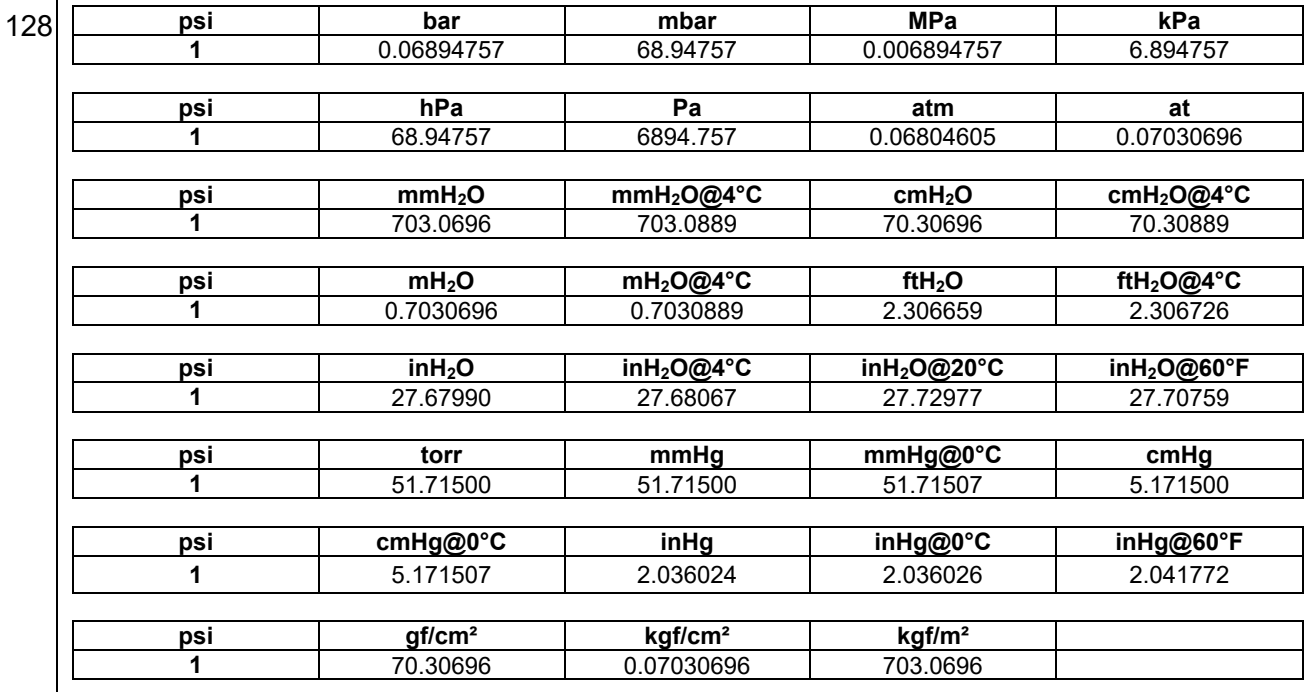

Referência: Guide for the Use of the International System of Units (SI) – NIST Special publication 811 – 2008 Edition.

#### **Observações**

- O reajuste do MCS-XV-IS deve ser realizado nas condições de temperatura e umidade de referência.
- Para a melhor condição de calibração, obedeça ao tempo mínimo de *warm-up* de duas horas e deixe o carregador de bateria desconectado do MCS-XV-IS por pelo menos uma hora antes do seu uso.
- Recomenda-se que os padrões utilizados para o reajuste do MCS-XV-IS tenham uma exatidão pelo menos 3 vezes melhor que as exatidões do MCS-XV-IS fornecidas neste manual.

**PRESYS** | Presys Instrumentos e Sistemas Ltda. Rua Luiz da Costa Ramos, 260 - Saúde - São Paulo - SP - CEP: 04157-020 Tel.: 11 3056.1900 - www.presys.com.br - vendas@presys.com.br

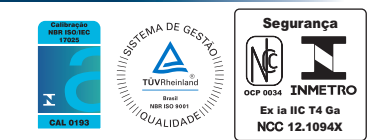